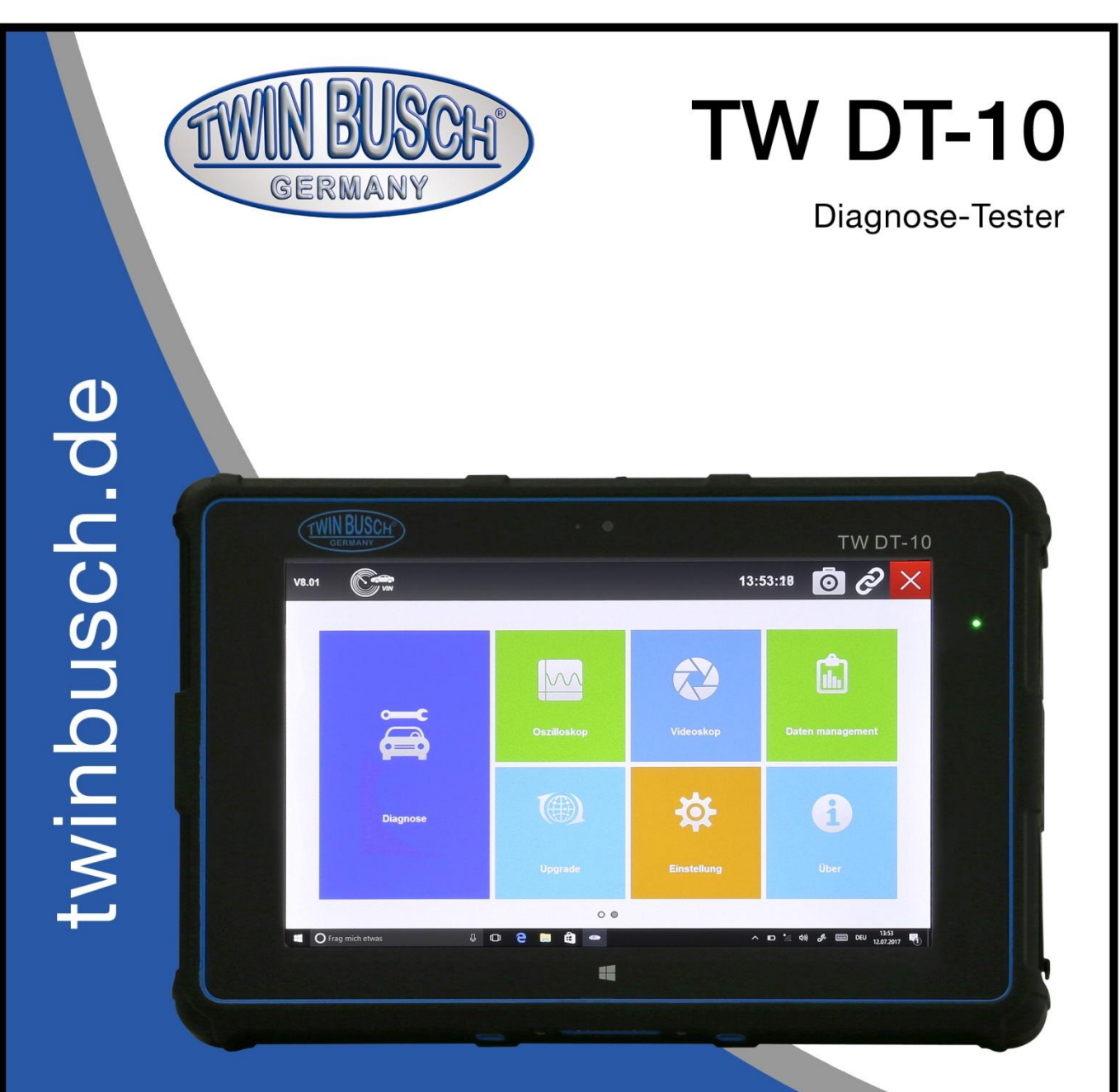

# Installation, Bedienung und Wartung

Lesen Sie diese Betriebsanleitung sorgfältig durch, bevor Sie den Diagnose-Tester in Betrieb nehmen. Befolgen Sie die Anweisungen genauestens.

Twin Busch GmbH | Amperestraße 1 | D-64625 Bensheim Tel.: +49 (0) 6251-70585-0 | Fax: +49 (0) 6251-70585-29 | info@twinbusch.de

### **Inhaltsverzeichnis**

### **1. VERWENDUNG DIESES HANDBUCHES**

1.1 FETT GEDRUCKTER TEXT

- 1.2 SYMBOLE UND ICONS
	- 1.2.1 Aufzählungspunkte
	- 1.2.2 Pfeil-Symbol
	- 1.2.3 Hinweis und wichtige Meldung

### **2. EINFÜHRUNG**

- 2.1 TESTER BESCHREIBUNGEN
- 2.2 VCI BESCHREIBUNGEN
- 2.3 ZUBEHÖR
- 2.4 TECHNISCHE SPEZIFIKATIONEN

#### **3. ERSTE SCHRITTE**

- 3.1 EINSCHALTEN DES SCANNERS
	- 3.1.1 Interner Akku
	- 3.1.2 12V AC / DC Netzteil
- 3.2 AUSSCHALTEN DES SCANNERS
- 3.3 STARTBILDSCHIRM
	- 3.3.1 KOPFZEILE IM STARTBILDSCHIRM
	- 3.3.2 Anwendungstasten
	- 3.3.3 Windows-Symbolleiste

### **4. DIAGNOSE BETRIEB**

- 4.1 EINSTELLUNG DER FAHRZEUGKOMMUNIKATION
	- 4.1.2 VCI-Anschluss
	- 4.1.2.1 Bluetooth-Kommunikationen
	- 4.1.2.1 USB-Kommunikationen

#### 4.2 ANZEIGE DIAGNOSE BILDSCHIRM

- 4.2.1 Kopfzeile
- 4.2.2 Hauptzeile
- 4.2.3 Diagnosefunktionen
- 4.2.4 Windows Taskleiste
- 4.3 FAHRZEUGKENNZEICHNUNG
	- 4.3.1 VIN Scan
	- 4.3.2 Automatische VIN Aquisition
	- 4.3.3 Handbuch VIN Eintrag
	- 4.3.4 Manuelle Fahrzeugauswahl
- 4.4 SYSTEMAUSWAHL
	- 4.4.1 Automatische Suche
	- 4.4.2 Steuereinheit

#### 4.5 DIAGNOSE BETRIEB

- 4.5.1 ECU-Informationen
- 4.5.2 Codes lesen
- 4.5.3 Standbild Daten
- 4.5.4 Codes löschen
- 4.5.5 Live-Daten
- 4.5.5.1 Alle Daten
- 4.5.5.2 Benutzerdefinierte Datenliste
- 4.5.5.3 Studien- und Vergleichsmodus der Live-Daten

### **5. BI-DIREKTIONAL TESTBETRIEBE**

- 5.1 AKTIVE TESTS
- 5.2 ANPASSUNG
- 5.3 KODIERUNG UND PROGRAMMIERUNG

### **6. SERVICE- UND WARTUNGSBETRIEBE**

6.1 Ölwechsel Anzeige RESET

- 6.1.1 Ölwechsel Rückstellung mit einer Taste
- 6.1.2 Manuelles Zurücksetzen
- 6.1.3 Auto Reset

6.2 ELEKTRONISCHE PARKPREMSE (EPB) SERVICE

6.3 REIFENDRUCKÜBERWACHUNGSSYSTEM (TPMS) PROGRAMMIERUNG

6.4 ABS / AIRBAG SERVICE

6.5 LENKWINKEL SENSOR (SAS) KALIBRIERUNG

6.6 DIESELPARTIKELFILTER (DPF) REGENERATION

6.7 WARTUNGSMENÜ

### **7 DATENMANAGEMENT**

7.1 Bildschirmfotos

- 7.1.1 Wie mache ich einen Screenshot
- 7.1.2 Bewertung Screenshot
- 7.2 WIEDERGABE DATEN
- 7.3 DATENLOGGING & GESCHLOSSENE DATENMANAGEMENT

### **8 KUNDENMANAGEMENT**

### **9 DRUCKBETRIEB**

### **10 FERNSTEUERUNG**

### **11 EINSTELLUNG**

- 11.1 SPRACHE
- 11.2 BILDSCHIRMMODUS ÄNDERN
- 11.3 MÖGLICHE EINHEITEN
- 11.4 BENUTZERINFORMATIONEN
- 11.5 RESET EINSTELLUNG

### **12 ÜBER**

### **13 OPTIONALE ANLAGE**

- 13.1 4G DRAHTLOSES NETZWERK
- 13.2 FINGERPRINT ANERKENNUNG
- 13.3 2D BARCODE SCANNING
- 13.4 GPS LOCATION

13.5 NFC (NEAR FELD COMMUNICATION)

### **14 REGISTRIERUNG UND AKTUALISIERUNG (Update)**

- 14.1 Erstelle eine TWIN BUSCH ID
	- 14.1.1 Register mit Update von Twin Busch
- 14.2 Tester Update

# **1. Verwendung dieses Handbuchs**

Wir stellen Ihnen die Gebrauchsanweisung in diesem Handbuch zur Verfügung. Im Folgenden einige Hinweise zur korrekten Verwendung dieser Anleitung;

### **1.1 FETT GEDRUCKTER Text**

Fett gedruckte Texte werden verwendet, um wählbare Elemente wie Schaltflächen und Menüoptionen hervorzuheben.

#### **Beispiel:**

Drücken Sie die **ENTER**-Taste zur Auswahl.

### **1.2 Symbole und Icons**

#### 1.2.1 Aufzählungspunkte

Bedienungshinweise und Listen, die für ein bestimmtes Werkzeug gelten, werden durch Aufzählungspunkte dargestellt.

#### **Beispiel:**

Wenn System Setup ausgewählt ist, wird ein Menü angezeigt, das alle verfügbaren Optionen auflistet. Menüoptionen sind:

- Sprachen
- Anzeigemodus
- Einheit
- Benutzerinformation
- Rücksetzen

#### **1.2.2 Pfeil-Symbol**

Ein Pfeilsymbol zeigt eine Prozedur an.

#### **Beispiel:**

Zum Anschluss an Stecker:

1. Verbinden Sie den 12V Netzadapter mit dem Tester und stecken Sie die 230V-Anschlussseite in die Steckdose.

2. Drücken Sie den Netzschalter des Testers, um ihn einzuschalten.

Mittlerweile startet der Tester automatisch.

#### **1.2.3 Hinweis und wichtige Meldung**

#### **Hinweis**

Ein Hinweis enthält nützliche Informationen wie zusätzliche Erklärungen, Tipps und Kommentare.

#### **Beispiel:**

#### Hinweis

Testergebnisse deuten nicht unbedingt auf eine fehlerhafte Komponente oder ein System hin.

#### **Wichtig**

WICHTIG gibt eine Situation an, die, wenn sie nicht vermieden wird, zu einer Beschädigung des Prüfgerätes oder Fahrzeugs führen kann.

#### **Beispiel:**

Wichtig

Tauchen Sie den Tester nicht in Wasser ein, da das Wasser in den Tester gelangen könnte.

# **2. Einführung**

Mit dem Diagnosetester TW DT-10 von Twin Busch verfügen Sie über ein professionelles Diagnosesystem mit der Schutzart IP67 und einem stoßfesten Gehäuse. Der Intel-Quad-Core-Prozessor und ein Multi-Touch-Screen bietet Ihnen eine Windows 10-Umgebung mit entsprechend komfortablen Bedienmöglichkeiten. Darüber hinaus bietet der TW DT-10 eine professionelle Diagnose von mehr als 67 amerikanischen, asiatischen und europäischen Fahrzeug-Marken und hat Zugriff auf eine breite Palette von Controllern (ABS, Airbags, Kombiinstrument, etc.), Live-Sensordaten und System / Komponenten-Ebene / bi -direktionale Kontrollen.

Es gibt zwei Hauptkomponenten:

- Das Twin Busch-Tablet: Der zentrale Prozessor und Monitor für das System
- Fahrzeugkommunikationsschnittstelle (VCI) das Gerät für den Zugriff auf Fahrzeugdaten

#### **2.1 Tester Beschreibung**

Dieser Abschnitt veranschaulicht externe Funktionen, USB Ports und Anschlüsse des Testers.

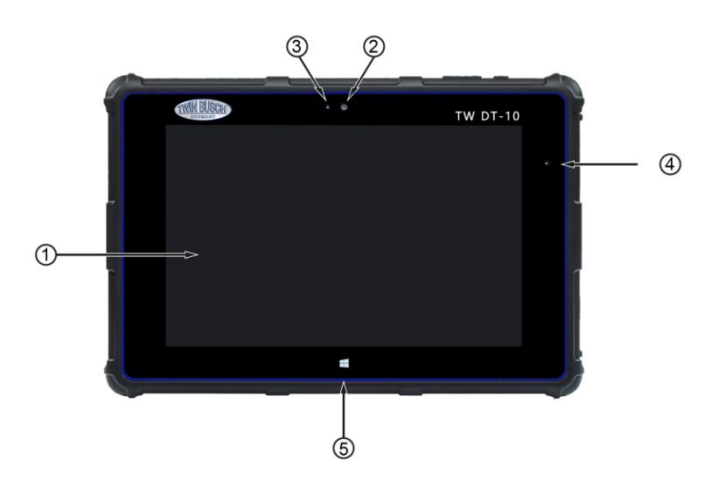

Abbildung 2-1 Vorderansicht

(1) 8 " LED IPS Kapazitiver Touchscreen - zeigt Menüs, Testergebnisse und Bedienungstipps.

(2) Front-Kamera - bietet persönliche Unterstützung oder Kommunikation.

(3) Umgebungslichtsensor - passt die Helligkeit des Bildschirms nach verschiedenen Umgebungen an

- (4) Power Status LED Zeigt den Leistungsstatus des Testers an.
- (5) Home-Taste Verlässt einen Bildschirm und kehrt zum Startbildschirm des Tablets zurück.

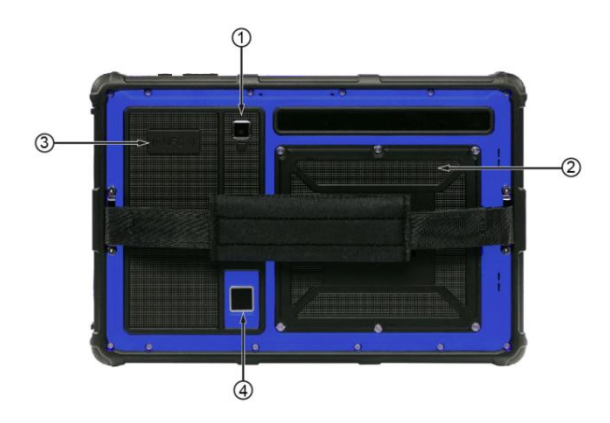

Abbildung 2-2 Rückansicht

(1) Rückseitige Kamera - fotografiert VIN-Nummer, fehlerhafte Teile und Schilder und nimmt Testvideos auf.

(2) Batteriefach - Installierter Lithium-Polymer-Akku.

(3) Nahfeldkommunikationen (NFC) - ermöglichen es tragbaren Geräten, Peer-to-Peer-Funkkommunikationen einzurichten, um Daten von einem Gerät zum anderen zu übertragen.

(4) Fingerabdruck-Erkennung - vermeidet wiederholte Passworteingabe.

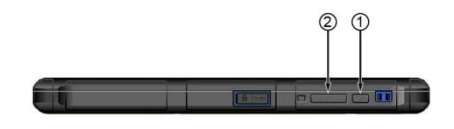

Abbildung 2.3 Draufsicht (1) Netzschalter - schaltet den Tester ein, schaltet in den Ruhemodus (2) VOL + / VOL- Drücken Sie die Taste, um die Lautstärke einzustellen.

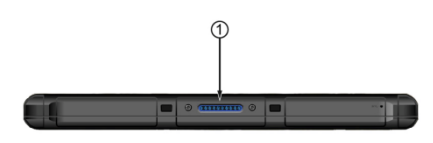

#### Abbildung 2-4 Unteransicht

(1) Keyboard Interface – hier können Sie eine zusätzliche Tastatur anschließen und die Eingabe bequemer machen.

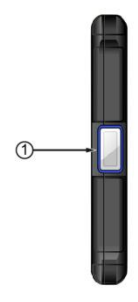

Abbildung 2-5 Linke Ansicht

(1) 2D Barcode scannen - Scannt alle Barcodes um Sie herum und erleichtert Ihnen somit die Arbeit.

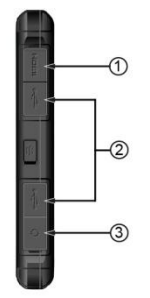

Abbildung 2-6 rechte Ansicht

(1) HDMI (High-Definition Multimedia Interface) Port – Ausgänge des Diagnosetesters für Demonstration und Schulung der Produkte oder Ladebuchse für Spannungsversorgung und Aufladung des Akkus (Modellabhängig) (2) USB-Port - bietet einen USB-Anschluss für Zubehör wie Drucker, Maus etc.

(3) Kopfhörer Anschluss

#### **HINWEIS**

NFC, Fingerabdruck Scanner und 2D Barcode Scanner sind optional und **nicht** in der Standardversion enthalten

#### **WICHTIG**

Verwenden Sie keine Lösungsmittel wie Alkohol, um das Display zu reinigen. Verwenden Sie ein mildes, nicht scheuerndes Reinigungsmittel und ein weiches Baumwolltuch.

#### **2.2 VCI-Beschreibungen**

Die Fahrzeugkommunikationsschnittstelle ist ein Gerät, mit dem der Diagnosestecker des Fahrzeugs (DLC) mit dem Display Tablet für die Fahrzeugdatenübertragung verbunden wird.

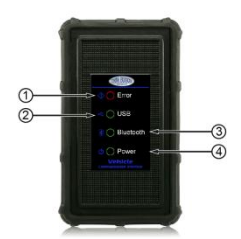

Bild 2-7 Vordere Ansicht VCI

(1) **Error LED** – Leuchtet Rot bei Hardware Fehlern oder Kommunikation-Fehlern

(2) **USB LED** – Leuchtet Grün wenn VCI angeschlossen ist und die Kommunikation über USB Kabel mit dem TW DT-10 Diagnosetester besteht.

(3) **Bluetooth LED** –Leuchtet Grün wenn VCI über Bluetooth mit dem TW DT-10 Tester verbunden ist.

(4) **Power LED** – Leuchtet Grün wenn das Gerät eingeschalten ist.

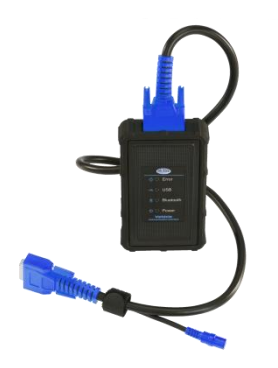

Abbildung 2-8 Draufsicht auf VCI

(5) Fahrzeugdatenstecker - Anschluss zwischen Fahrzeug und der VCI durch das 16-polige Diagnosekabel.

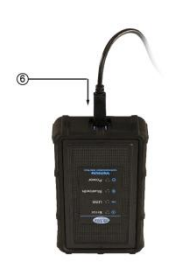

Abbildung 2-9 Ansicht von VCI (6) USB Port-Anschluss zwischen Fahrzeug und Tester über ein USB-Kabel.

## **2.3 Zubehör**

In diesem Abschnitt werden die Zubehörteile aufgelistet, die mit dem Scanner mitgeliefert werden. Wenn Sie eines der folgenden Artikel aus Ihrem Paket fehlen, wenden Sie sich an Ihren Händler vor Ort.

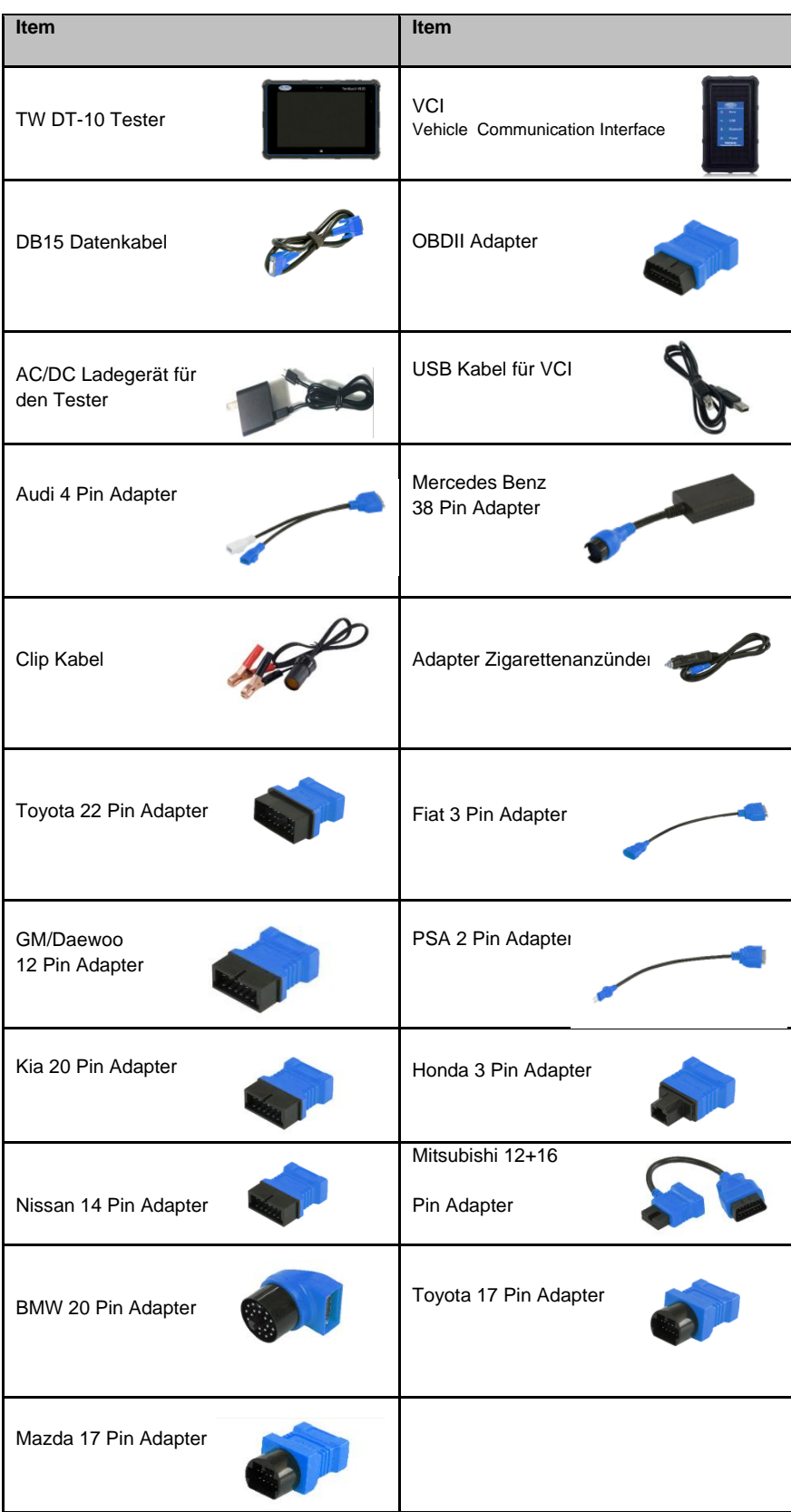

# **2.4 Technische Daten**

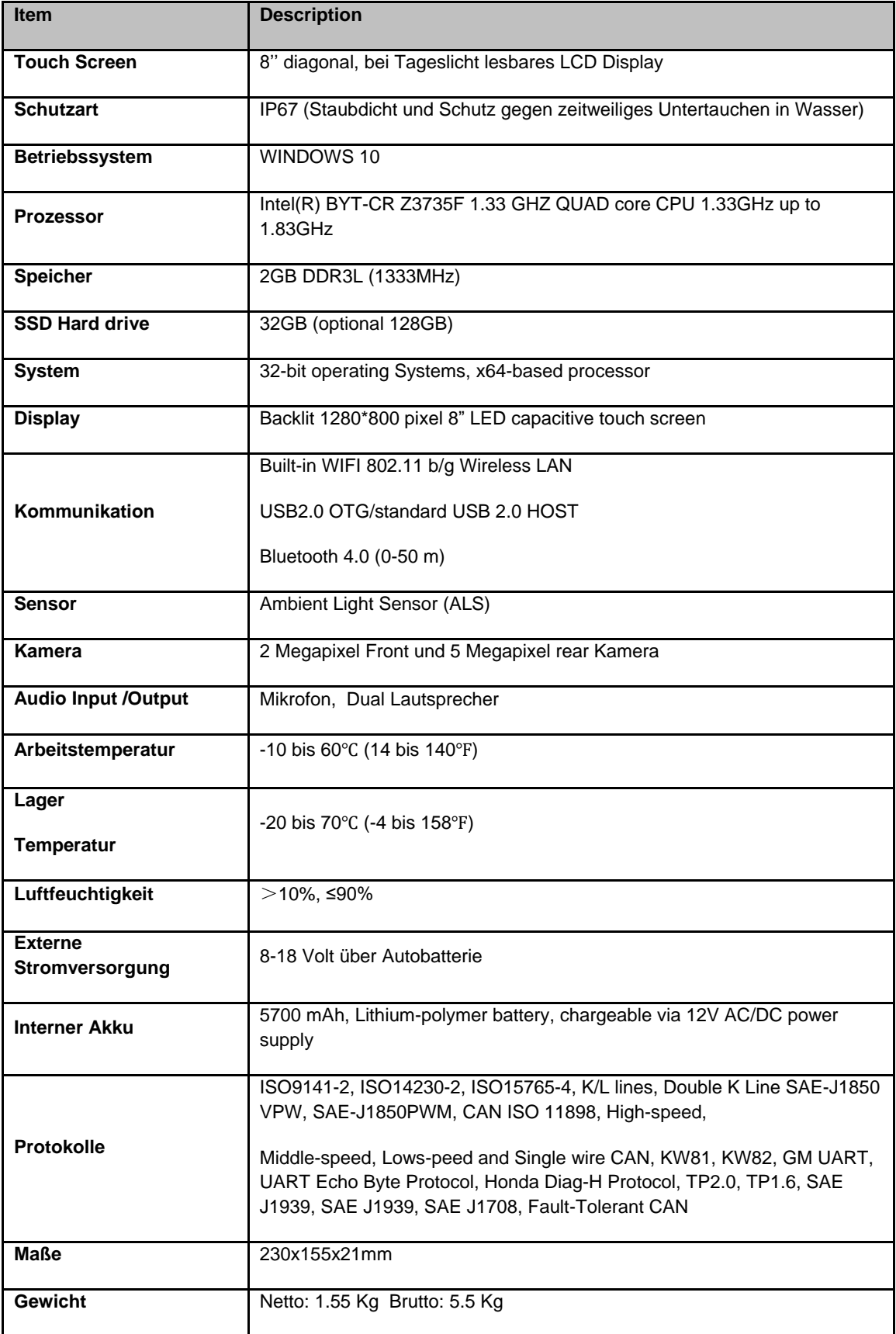

# **3. Erste Schritte**

In diesem Abschnitt wird beschrieben, wie Sie den Tester ein- und ausschalten können. Hier finden Sie eine kurze Einführung von den Anwendungen, die auf den Tester und das Display-Layout des Scan-Tools geladen wurden.

### **3.1 Einschalten des Testers**

Bevor Sie die TW DT-10-Anwendungen (einschließlich der Aktualisierung des Testers) verwenden, stellen Sie bitte sicher, dass der Tester mit Strom versorgt wird.

Das Gerät arbeitet mit einer der folgenden Quellen:

- Interner Akku
- 12V AC / DC Netzteil

#### 3.1.1 Interner Akku

Der Tablet-Tester kann mit dem internen Akku betrieben werden. Die voll aufgeladene Batterie ist in der Lage, Strom für ca. 6,5 Stunden Dauerbetrieb zu liefern.

Für die ersten drei Aufladungen der Batterie, stellen Sie bitte sicher, dass die Auflade zeit mindestens 8-10 Stunden beträgt. Danach reichen ca. 4 Stunden aus. Dadurch fördern sie die Lebensdauer der Lithium-Batterie. **HINWEIS**

Bitte schalten Sie den Tester aus, um Strom zu sparen, wenn er nicht benutzt wird.

### **3.1.2 12V AC / DC Netzteil**

Der Tester kann auch über eine Steckdose mit dem AC / DC-Netzteil versorgt werden. Die AC / DC-Stromversorgung lädt auch den internen Akku.

Zum Anschluss an Stecker:

1. Verbinden Sie den 12V Netzadapter mit dem Tester und stecken Sie die 230V-Anschlussseite in die Steckdose.

2. Drücken Sie den Netzschalter des Testers, um ihn einzuschalten. Mittlerweile startet das Scanner-Tool automatisch.

### **3.2 Tester abschalten**

Die Fahrzeugkommunikation muss vor dem Abschalten des Testers beendet werden. Das Erzwingen eines Herunterfahrens während der Kommunikation kann zu ECM-Problemen bei einigen Fahrzeugen führen. Beenden Sie die Diagnoseanwendung vor dem herunterfahren.

Zum Abschalten des Testers:

- 1. Wischen Sie die rechte Seite des Displays und Sie sehen das Symbol Einstellungen des Windows-Systems.
- 2. Drücken Sie das Symbol "Einstellungen" und Sie sehen den Netzschalter.
- 3. Drücken Sie den Netzschalter und wählen Sie die Abschaltung aus, um den Tester auszuschalten.

#### **HINWEIS**

Im Notfall drücken und halten Sie den Netzschalter des Testers für ca. 5 Sekunden, um das Herunterfahren zu erzwingen.

### **3.3 Bildschirmaufbau des Startbildschirms**

Wenn das Scan-Tool hochgefahren wird, drücken Sie auf dem Home-Bildschirm des Tablets die Registerkarte Desktop. Dann drücken Sie das TwinBusch Desktop-Symbol zweimal, um die Diagnoseanwendung zu starten.

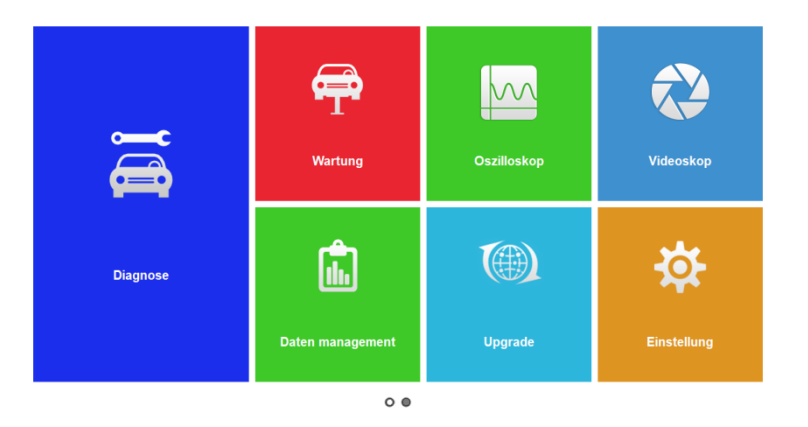

Abbildung 3-1 Beispielbildschirm

- 1. Taskleiste
- 2. Anwendungen
- 3. Windows Taskleiste

### **3.3.1 Title Bar**

Die Bedienung der Tasten auf der Titelleiste ist in der folgenden Tabelle beschrieben:

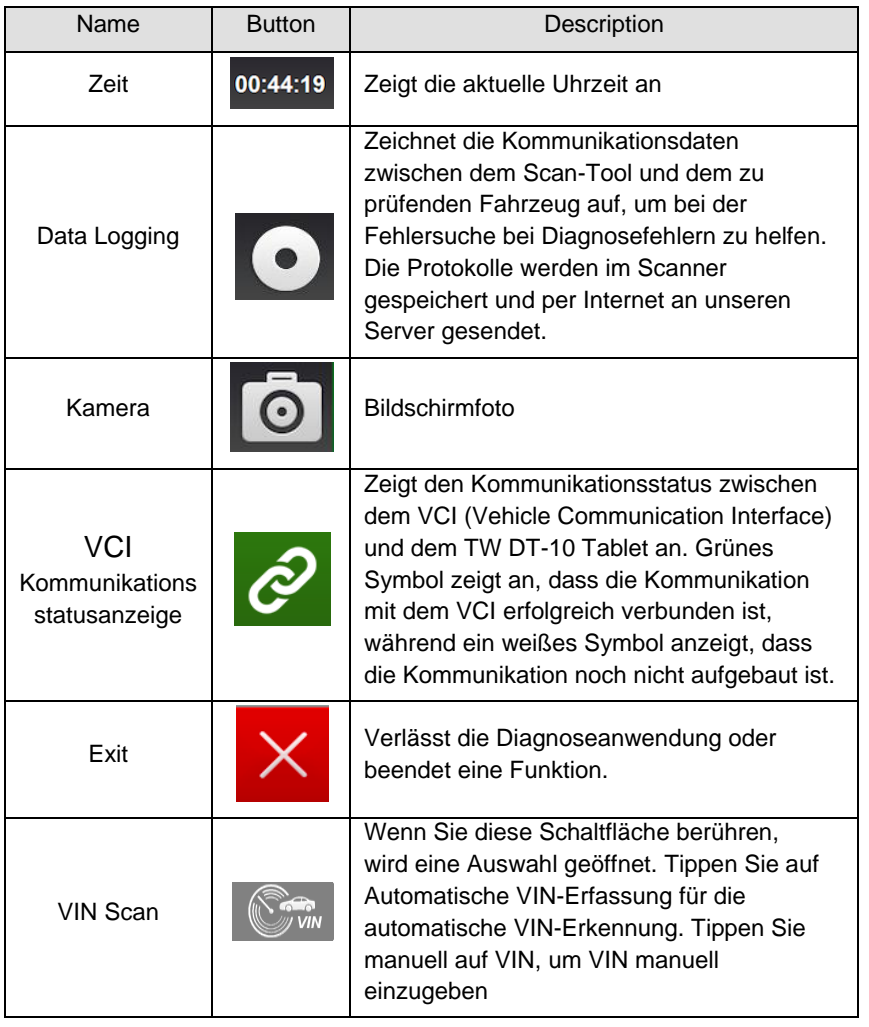

#### **3.3.2 Anwendungstasten**

In diesem Abschnitt werden die Anwendungen vorgestellt, die in dem Tester vorprogrammiert sind: Diagnose - führt zu Testbildschirmen für Diagnoseproblemcodeinformationen, Live-Datenstrom, ECU-Informationen, aktive Tests, Codierung und andere Funktionen.

- Oszilloskop führt zu Oszilloskop OS100 Software, um elektrische und elektronische Schaltung Tests durchzuführen.
- Videoskop führt zur Videoskop Software
- Datenverwaltung führt zu Bildschirmen für gespeicherte Screenshots und Bildern und wiedergegeben die aufgenommenen Daten, sowie die Protokollierung von Daten.
- Update führt zu Bildschirmen für die Registrierung und Aktualisierung des Testers und die Verwaltung Ihrer Tester-Seriennummern und senden uns Feedbacks über den Tester.

Einstellung - führt zu Bildschirmen, um die Standardeinstellungen an Ihre eigenen Einstellungen anzupassen und Informationen über den Scanner anzuzeigen.

- Über > führt zum Screening von Produktinformationen wie Seriennummer und Passwort, die für die Produktregistrierung erforderlich ist.
- Kundenmanagement > führt zu Bildschirmen für Protokollierung und Verwaltung für die Kundeninformation der Werkstatt.
- Fernbedienung > führt zur Anwendung TeamViewer für die Fernbedienung, wenn Sie Unterstützung vom TWIN BUSCH-Support Team benötigen.
- Technische Daten speichert einige geführte Betriebsinformationen etc.

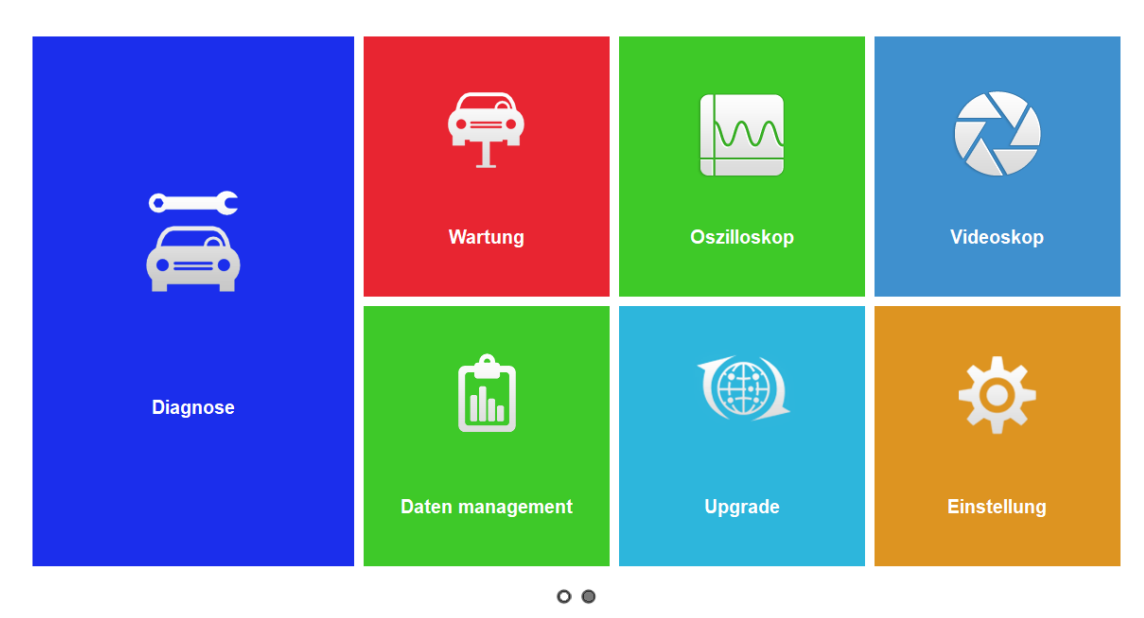

Abbildung 3-2 / Beispielanwendungsbildschirm

#### **3.3.3 Windows-Symbolleiste**

Dies ist die Standard-Windows 10-Symbolleiste. Der TW DT-10 ist ein vollfunktionsfähiger Computer auf der Basis des Windows 10 Betriebssystems.

#### **HINWEIS**

Wenn der Anzeigemodus der TW DT-10-Anwendung auf Vollbildanzeige eingestellt ist, wird die Windows-Symbolleiste nicht angezeigt.

# **4. Diagnoseoperationen**

In diesem Abschnitt wird veranschaulicht, wie der Scanner zum Lesen und Löschen von Diagnosecodes, zum Anzeigen von "Live" -Daten und ECU-Informationen über installierte Steuerungen verwendet wird, spezielle Funktionen wie Betätigung und Codierung vorbereiten und Fahrzeugdienste und Wartungsarbeiten an 145 Fahrzeugmarken durchführen.

### **4.1 Fahrzeugkommunikation herstellen**

Um eine ordnungsgemäße Fahrzeugkommunikation zum TW DT-10 Tablet zu erstellen, müssen Sie folgende Schritte durchführen:

1. Verbinden Sie das VCI-Gerät sowohl für die Kommunikation als auch für das DLC des Fahrzeugs mit der entsprechenden Energie-, bzw. Verbindungsquelle.

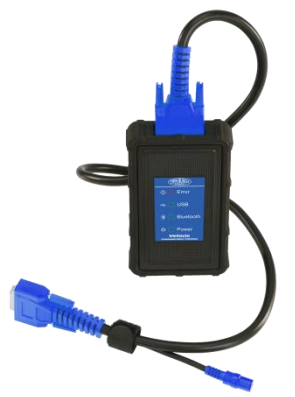

Abbildung 4-1 Beispiel VCI mit DLC-Verbindung

2. Verbinden Sie das VCI-Gerät über Bluetooth oder USB mit dem TW DT-10 über die Tablet-Verbindung. Siehe hierzu Kapitel 4.1.2.1 über die Einzelheiten der Verbindung über Bluetooth.

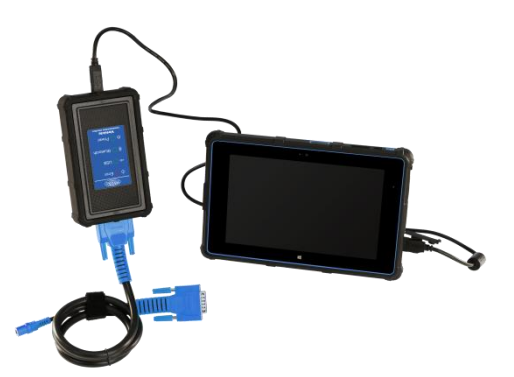

Abbildung 4-2 Beispiel Bluetooth Verbindung Weitere Informationen zum Anschließen finden Sie in Kapitel 4.1.2.2 USB-Kabel.

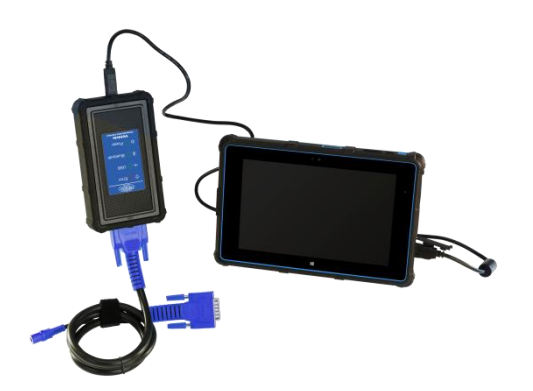

Abbildung 4-3 Beispiel USB-Anschluss

3. Wenn diese verbunden sind, überprüfen Sie die VCI Communication Status Indikator-Taste an der Titelleiste, wenn die Taste grün leuchtet, ist der TW DT-10 startbereit für die Fahrzeugdiagnose.

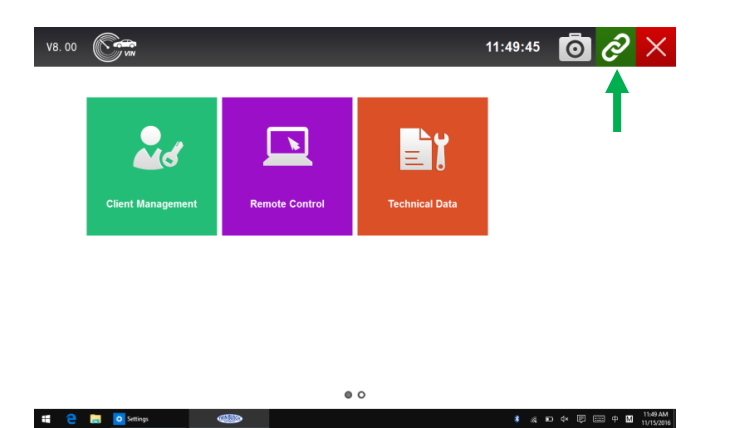

Abbildung 4-4 Beispiel-Verbindungsstatusanzeige

#### **4.1.2 VCI-Anschluss**

Das VCI (Vehicle Communication Interface) unterstützt zwei Kommunikationsmethoden mit dem TW DT-10 Tablet:

- Bluetooth-Kommunikation
- USB-Kommunikation

#### **4.1.2.1 Bluetooth-Kommunikation**

Bluetooth Kommunikation wird als erste Wahl der Kommunikation zwischen dem TW DT-10 Tablet und dem VCI Gerät empfohlen. Der Arbeitsbereich für die Bluetooth-Kommunikation beträgt ca. 0-50m, so dass Sie die Diagnose frei in der Werkstatt mit großer Bequemlichkeit durchführen können.

Um die Bluetooth-Kommunikation zu verwenden, gelten folgende Vorgehensweisen:

1. Falls noch nicht geschehen, schalten Sie das Display des Tablets ein.

2. Schieben Sie die rechte Seite des Bildschirms nach links, dann wird ein Menü angezeigt (wie Abbildung

4-5). Dann klicken Sie auf die Bluetooth-Schaltfläche und die VCI wird automatisch mit dem Twin Busch TW DT-10 Tablet verbunden.

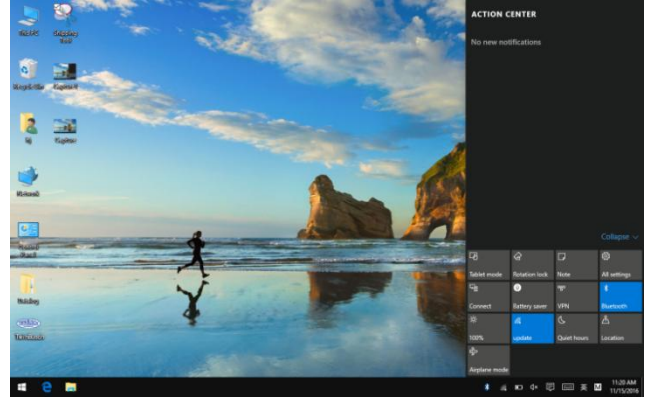

Abbildung 4-5 Beispiel Bluetooth Icon Bildschirm

3. Gehen Sie zum Diagnose-Menü, um zu prüfen, ob der USB-Verbindungsstatus (Indikator-Taste) an der Titelleiste grün wird oder nicht. Wenn es grün wird, bedeutet es, dass es bereit ist die Diagnose zu starten.

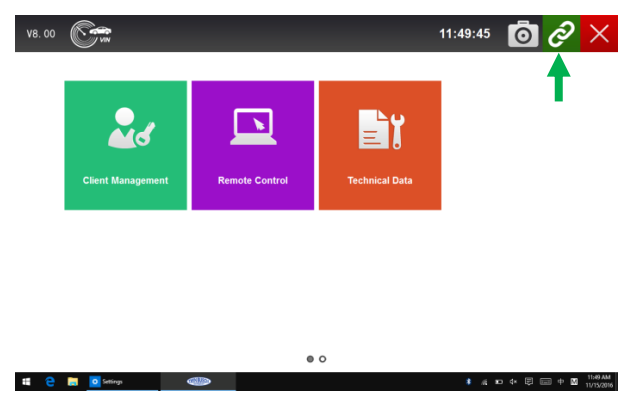

Abbildung 4-6 Beispiel-Kommunikationsbildschirm

#### **HINWEIS**

Bitte warten Sie ca. 3 Sekunden, bis der USB-Verbindungsstatus auf grün umschaltet. Verlassen Sie die Diagnosesoftware, die Bluetooth-Verbindung wird automatisch getrennt und Sie müssen ca. 15 Sek. warten, damit das Gerät die Bluetooth-Verbindung wieder einschalten kann.

4. Wenn die VCI-Kommunikationsstatusanzeige nicht grün wird, schalten Sie bitte Bluetooth in "Einstellungen" ein. Das Gerät sucht nach Bluetooth-Geräten Automatisch, ggf., können Sie auch eine manuelle Suche starten, dann wählen Sie die entsprechende VCI (Bluetooth Name aufgeführt in "Über" Seite als Abbildung 4-7) zum Pairing. Hier können Sie feststellen, ob das TW DT-10 mit dem VCI erfolgreich verbunden ist. Die VCI-Kommunikationsstatusanzeige leuchtet grün.

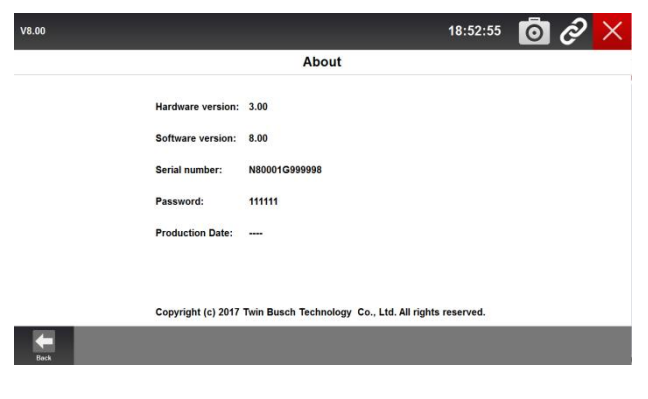

Abbildung 4-7 Beispiel Bluetooth Name Bildschirm

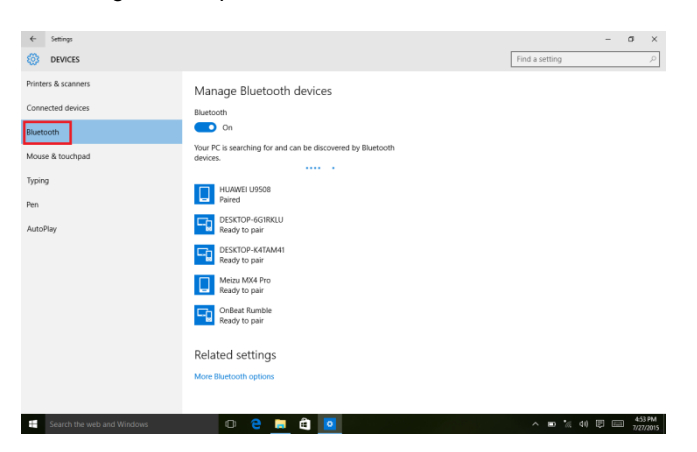

Abbildung 4-8 Beispiel Bluetooth-Pairing-Bildschirm

#### **HINWEIS**

Wenn die VCI Communication Status Indikator-Taste nicht grün leuchtet, zeigt dies an, dass die Signalstärke des Senders zu schwach ist um erkannt zu werden. Versuchen Sie in diesem Fall dem Gerät näher zu kommen oder überprüfen Sie die Verbindung des VCI-Geräts und entfernen Sie alle möglichen Objekte, die Signalstörungen verursachen.

#### **4.1.2.1 USB-Kommunikation**

Die USB-Kabelverbindung ist eine einfache und schnelle Möglichkeit, die Kommunikation zwischen dem Display Tablet und dem VCI herzustellen. Nach dem ordnungsgemäßen Anschluss des USB-Kabels zwischen dem Tablet und dem VCI-Gerät wechselt die VCI Communication Status Indikator-Taste auf grün und zeigt an, dass die Verbindung zwischen dem TW DT-10-Tablet und dem VCI-Gerät erfolgreich ist.

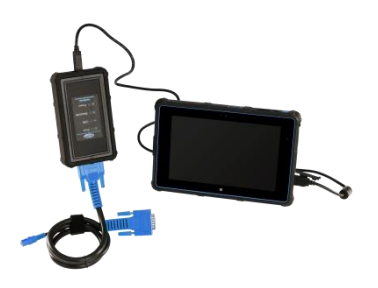

Abbildung 4-9 Beispiel Bluetooth Kommunikationsbildschirm

#### **4.2 Bildschirmaufbau der Diagnosebilder**

Die Diagnosebildschirme beinhalten in der Regel vier Abschnitte.

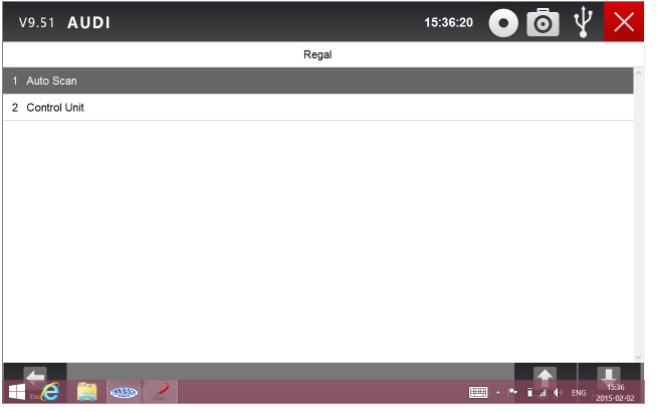

Abbildung 4-10 Beispiel Titelleiste

- 1. Kopfzeile
- 2. Diagnosefunktionstasten
- 3. Windows Taskleiste

#### **4.2.1 Titelleiste**

Weitere Informationen finden Sie unter 3.3.1 Titelleiste.

#### **4.2.2 Kopfzeile**

Die Kopfzeile kann je nach Betriebsart variieren anzeigen. Die Kopfzeile zeigt Menüs, Testergebnisse, Meldungen, Anweisungen und andere Diagnoseinformationen an.

#### **4.2.3 Diagnosefunktionstasten**

Diagnose-Funktionstasten werden verwendet, um Befehle und Operationen auszuführen. Die in jedem Bildschirm angezeigten Tasten können je nach Betriebsart variieren.

#### **4.2.4 Windows Taskleiste**

Weitere Informationen finden Sie unter 3.3.3 Windows Taskleiste.

### **4.3 Fahrzeugidentifikation**

Die dargestellte Fahrzeugidentifikationsinformation wird durch das ECM des zu prüfenden Fahrzeugs bereitgestellt. Daher müssen bestimmte Attribute des Testfahrzeugs in das Scan-Tool eingegeben werden, um sicherzustellen, dass die Daten korrekt angezeigt werden. Die Fahrzeugidentifikationssequenz ist menügesteuert, Sie folgen einfach den Bildschirmaufforderungen und machen eine Reihe von Entscheidungen. Jede Auswahl, die Sie vornehmen, führt Sie zum nächsten Bildschirm. Eine Schaltfläche "Zurück" in der oberen linken Ecke des Bildschirms kehrt zum vorherigen Bildschirm zurück. Exakte Verfahren können etwas mit dem Fahrzeug variieren. Es identifiziert typischerweise ein Fahrzeug durch eines der folgenden Mittel:

- VIN Scan Hotkey
- Automatische VIN-Erfassung
- Manueller VIN-Eintrag
- Manuelle Fahrzeugauswahl

#### **HINWEIS**

Nicht alle oben genannten Identifikationsoptionen gelten für alle Fahrzeuge. Verfügbare Optionen können je nach Fahrzeughersteller variieren.

#### **4.3.1 VIN Scan Hotkey**

VIN Scan Hotkey-Taste auf der Titelleiste ist eine Verknüpfung für Automatik.

VIN Aquisition und manuelle VIN-Eingabe, die die neuesten VIN-basierte

Auto VIN Scan-Funktion zur Identifizierung von Fahrzeugen in nur einem Tastendruck und ermöglicht dem Techniker die Fahrzeuge schnell zu erkennen und alle Systeme zu scannen. Für einige Fahrzeuge die keine Auto VIN Scan-Funktion unterstützen, wählen Sie manuelles Eingeben von VIN um über das TW DT-10 Ihr Fahrzeug zu scannen.

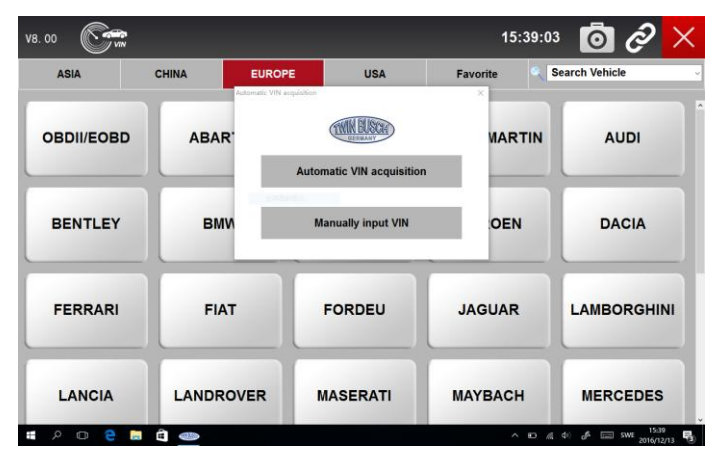

Abbildung 4-11 Beispiel VIN Scan Hotkey

#### **4.3.2 Automatische VIN-Aquisition**

Automatische VIN-Erfassung ermöglicht die Identifizierung eines Fahrzeugs durch automatische Anforderung der Fahrzeug-Identifikationsnummer (VIN).

Zur Identifizierung eines Fahrzeugs automatische VIN-Erfassung:

1. Wählen Sie Diagnose vom Startbildschirm der TW DT-10-Anwendung aus.

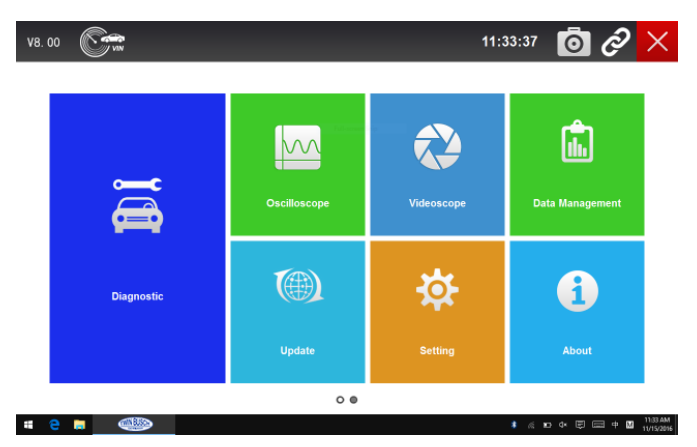

Abbildung 4-12 / Beispiel-Startbildschirm

2. Ein Bildschirm mit Fahrzeugherstellern wird angezeigt. Wählen Sie den Bereich aus, in dem sich der Fahrzeughersteller befindet. Ein Menü aller Fahrzeughersteller aus diesem Bereich wird angezeigt. Oder tippen Sie auf das Feld "Fahrzeug suchen", um die Fahrzeugmarke einzutragen.

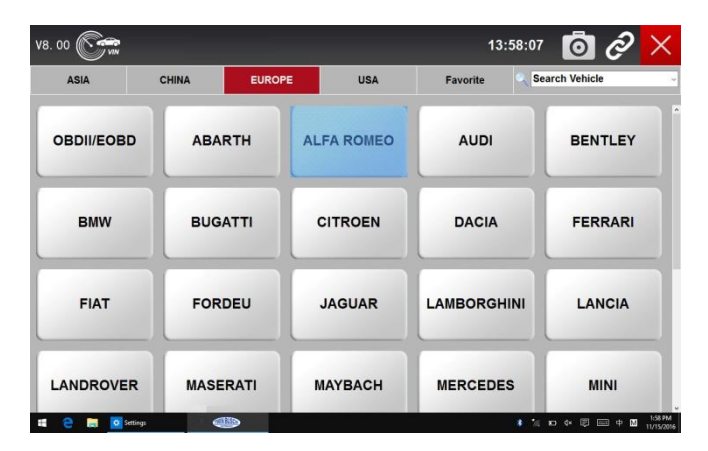

Abbildung 4-13 / Beispiel für Fahrzeugauswahl

3. Wählen Sie den Hersteller des Testfahrzeugs aus der Liste aus und der folgende Bildschirm wird angezeigt.

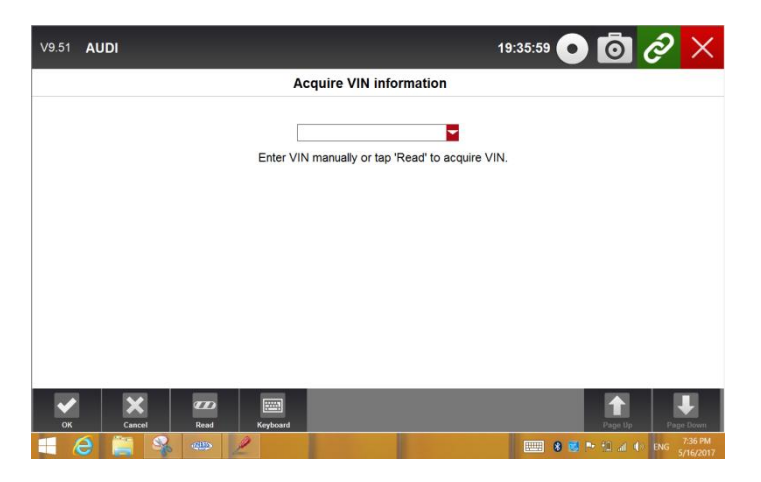

Abbildung 4-14 / Beispiel für Fahrzeugauswahl

4. Drücken Sie die Taste Lesen, um die Fahrzeugspezifikation oder den VIN-Code automatisch zu starten.

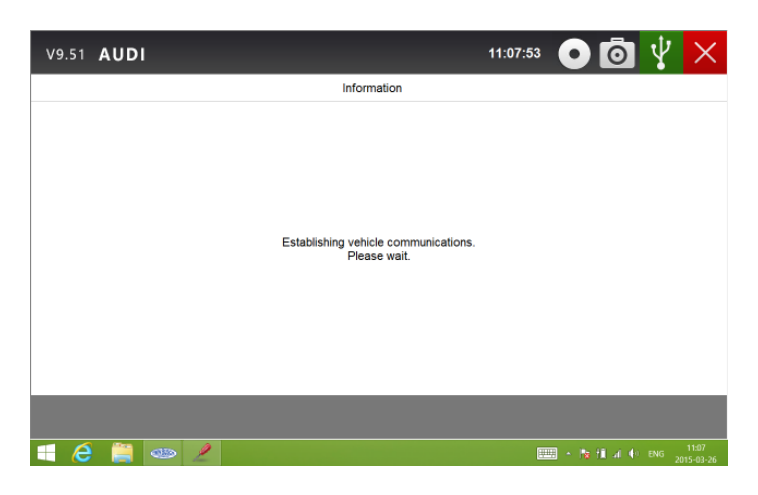

Abbildung 4-15 / Beispiel für Fahrzeugauswahl

5. Nachdem das Scan-Tool eine Verbindung zum Fahrzeug hergestellt hat, wird die VIN-Nummer angezeigt. Wenn die Fahrzeugspezifikation oder der VIN-Code korrekt ist, drücken Sie die Taste OK, um fortzufahren. Wenn es falsch ist, müssen Sie die korrekte VIN-Nummer manuell eingeben.

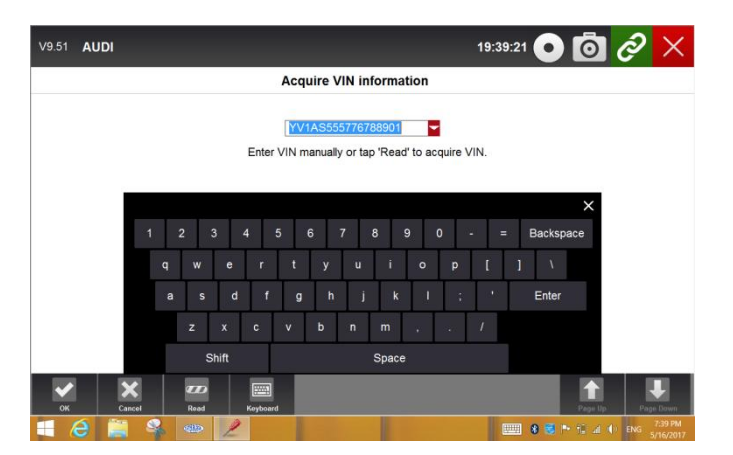

Abbildung 4-16 Beispiel VIN Leseschirm

#### **4.3.3 Manueller VIN-Eintrag**

Manueller VIN Eintrag identifiziert ein Fahrzeug durch manuelles Eingeben eines 17-stelligen VIN-Codes.

Zur Identifikation eines Fahrzeugs per manuellen VIN-Eintrag:

1. Siehe Schritt 1-3 von 4.3.2 Automatische VIN-Erfassung.

2. Betätigen Sie die Tastatur, um einen gültigen VIN-Code einzugeben, und drücken Sie OK, um fortzufahren. Das Scan-Tool beginnt, das Fahrzeug zu identifizieren.

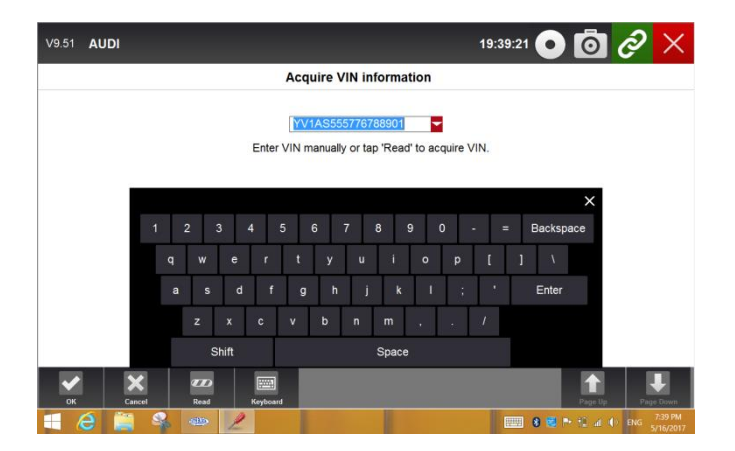

Abbildung 4-17 / Beispielhandbuch VIN Eintrag mit Tastatur

### **4.3.4 Manuelle Fahrzeugauswahl**

Die manuelle Fahrzeugauswahl identifiziert ein Fahrzeug, indem es mehrere Auswahlmöglichkeiten nach bestimmten VIN-Zeichen, wie Modelljahr und Motor-Typ, vornimmt. Um ein Fahrzeug durch manuelle Fahrzeugauswahl zu identifizieren:

- 1. Siehe Schritt 1-3 von 4.3.2 Automatische VIN-Erfassung.
	- 1. Wählen Sie auf jedem Bildschirm die richtige Option aus und drücken Sie anschließend die Taste OK. Tun Sie dies, bis die komplette Fahrzeuginformation eingegeben wird und das Menü der Reglerauswahl angezeigt wird.

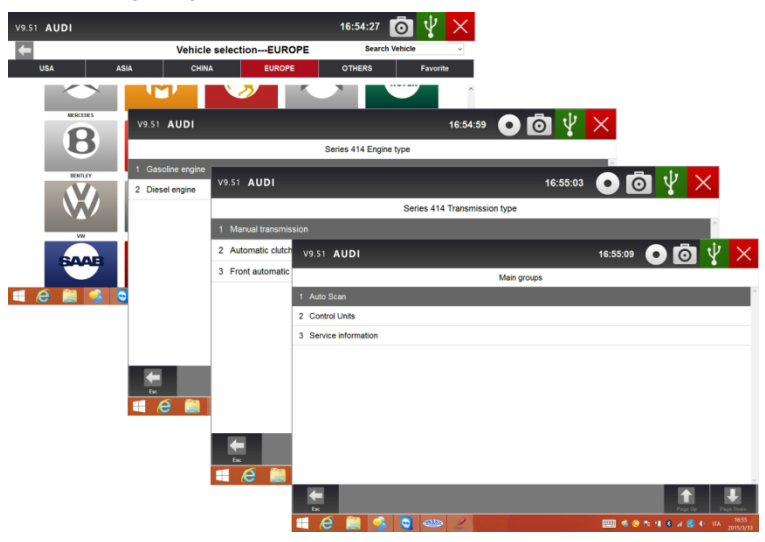

Abbildung 4-18 / Beispiel für manuelle Fahrzeugauswahl

#### **4.4 Systemauswahl**

Wenn Sie die Identifikation des Fahrzeugs abgeschlossen haben, erscheint ein Menü für die Auswahl des Systems zum Testen von Displays. Die Menüoptionen beinhalten in der Regel:

- Automatische Suche
- Steuergerät

#### **4.4.1 Automatische Suche**

Auto Scan führt einen automatischen Systemtest durch, um festzustellen, welche Steuermodule bei dem Fahrzeug installiert sind um die Diagnosefehlercodes (DTCs) Übersicht zu erhalten. Abhängig von der Anzahl der Steuermodule kann es einige Minuten dauern, bis der Test abgeschlossen ist.

Um eine automatische Systemprüfung durchzuführen:

1. Drücken Sie die automatische Scan-Option, um zu starten.

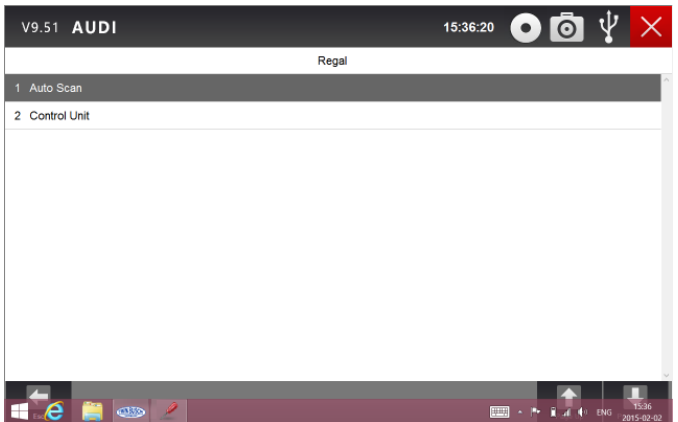

Abbildung 4-19 Sample Select System Scan Screen

2. Um den Scan zu unterbrechen, drücken Sie die Pause-Taste auf dem Bildschirm.

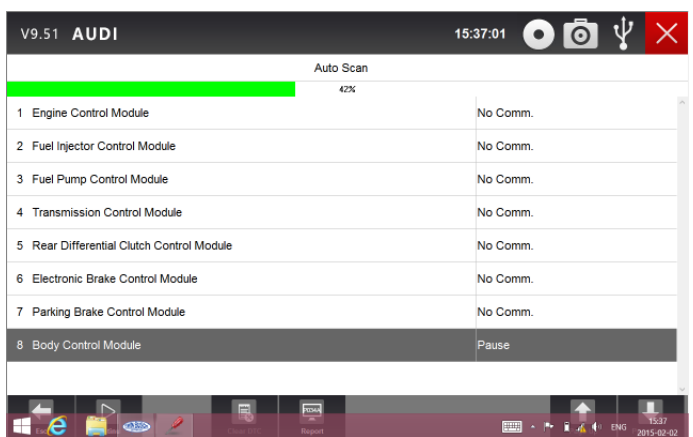

Abbildung 4-20 / Beispiel "Sample Auto System Scan Screen"

3. Am Ende des erfolgreichen automatischen Controller-Scans wird ein Menü mit einer Liste der installierten Controller zusammen mit ihrer DTC-Übersicht angezeigt.

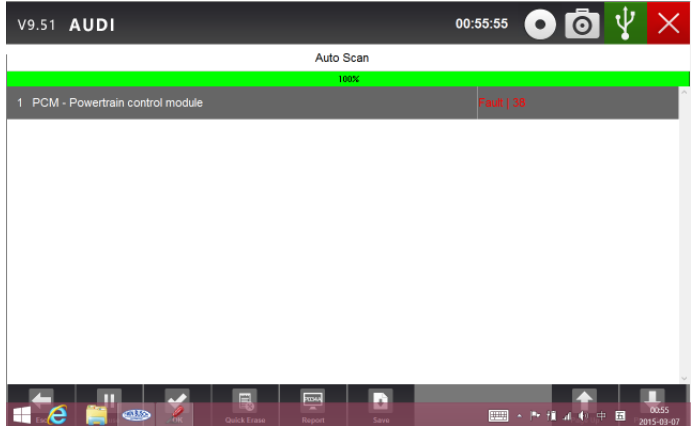

Abbildung 4-21 / Beispiel für einen automatischen Scan Bildschirm

4. Wenn in einem Steuergerät Diagnose-Fehlercodes erkannt werden, drücken Sie die Berichts-Taste auf dem Bildschirm, um Details der Code-Informationen anzuzeigen und drücken Sie die Schnell-Lösch-Taste, um sie zu löschen.

| V9.51 AUDI                                | 15:37:01                          |
|-------------------------------------------|-----------------------------------|
| Auto Scan                                 |                                   |
| 42%                                       |                                   |
| 1 Engine Control Module                   | No Comm.                          |
| 2 Fuel Injector Control Module            | No Comm.                          |
| 3 Fuel Pump Control Module                | No Comm.                          |
| <b>Transmission Control Module</b><br>4   | No Comm                           |
| 5 Rear Differential Clutch Control Module | No Comm.                          |
| Electronic Brake Control Module<br>6      | No Comm.                          |
| 7 Parking Brake Control Module            | No Comm.                          |
| 8 Body Control Module                     | Pause                             |
|                                           |                                   |
| <b>ROMA</b><br><b>CID</b><br>Report       | п<br>甲甲<br>A MI ENG<br>2015-02-02 |

Abbildung 4-22 / Beispielstatusbericht

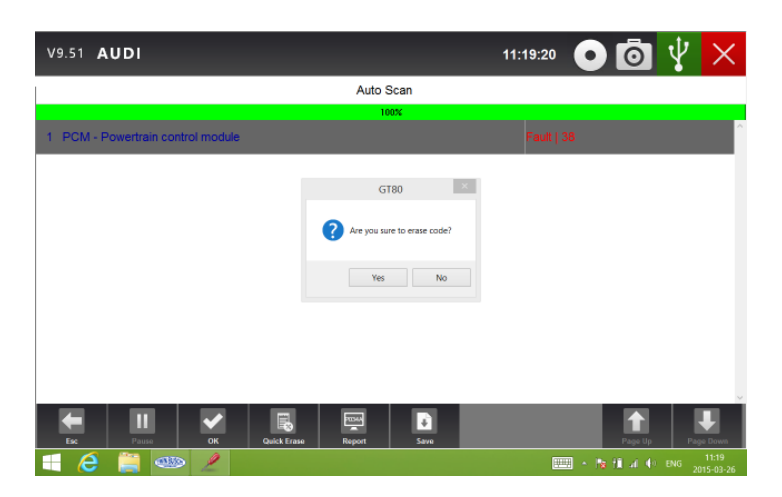

Abbildung 4-23 / Beispiel zum schnellen löschen

5. Wenn Sie die automatische Überprüfung durchführen, können Sie auf Pause klicken und das System auswählen, das Sie testen möchten. Wenn der Tester eine Verbindung zum Fahrzeug hergestellt hat, wird das Funktionsmenü angezeigt.

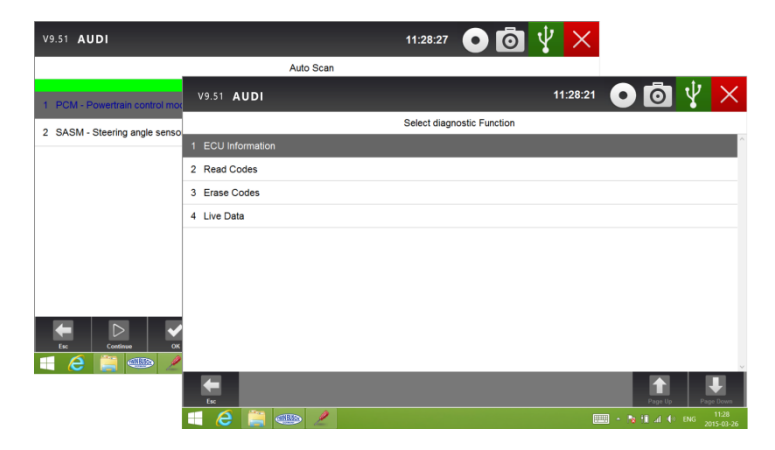

Abbildung 4-24 / Beispiel-Funktionsmenü-Bildschirm

#### **4.4.2 Steuereinheit**

Die Bedieneinheit zeigt alle Controller des Fahrzeugherstellers an. Die im Menü aufgelisteten Steuerungen bedeuten nicht, dass sie am Fahrzeug installiert sind. Es ist nützlich für Techniker, die mit den Fahrzeugspezifikationen vertraut sind.

So wählen Sie ein System zum Testen aus:

1. Drücken Sie die Steuereinheit aus dem Menü und ein Controller-Menü wird angezeigt.

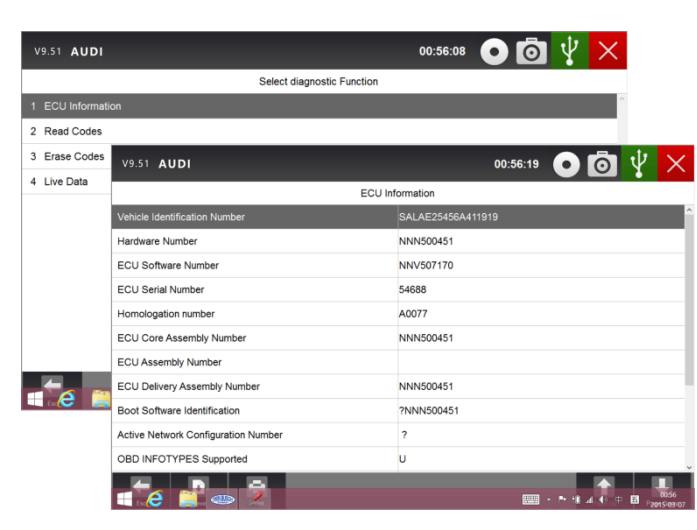

Abbildung 4-25 / Beispiel Bedieneinheit Menübildschirm

2. Wählen Sie das System aus, das Sie testen möchten. Wenn der Tester eine Verbindung zum Fahrzeug hergestellt hat, wird das Funktionsmenü angezeigt.

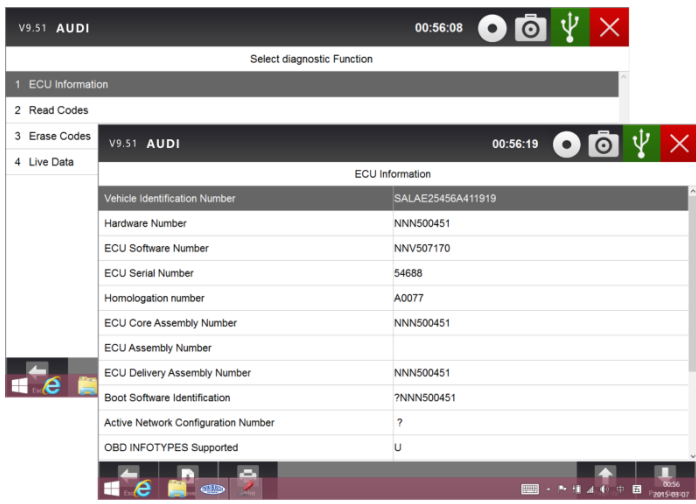

Abbildung 4-26 / Beispiel gemeinsamer Menübildschirm

### **4.5 Diagnoseoperationen**

Nachdem ein System ausgewählt ist und der Tester eine Kommunikation mit dem Fahrzeug herstellt, wird das Funktionsmenü angezeigt. Im Allgemeinen sind die Menüoptionen:

- ECU-Informationen
- Codes lesen
- Standbilddaten
- Codes löschen
- Live-Daten

#### **HINWEIS**

Nicht alle oben aufgeführten Funktionsoptionen gelten für alle Fahrzeuge. Verfügbare Optionen können je nach Jahr variieren. "Der ausgewählte Modus wird nicht unterstützt!" > Wird angezeigt, wenn die Option nicht für das zu prüfende Fahrzeug gilt.

#### **4.5.1 ECU-Informationen**

ECU-Informationsbildschirm zeigt die Identifikationsdaten des zu prüfenden Steuermoduls an, z.B. die Steuermodul-Identifikationszeichenfolge und die Steuermodulcodierung.

Zum Lesen von ECU-Informationen:

1. Drücken Sie die ECU-Informationen im Menü Diagnosefunktion auswählen.

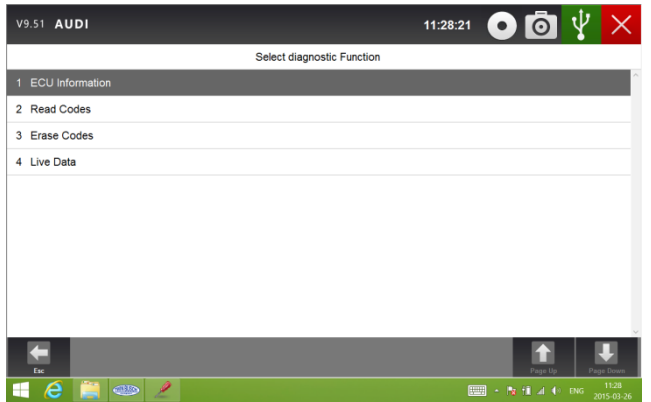

Abbildung 4-27 / Beispiel-Funktionsmenü-Bildschirm

2. Ein Bildschirm mit detaillierten Informationen des ausgewählten Steuermoduls wird angezeigt.

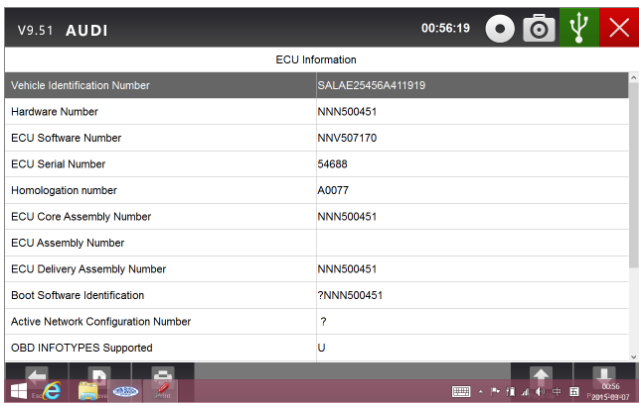

1. Drücken Sie die Funktionstaste Speichern, um die ECU-Informationen zu speichern und drücken Sie Drucken, um die Informationen zu drucken oder mit der ESC-Taste zum verlassen.

#### **4.5.2 Codes lesen**

Typische Menüoptionen sind:

- vorhanden / permanente / aktuelle Codes
- Ausstehende Codes
- Verlaufscodes
- Codeverlauf
- Selbstdiagnose

Present / Permanent / Current Codes, die in einem Steuermodul gespeichert sind, dienen dazu, die Ursache eines Problems oder Probleme mit einem Fahrzeug zu identifizieren. Diese Codes sind eine bestimmte Anzahl von Malen aufgetreten und zeigen ein Problem an, das eine Reparatur erfordert.

Ausstehende Codes werden auch als fällige Codes bezeichnet, die auf intermittierende Fehler hinweisen. Wenn der Fehler nicht innerhalb einer bestimmten Anzahl von Antriebszyklen (je nach Fahrzeug) auftritt, wird der Code aus dem Speicher gelöscht. Wenn ein Fehler eine bestimmte Anzahl von Malen auftritt, reift der Code in einen DTC und die MIL leuchtet oder blinkt.

Historiencodes werden auch als vergangene Codes bezeichnet, die intermittierende DTCs angeben, die derzeit nicht aktiv sind. Code-Historie ist die Anzahl der Motorstarts, da die DTC (s) zuerst erkannt wurden (um zu sehen, ob sie aktuell oder intermittierend sind).

Selbstdiagnose ermöglicht es Ihnen, Systemtests manuell zu aktivieren, die DTCs überprüfen. In der Regel umfasst es einen KOEO (Key-on, Engine-off) Test und einen KOER (Key-On, Motor-Run) Test. Um Codes von einem Fahrzeug zu lesen:

1. Drücken Sie "Code auslesen" in dem Menü "Diagnosefunktion wählen". Eine Codeliste mit Codenummer und deren Beschreibung wird angezeigt.

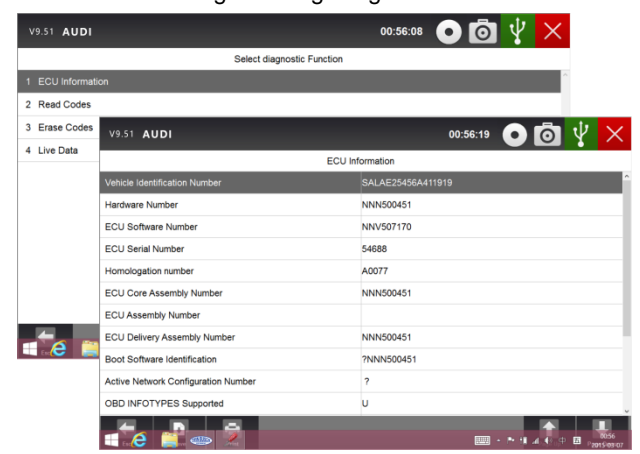

Abbildung 4-29 / Beispiel Funktionsmenü

2. Schieben Sie nach oben und unten, um zusätzliche Informationen anzuzeigen, wenn nötig.

3. Drücken Sie speichern, um DTC-Informationen zu speichern, und drücken Sie Drucken, um die Codeinformationen zu drucken. Oder mit der ESC-Taste zum Verlassen.

#### **4.5.3 Standbilddaten**

"Standbilddaten-Menü" zeigt eine Momentaufnahme von kritischen Fahrzeug-Betriebsbedingungen automatisch, dass von dem Bordcomputer zum Zeitpunkt des DTC-Satzes aufgezeichnet wurde. Es ist eine gute Funktion um zu bestimmen, was den Fehler verursacht hat.

So zeigen Sie Standbilddaten an:

1. Wählen Sie im Menü "Diagnosefunktion auswählen" die Option "Daten löschen". Details von Standbild-Datenanzeigen.

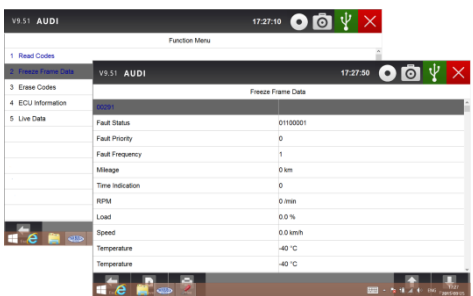

Abbildung 4-30 / Beispiel-Funktionsmenü-Bildschirm

2. Schieben Sie den Bildschirm nach oben und unten oder verwenden Sie die Taste PAGE UP und PAGE DOWN, um zusätzliche Informationen anzuzeigen.

3. Drücken Sie die Funktionstaste Speichern, um die Standbildinformationen zu speichern und drücken Sie Drucken, um die Standbilddaten zu drucken. Oder mit der ESC-Taste zum Verlassen.

### **4.5.4 Codes löschen**

Mit dem Menü "Erase Codes" können Sie alle aktuellen und gespeicherten DTCs von einem ausgewählten Steuermodul löschen. Außerdem löscht es alle temporären ECU-Informationen, einschließlich Standbild. So stellen Sie sicher, dass das ausgewählte System vollständig von Technikern überprüft und gewartet wird und keine wichtige Informationen verloren gehen, bevor Sie Codes löschen.

#### **HINWEIS**

- Um Codes zu löschen, vergewissern Sie sich, dass der Zündschlüssel bei ausgeschaltetem Motor auf EIN geschaltet wird.
- Löschen von Codes behebt nicht das Problem, das den Fehler verursacht hat! DTCs sollten erst nach der Korrektur der Bedingung, die sie verursacht hat, gelöscht werden.

Um Codes zu löschen:

#### **Codes löschen.**

1. Drücken Sie im "Menü Diagnosefunktion" löschen die Option > Codes löschen.

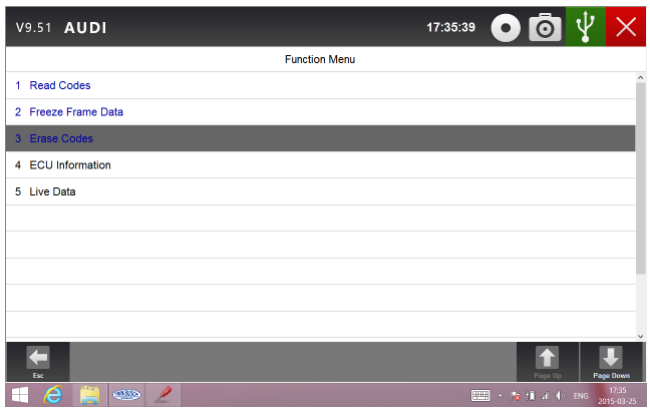

Abbildung 4-31 / Beispiel-Funktionsmenü-Bildschirm

2. Befolgen Sie die Anweisungen auf dem Bildschirm und beantworten Sie Fragen über das zu prüfende Fahrzeug, um das Verfahren abzuschließen.

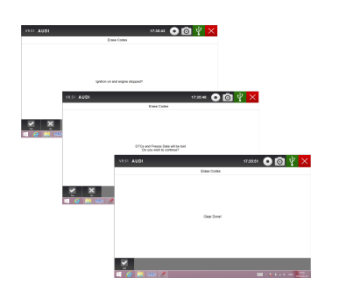

Abbildung 4-32 / Beispiel-Löschcodes Bildschirm

3. Überprüfen Sie die Codes erneut. Wenn alle Codes verbleiben, wiederholen Sie die Schritte zum Löschen von Codes.

#### **4.5.5 Live-Daten**

Live-Daten-Menü können Sie Echtzeit-PID-Daten in Text-, Plot- und Gauge-Formaten anzeigen, gute Sensordaten erlernen und sie mit fehlerhaften Daten vergleichen und Live-Daten von einem ausgewählten elektronischen Steuerungsmodul aufzeichnen.

Die Menüoptionen beinhalten in der Regel:

● Alle Daten

● Benutzerdefinierte Liste

#### 4.5.5.1 Alle Daten

Im Menü "Daten" können Sie alle Live-PID-Daten aus einem ausgewählten Steuermodul anzeigen. Mit dem TW DT-10 können Sie Live-Daten in sechs verschiedenen Anzeigemodien anzeigen.

● Textmodus - das ist der Standardmodus, der die Parameter in Texten anzeigt.

● Graph-Modus - zeigt die Parameter in Wellenform-Graphen an und gibt Ihnen das 'echte Bild', was im Fahrzeug los ist. Sie können bis zu 4 Parameter-Graphen gleichzeitig anzeigen und problemlos einen bestimmten Datensatz finden und vergrößern.

● Merged Graph Mode - fügt mehrere PID-Plots in eine Koordinate zusammen, so dass Sie leicht sehen können, wie sie sich gegenseitig beeinflussen und Ihnen den umfassendsten und funktionalen Blick auf Live-Daten zu ermöglichen.

● Guage Mode - zeigt die Parameter in Form eines Analogmessers an.

● Studiomodus - gibt Ihnen die Möglichkeit, im Leerlauf, KEKO, Beschleunigung, Verzögerung, Teil last und Schwerlast jeden Fahrzeugs gute Live-Sensordatenwerte zu erlernen.

● Vergleichsmodus - Wenn das Fahrzeug mit einem Problem kommt, können Sie den fehlerhaften Sensor und die Parameterwerte einfach mit den korrekten Messwerten vergleichen und Sie werden alarmiert, wenn eine fehlerhafte Sensorablesung erkannt wird.

#### **HINWEIS**

- Studium- und Vergleichsmodi stehen zur Anzeige von Parameterwerten im Textmodus NUR zur Verfügung.
- Falls kein gelernter Wert im Scan-Tool gespeichert ist, steht der Vergleichsmodus nicht zur Verfügung. Um alle Live-PID-Daten anzuzeigen:
- 1. Drücken Sie Live Data von Select Diagnostik Funktion, um das Live-Daten-Menü anzuzeigen.

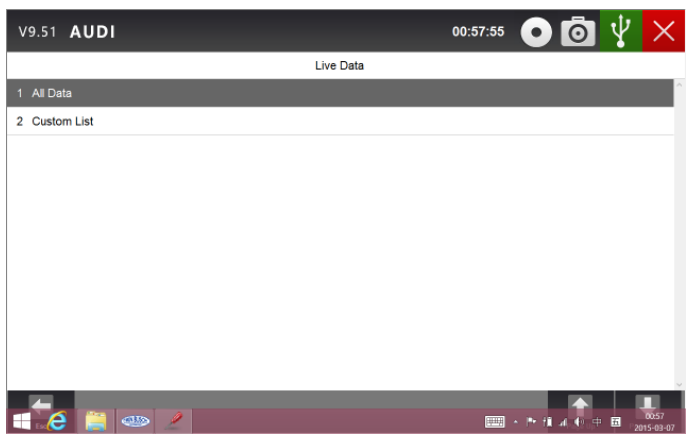

Abbildung 4-33 / Sample Live Data Selection Screen

Bei Betätigung von "**All Data"** werden alle Daten aufgelistet;

| <b>V9.51 AUDI</b> |                                                            |                                |           | 11:59:05                                  |                             |
|-------------------|------------------------------------------------------------|--------------------------------|-----------|-------------------------------------------|-----------------------------|
|                   |                                                            |                                | Data List |                                           |                             |
| <b>Text</b>       | <b>Graph</b>                                               | <b>Graph Merge</b>             | Gauge     | <b>Study Mode</b>                         | <b>Comparison Mode</b>      |
| Index             | <b>Name</b>                                                |                                | Reference | Value                                     | $\hat{\phantom{a}}$<br>Unit |
| 162               | Cylinder 4 - Misfire counter                               |                                |           | o                                         |                             |
| 163               | Cylinder 5 - Misfire counter                               |                                |           | o                                         |                             |
| 164               | Cylinder 6 - Misfire counter                               |                                |           | 'n                                        |                             |
| 165               | High speed CAN network management state - latest state     |                                |           | Expulsion mode - silent                   |                             |
| 166               | High speed CAN network management state - 2nd latest state |                                |           | Operation mode                            |                             |
| 167               | High speed CAN network management state - 3rd latest state |                                |           | CAN initialization                        |                             |
| 168               | High speed CAN network management state - 4th latest state |                                |           | Start-up                                  |                             |
| 169               | High speed CAN network management state - 5th latest state |                                |           | Start-up                                  |                             |
| For.              | $\alpha_{\rm eff}$<br>Replay<br>Record                     | ൫<br>×<br>Help<br><b>Print</b> | To Too    | Page Up                                   | Page Dow                    |
| е                 | <b>CED</b>                                                 |                                |           | <b>No. 18 of the ENG</b><br><b>FULLER</b> | 11:59<br>2015-03-26         |

Abbildung 4-34 / Beispiel Vollständige Liste des Bildschirms

Wischen Sie den Bildschirm nach oben und unten oder verwenden Sie die Taste "PAGE UP" und "PAGE DOWN", um zusätzliche Informationen anzuzeigen, wenn nötig.

| <b>V9.51 AUDI</b> |                                                                         |                               |                  | 00:19:49          | $\bullet$                                  |
|-------------------|-------------------------------------------------------------------------|-------------------------------|------------------|-------------------|--------------------------------------------|
|                   |                                                                         |                               | <b>Data List</b> |                   |                                            |
|                   | <b>Text</b><br>Graph                                                    | <b>Graph Merge</b>            | Gauge            | <b>Study Mode</b> | <b>Comparison Mode</b>                     |
| Index             | Name                                                                    |                               | Reference        | Value             | $\hat{\phantom{a}}$<br>Unit                |
| 001               | Accelerator pedal position D                                            |                               |                  | 000               | 96                                         |
| 002               | Accelerator pedal position E                                            |                               |                  | 0.00              | $96$                                       |
| 003               | Throttle position sensor                                                |                               |                  | 0.00              | %                                          |
| 004               | Oxygen sensor current, bank 1 - sensor 1 (wide range oxygen<br>sensor). |                               |                  | $\mathbf{0}$      | uA                                         |
| 005               | Oxygen sensor current, bank 2 - sensor 1 (wide range oxygen<br>sensor). |                               |                  | 'n                | uA                                         |
| 006               | Barometric pressure                                                     |                               |                  | 102               | kpa                                        |
| 007               | Calculated load value                                                   |                               |                  | 0.00              | $^{06}$                                    |
| Fse               | ଊ<br>Replay<br>Record                                                   | $\odot$<br>e<br>Help<br>Print | To Top           |                   | Page Up<br>Page Down                       |
| e                 | â<br>clip                                                               |                               |                  | 四<br>p.           | 12:19 AM<br>推动业<br><b>ITA</b><br>1/24/2015 |

Abbildung 4-35 / Beispiel Live Data Screen

Um eine Datenzeile an die Oberseite des Datenlistenbildschirms zu verschieben, tippen Sie einfach auf die zu wählende Zeile und drücken Sie dann die Taste "To Top". Um Live-Daten in den Speicher des Testers für die Offline-Überprüfung aufzunehmen, klicken Sie einfach auf die Schaltfläche Record und drücken Sie Stopp, um die Aufnahme jederzeit zu beenden. Um die Daten per Computer zu drucken, tippen Sie auf das Symbol Drucken.

Um Live-PID im Graphikformat anzuzeigen, drücken Sie die Registerkarte Grafik und 4 PID-Diagramme. Um einen anderen PID-Plot anzuzeigen, rufen Sie den Namen eines Plots und eine Liste der verfügbaren PIDs an. Wählen Sie eine aus der Dropdown-Box aus und die Plot-Änderungen an der neu ausgewählten PID. Um die Plots mit mehr Details anzuzeigen, verwenden Sie die Schaltfläche Zoom in der Schaltfläche, ansonsten verwenden Sie stattdessen die Schaltfläche verkleinern.

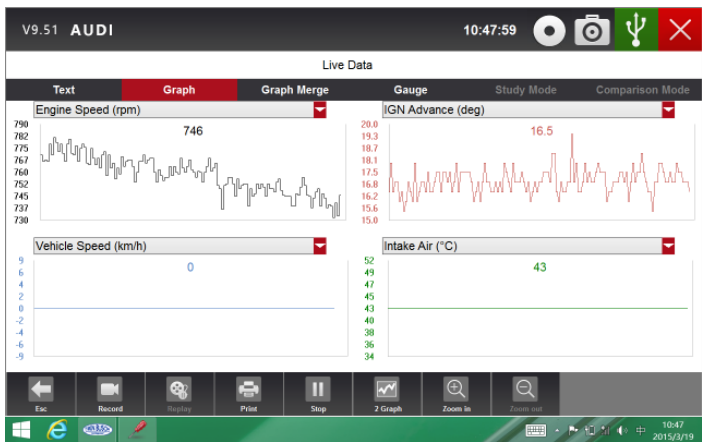

Abbildung 4-36 / Beispiel PID Graph Bildschirm

Um zu sehen, wie sich die PIDs gegenseitig beeinflussen, drücken Sie die Registerkarte Graph Merge, um sie zu einer Koordinate für eine einfache und intuitive Diagnose zusammenzuführen.

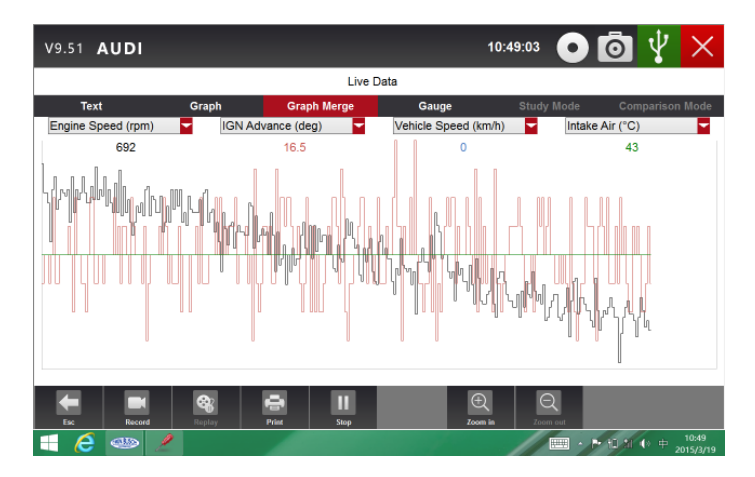

Abbildung 4-37 / Beispieldiagramm Zusammenführungsbildschirm

Um die Parameter in Form eines Analogzählers anzuzeigen, drücken Sie die Registerkarte Manometer.

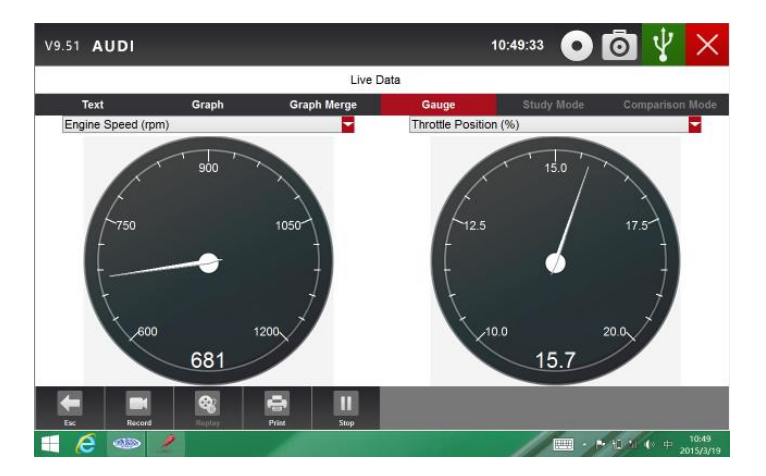

Abbildung 4-38 / Beispiel PID Manometer Bildschirm

#### **4.5.5.2 Benutzerdefinierte Datenliste**

Das benutzerdefinierte Datenlistenmenü ermöglicht es Ihnen, die Anzahl der PIDs auf der Datenliste zu minimieren und sich auf verdächtige oder Symptom spezifische Datenparameter zu konzentrieren. So erstellen Sie eine benutzerdefinierte Datenliste:

1. Drücken Sie im Menü die Option benutzerdefinierte Liste, um alle verfügbaren Parameter aus dem ausgewählten Steuermodul anzuzeigen.

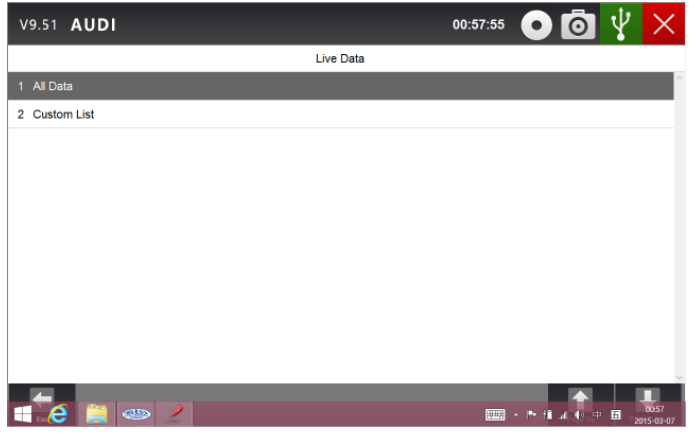

Abbildung 4-39 Beispiel / Live Data Screen

2. Der Bildschirm für die benutzerdefinierte Datenstromauswahl wird angezeigt. Tippen Sie auf die Zeilen, die Sie auswählen möchten.

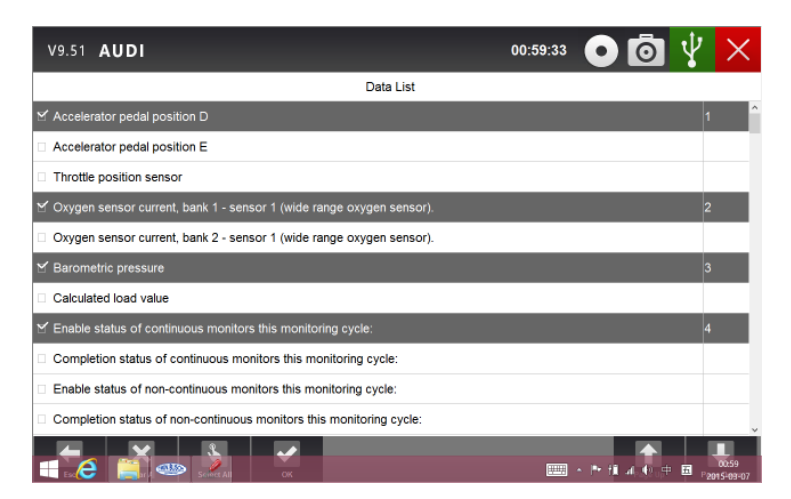

Abbildung 4-40 / Beispiel benutzerdefinierte Listenauswahl

#### **HINWEIS**

Um einen Artikel zu deaktivieren, tippen Sie erneut auf die Zeile. Alternativ tippen Sie auf "SELECT ALL" oder "CLEAR ALL", um alle Elemente gleichzeitig auszuwählen oder aufzuheben.

3. Drücken Sie die Taste OK, um die Auswahl abzuschließen und alle ausgewählten Parameter werden angezeigt.

| V9.51 AUDI  |                                                             |                                                             |           | 00:59:40          | ۰V                     |
|-------------|-------------------------------------------------------------|-------------------------------------------------------------|-----------|-------------------|------------------------|
|             |                                                             |                                                             | Data List |                   |                        |
| <b>Text</b> | Graph                                                       | <b>Graph Merge</b>                                          | Gauge     | <b>Study Mode</b> | <b>Comparison Mode</b> |
| Index       | Name                                                        |                                                             | Reference | Value             | Unit                   |
| 001         | Accelerator pedal position D                                |                                                             |           | 0.00              | l96                    |
| 002         |                                                             | Oxygen sensor current, bank 1 - sensor 1 (wide range cxygen |           | 'n                | uA                     |
|             | sonsor).                                                    |                                                             |           |                   |                        |
| 003         | Barometric pressure                                         |                                                             |           | 102               | kpa                    |
| 004         | Enable status of continuous monitors this monitoring cycle: |                                                             |           |                   |                        |
|             |                                                             |                                                             |           |                   |                        |
|             |                                                             |                                                             |           |                   |                        |
|             |                                                             |                                                             |           |                   |                        |
|             |                                                             |                                                             |           |                   |                        |
|             |                                                             |                                                             |           |                   |                        |
| Exc         | e.<br>Replay<br>Record                                      | e<br>൫<br>Print<br>Holp                                     | To Top    |                   | Page Up<br>Page Down   |

Abbildung 4-41 / Beispiel Live Daten Bildschirm

### **4.5.5.3 Studien- und Vergleichsmodus der Live-Daten**

Der TW DT-10 ist in der Lage, Live-Sensordatenwerte zu erfassen und aufzuzeichnen, vergleicht die fehlerhaften Sensor- und Parameterwerte mit den positiven Messwerten und warnt den Techniker der fehlerhaften Sensordaten.

Erlernen und Aufzeichnen eines Sensorwertes:

1. TW DT-10 an ein Fahrzeug anschließen und die Zündung einschalten, um die Kommunikation mit dem Auto zu bauen.

2. Identifizieren Sie das Auto, wählen Sie ein System zum Testen und wählen Sie dann Live Data wie oben beschrieben aus.

3. Drücken Sie Alle Daten, um alle verfügbaren Parameter aus dem ausgewählten Steuermodul anzuzeigen. Drücken Sie den Studienmodus und eine Dropdown-Liste aufzurufen.

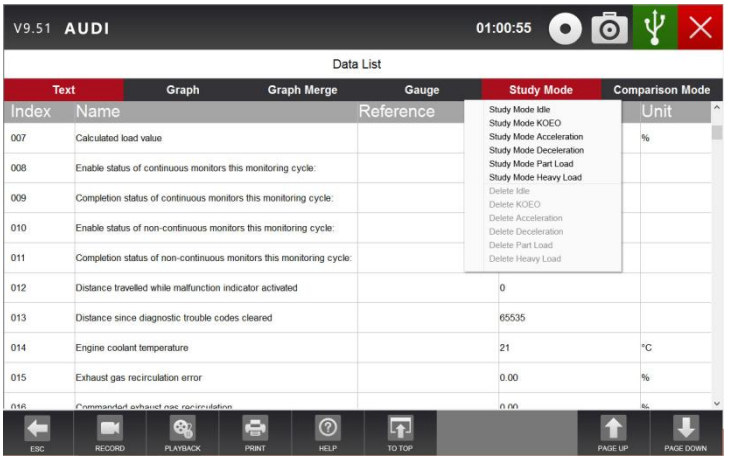

Abbildung 4-42 / Beispiel-Studienmodus-Bildschirm

### **5. Bi-direktionale Testoperationen**

Mit dem TW DT-10 können Sie das Scan-Tool vorübergehend verwenden, um ein Fahrzeugsystem oder eine Komponente zu aktivieren oder zu steuern. Mit dem TW DT-10 ist die Überprüfung von elektronischen Bauteilen wie Schaltern, Sensoren, Relais und Aktoren eine einfache Aufgabe. Es erlaubt Ihnen, bestimmte Komponenten nach der Reparatur oder dem Austausch neu zu kalibrieren, anzupassen oder zu konfigurieren. Es gibt Ihnen die Möglichkeit, eine Steuereinheit mit neuen Programmdaten zu codieren. Vorausgesetzt, dass ein Modul neu codiert werden kann, ermöglicht der TW DT-10 die Codierung und Programmierung eines Ersatzsteuermoduls oder das Ändern der zuvor gespeicherten falschen Codierung. Darüber hinaus können Sie den Transponder in einem mechanischen Schlüssel oder Schlüsselanhänger umcodieren. Wenn ein Schlüssel für ein modernes Fahrzeug ersetzt wird, wird das neue Gerät oft den mechanischen Schalter drehen, aber das System nicht initialisieren oder das Fahrzeug starten. Wenn dies geschieht, ist es typischerweise, weil der Transponder innerhalb des Schlüssels nicht zu diesem bestimmten System codiert wurde.

### **5.1 Aktive Tests**

Aktive Tests, auch als Aktuator-Tests bekannt, sind bidirektionale Diagnosetests an Fahrzeugsystemen und Komponenten. Die Tests erlauben es Ihnen, den Tester vorübergehend zu aktivieren oder zu steuern, ein Fahrzeugsystem oder eine Komponente, und wenn Sie den Test beenden, kehrt das System / die Komponente zum Normalbetrieb zurück.

Einige Tests zeigen dem Betreiber einen Befehl an. Wenn z.B. "Bremspedal drücken" erscheint, muss der Bediener das Bremspedal drücken und halten und dann weiterverfahren. Die Reihenfolge, die Anzahl und die Art der Prüfungen werden vom Steuermodul vorgegeben.

Bei einigen Systemen können die Antriebe nicht neu gestartet werden, bis der Zündschlüssel für einige Zeit ausgeschaltet ist. Alternativ kurz den Motor starten und laufen lassen, abschalten, die Zündung in die Fahrposition bringen, dann die Stellantriebstests neu starten.

#### **WICHTIG**

Die Tests aktivieren eine Komponente, aber sie überprüfen nicht, ob die Komponente korrekt arbeitet. Stellen Sie sicher, dass die zu prüfenden Bauteile in gutem Zustand und korrekt montiert sind.

#### **HINWEIS**

Verfügbare Tests hängen von dem zu prüfenden Steuerungsmodul und dem Fahrzeug selbst ab.

Um einen Test zu starten:

1. Drücken Sie "Aktiv Test" aus dem Menü und eine Liste der verfügbaren Optionen wird angezeigt.

| V9.51 AUDI                                   | 10:50:11       |                    |
|----------------------------------------------|----------------|--------------------|
| <b>Active Test</b>                           |                |                    |
| Control the Injection Volume for A/F Sensor  | $-12.5$        | %<br>$\hat{ }$     |
| MIL                                          | OFF            |                    |
| Number of Emission DTC                       | $\overline{0}$ |                    |
| <b>Misfire Monitor</b>                       | Avail          |                    |
| <b>Fuel System Monitor</b>                   | Avail          |                    |
| <b>Complete Parts Monitor</b>                | Avail          |                    |
| Catalyst Monitor                             | Avail          |                    |
| <b>Heated Catalyst Monitor</b>               | Not Avi        |                    |
| <b>EVAP Monitor</b>                          | Not Avi        |                    |
| 2nd Air Monitor                              | Not Avi        |                    |
|                                              |                | $\checkmark$       |
| F <sub>2</sub><br>F1<br>25<br>$-12.5$<br>Esc | Page Up        | <b>Page Down</b>   |
| e<br><b>CID</b><br>н                         |                | 10:50<br>2015/3/19 |

Abbildung 5-1 / Beispiel Aktiver Testbildschirm

2. Wählen Sie eine Option, um die Test- und Live-Daten der ausgewählten Testanzeigen zu starten.

| 10:50:11<br><b>V9.51 AUDI</b>               | ၐႄႝ                                  |
|---------------------------------------------|--------------------------------------|
| <b>Active Test</b>                          |                                      |
| Control the Injection Volume for A/F Sensor | $-12.5$<br>%                         |
| MIL                                         | OFF                                  |
| Number of Emission DTC                      | $\mathbf{0}$                         |
| <b>Misfire Monitor</b>                      | Avail                                |
| <b>Fuel System Monitor</b>                  | Avail                                |
| <b>Complete Parts Monitor</b>               | Avail                                |
| Catalyst Monitor                            | Avail                                |
| <b>Heated Catalyst Monitor</b>              | Not Avi                              |
| <b>EVAP Monitor</b>                         | Not Avi                              |
| 2nd Air Monitor                             | Not Avi                              |
|                                             | $\checkmark$                         |
| F2<br>F1<br>Esc<br>$-12.5$<br>25            | Page Up<br><b>Page Down</b>          |
| e<br>dis<br>$\boxed{\qquad \qquad }$        | 10:50<br>· P-10 31 (0 中<br>2015/3/19 |

Abbildung 5-2 / Beispiel aktiver Testbildschirm

3. Folgen Sie den Anweisungen auf dem Bildschirm, um ordnungsgemäße Auswahl und Vorgänge durchzuführen, um die Tests abzuschließen.

4. Um den Test zu beenden, tippen Sie auf die Schaltfläche "Zurück" oder die Schaltfläche "Schließen" oben rechts auf dem Bildschirm.

● Beachten Sie vor dem Ausführen von Prüfungen stets die Sicherheitshinweise in diesem Handbuch und die Warnhinweise des Fahrzeugherstellers. Beachten Sie außerdem alle Warnungen und Beschreibungen auf den Scanner-Bildschirmen.

● Führen Sie die Tests niemals aus, während sich das Fahrzeug bewegt.

### **5.2 Anpassung**

Im Anpassungsmenü können Sie Anpassungswerte aus dem Steuermodul ändern und Sie können bestimmte Werte und / oder Einstellungen in Steuermodulen ändern, die diese unterstützen.

Sie sollten sich auf das Servicehandbuch für Ihr Fahrzeug beziehen, bevor Sie die Adaptionsfunktion verwenden. Um eine Anpassung vorzunehmen:

1. Wählen Sie Anpassung aus dem Funktionsmenü und drücken Sie die Taste ENTER.

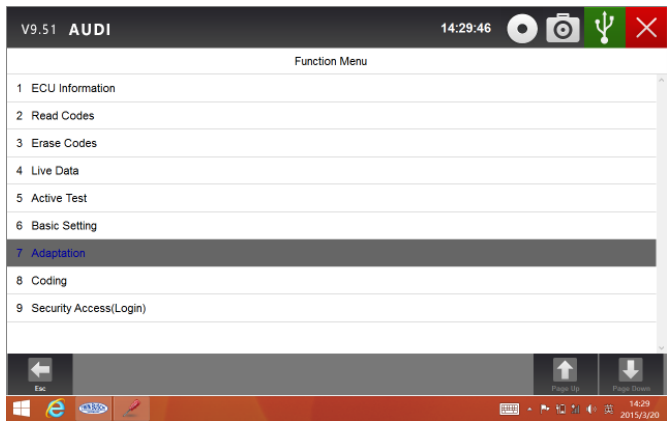

Abbildung 5-3 / Beispiel Anpassungsbildschirm

2. Befolgen Sie die Anweisungen auf dem Bildschirm, um eine ordnungsgemäße Auswahl und Vorgänge vorzunehmen, um die Tests abzuschließen.

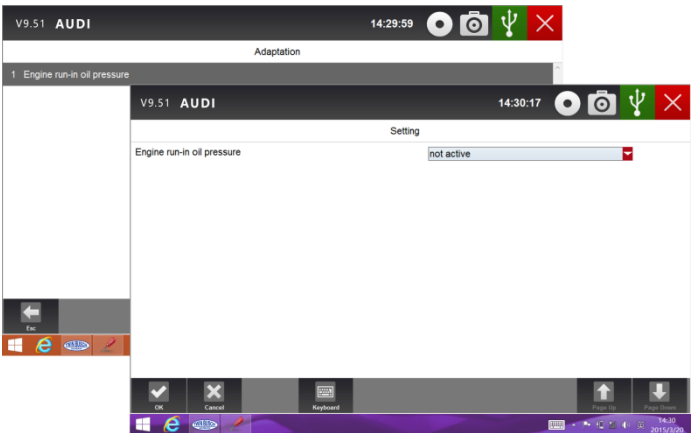

Abbildung 5-4 / Beispiel für die Einstellung der Adaptionsanpassung

3. Um den Test zu beenden, tippen Sie oben rechts auf die Schaltfläche "Schließen".

### **5.3 Codierung und Programmierung**

Der TW DT-10 ermöglicht die Codierung und Programmierung eines Ersatzsteuermoduls oder das ändern der zuvor gespeicherten falschen Codierung.

Coding, auch bekannt als Teach-in-Programm oder Component Adaptation. Es ist der Prozess der Auswahl und Aktivierung eines Programms für ein bestimmtes Fahrzeug aus einer Reihe von Programmen, die der Hersteller in das Steuermodul installiert hat. Damit kann ein Steuermodul für verschiedene Modelle, Länder und Emissionsanwendungen eingesetzt werden.

Die Programmierung ist der Vorgang, ein leeres Steuermodul zu nehmen und dann das richtige Fahrzeugprogramm zum Speicher hinzuzufügen.

# **6. Service- und Wartungsarbeiten**

Dieser Abschnitt enthält kurze Anweisungen für die am häufigsten benötigten Service- und Wartungsarbeiten. Typische Service-Operations-Bildschirme sind eine Reihe von menügesteuerten Führungskommandos. Folgen Sie den Anweisungen auf dem Bildschirm, um den Vorgang abzuschließen.

Verfügbare Service- und Wartungsoptionen sind:

- Öl Kontrolllampen Rückstellung
- EPB Service
- TPMS Programmierdienst
- ABS / SRS-Dienste
- SAS-Kalibrierung
- DPF Regeneration

### **6.1 Öl Kontrolllampen Rückstellung**

Im Öl-Kontrolllampen Rückstellungs-Menü können Sie die Service-Lampen auf dem Kombiinstrument zurücksetzen. Das Service Indikator System ist so konzipiert, dass der Fahrer benachrichtigt wird, wenn das Fahrzeug für einen Service fällig ist.

Ölservice-Rückstellmethoden werden durch das zu prüfende Fahrzeug bestimmt. Je nach Fahrzeug wird eine der folgenden Mittel angezeigt:

- Öl zurücksetzen mit einer Taste
- Manueller Reset
- Automatisches Zurücksetzen

#### **6.1.1 Ölrückstellung mit einer Taste**

Öl-Reset mit einer Taste gilt nur für GM-Modelle. Es bietet schnellen und einfachen Öl-Service-Reset mit dem Klick auf eine Taste.

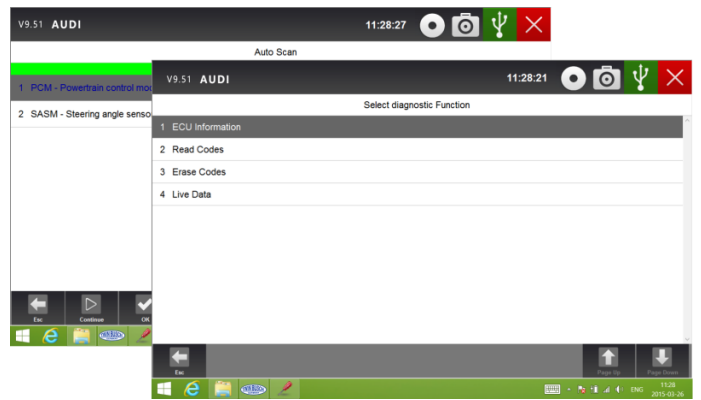

Abbildung 6-1 / Proben-Öl-Reset-Menü-Bildschirm

2. Folgen Sie den Anweisungen auf dem Bildschirm und senden Sie einen Befehl, um den Öldienst zurückzusetzen. Ein Bildschirm mit entsprechender Meldung wird angezeigt, sobald die Rücksetzung ausgeführt wurde. Drücken Sie eine beliebige Taste.

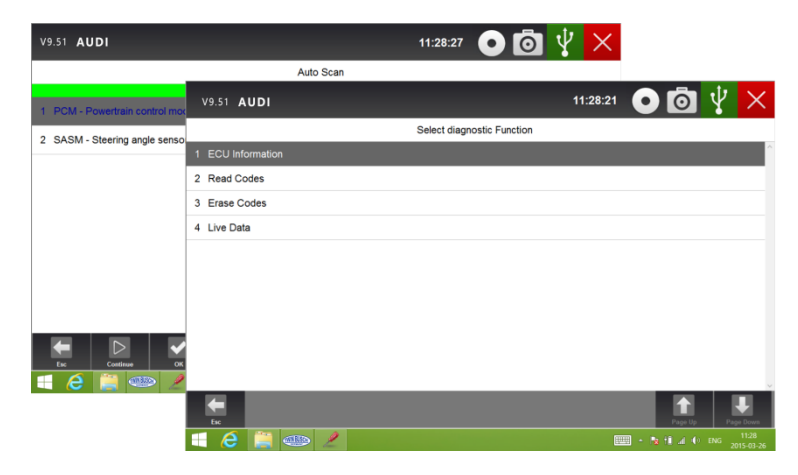

Abbildung 6-2 / Proben-Öl-Reset mit einem Tasten-Bildschirm

#### **6.1.2 Manueller Reset**

Fast alle asiatischen Fahrzeuge und die meisten amerikanischen und europäischen Fahrzeuge haben den mechanischen Ölservice-Indikator zurückgesetzt. Das Service-Tool muss nicht mit dem zu testenden Fahrzeug kommunizieren, sondern führt Sie dazu, den Service manuell durchzuführen, indem Sie Schritt-für-Schritt-Anweisungen auf dem Bildschirm bereitstellen.

Wenn manuelles Zurücksetzen ausgewählt ist und das Fahrzeug geprüft wird, öffnet sich eine Prozedur auf dem Bildschirm. Blättern Sie mit den Pfeiltasten, um die gesamten Infos zu lesen und die notwendigen Schritte durchzuführen, wie dies von den Anweisungen auf dem Bildschirm beschrieben wird. Die genaue Reihenfolge der Testbetriebsschritte kann je nach Testfahrzeug variieren. Achten Sie darauf, alle Anweisungen auf dem Bildschirm zu befolgen.

Diese manuelle Rücksetzprozedur kann unterbrochen und abgebrochen werden, wenn die Zündschlüsselposition geändert wird.

#### Ölwechsel manuell machen:

1. Geben Sie Fahrzeuginformationen mit bestimmten VIN-Zeichen wie Modell und Jahr ein, um das zu prüfende Fahrzeug zu identifizieren und drücken Sie zur Bestätigung die Taste OK. Wählen Sie das Motorsteuerungsmodul aus und folgen Sie dem Bildschirmmenü, um "Oil Life Reset" auszuwählen.

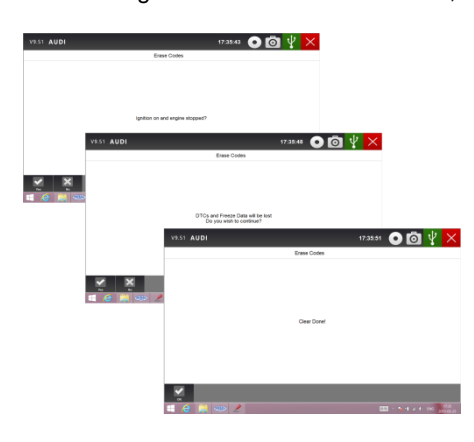

Abbildung 6-3 / Beispiel-Fahrzeug-Identifizierungs-Bildschirme

2. Wenn "Oil Life Reset" ausgewählt ist, wird ein Prozedurbildschirm angezeigt.

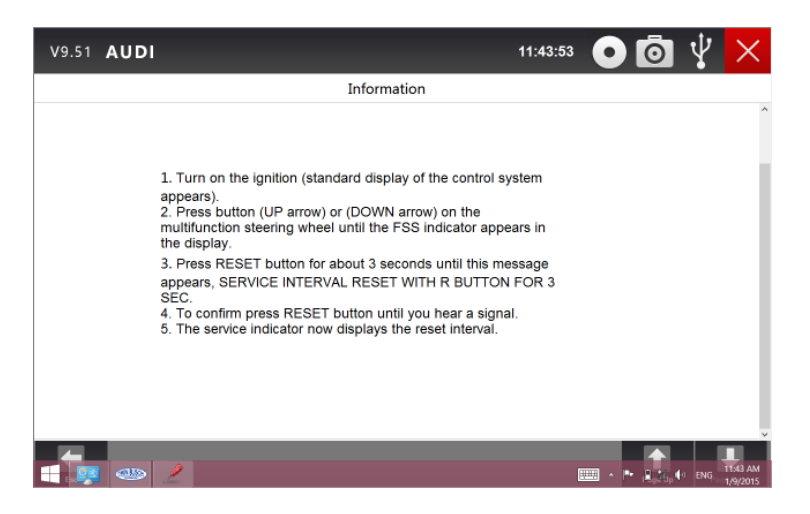

Abbildung 6-4 / Beispielhandbuch Anzeige manuell zurücksetzen

3. Befolgen Sie alle Anweisungen auf dem Bildschirm, um die manuelle mechanische Rückstellung durchzuführen.

4. Drücken Sie die Taste OK, um zurückzukehren.

#### **6.1.3 Auto Reset**

"Auto Reset" ist ein bidirektionales Kommunikationsverfahren, das vom Service-Tool geleitet wird. Das Service-Tool begleitet sie durch den Prozess. Eine Reihe von Anweisungen, die eine Antwort benötigen, um die Anzeige fortzusetzen, einschließlich einer Option, um alle gespeicherten Codes zu löschen, sobald das Intervall zurückgesetzt wurde. Folgen Sie den Anweisungen auf dem Bildschirm.

### **6.2 Elektronische Parkbremse (EPB) Service**

EPB Service-Menü ermöglicht Ihnen die Durchführung der Wartung. Wartung von Bremssystemen, einschließlich Deaktivierung und Aktivierung der Bremsanlage, Entlüftung Bremsflüssigkeit, Öffnen und Schließen, Bremsbeläge und Einstellung Bremsen nach Disc oder Pad-Ersatz, auf mehrere Marken von Fahrzeugen wo Elektronische Bremssysteme eingebaut sind.

Einige Tests zeigen dem Betreiber einen Befehl an. Wenn z.B. "Bremspedal drücken" angezeigt wird, muss der Bediener das Bremspedal drücken und halten und dann weiterverfahren. Tatsächliche Tests variieren je nach Hersteller, Jahr, usw.

Typische Sonderprüfmöglichkeiten sind:

● SBC / EPB-Systeme deaktivieren / aktivieren - Bremsen für weitere Wartungsarbeiten an Bremssystemen deaktivieren oder Bremsen aktivieren, wenn Service- oder Wartungsarbeiten an Bremssystemen abgeschlossen sind.

● Anpassung an Audi A8 - ermöglicht die Einstellung der neuen Polsterdicke der Bremssattelbremsen nach dem Wechseln der Bremsscheiben und Bremsbeläge bei den Audi A8 Modellen.

● Ersetzen Sie die Hydraulikbremsanlage auf die Mercedes-SBC-Fahrzeuge, um die Bremsflüssigkeits- / Entlüftungsbremsanlage zu wechseln.

- Service-Reset und Service-Position auf BMW EPB-Fahrzeugen durchführen ermöglicht die CBS-
- Rückstellung und CBS-Korrektur für Vorderradbremse und Hinterradbremse.

● Aktivierung / Servicearbeiten an Volvo PBM-Fahrzeugen durchführen - ermöglicht die Installationsprüfung, die Feststellbremse, die Freigabe der Betriebsbremse, die Aktivierung des Servicemodus und das Verlassen des Servicemodus.

● Speicher auf Toyota EPB-Fahrzeugen zurücksetzen - ermöglicht das Löschen der gelernten Speicherung der EPB-ECU.

● Bremsenkabelwechsel und elektrischer Feststellbremsenwechsel durchführen - das Bremsenkabel sicher einbauen oder abnehmen, die Spannung des Bremskabels einstellen und den elektrischen Feststellbremsenwechsel kalibrieren.

● Speichern und Schreiben der Kupplungspedal-Programmierung auf Renault EPB-Fahrzeugen - ermöglicht die Einstellung der Kupplungspedal-Programmierung an Renault-Fahrzeugen mit Schaltgetriebe. Nachdem dieser Befehl aktiviert ist, erlaubt das Werkzeug, die elektrische Feststellbremseinheit mit den gespeicherten Kupplungsdaten zu "blinken".

● Führen Sie die Steuerfunktion und die Rücksetzfunktion bei Opel EPB-Fahrzeugen durch - lassen Sie den Parkbremskabelservice aufsetzen / freigeben, stellen Sie die Parkbremskabel-Service-Ersatzvorgänge bereit und kalibrieren Sie die Feststellbremsanlagen nach dem Bremsen-Service.

● Sensorkalibrierung auf Honda EPB-Fahrzeugen - ermöglicht die Programmierung des aktuellen

Ausgangswertes jedes Sensors in die elektrische Feststellbremseinheit.

● Bietet die Feststellbremse-Prozedur und führt eine Längsbeschleunigungsmesser-Kalibrierung auf Land-Rover-EPB-Fahrzeugen durch - ermöglicht es, die elektronische Parkbremse so zu betätigen, dass sie in der Auslöserichtung unbeaufsichtigt ist und dann in die Einbaulage oder die Verriegelungsposition fährt; Erlaubt auch eine Längsbeschleunigungsmesser-Kalibrierung durchzuführen.

#### **ACHTUNG!**

● EPB-Systeme müssen deaktiviert werden, bevor Wartungs- / Wartungsarbeiten an den Bremsen durchgeführt werden, wie z.B. das Wechseln von Pads, Scheiben und Bremssätteln.

● Verwenden Sie geeignete Werkzeuge, um das Risiko von Körperverletzungen von Mechanikern und Technikern zu vermeiden und das Bremssystem zu beschädigen.

● Vergewissern Sie sich, dass das Fahrzeug nach dem Deaktivieren der Systeme ordnungsgemäß blockiert ist.

# **6.3 Reifendrucküberwachung (TPMS) Programmierung**

Das TPMS Service-Menü erlaubt Ihnen, die Reifensensor-IDs aus der Fahrzeug-ECU zu überprüfen und die TPMS-Programmierung durchzuführen und zurückzusetzen, nachdem Reifen und / oder TPM-Sensoren ausgetauscht und / oder Reifen gedreht wurden.

### **6.4 ABS / Airbag Dienstleistungen**

ABS / Airbag Services Menü können Sie den Tester vorübergehend verwenden, um Antiblockiersysteme und Airbags oder Komponenten zu aktivieren oder zu steuern.

Typische Testoptionen sind:

- ABS Manuelle Steuerungstests ermöglicht die manuelle Steuerung der Stellantriebe zur Prüfung von ABS-Motoren, Magnetventilen, Solenoid-Freigaberelais, EMBs und vieles mehr.
- ABS Motor Test ermöglicht die manuelle Steuerung des ABS-Pumpenmotors.
- ABS-Version Test zeigt den Namen der Bremsanlage und die ABS-Controller-Versionsnummer, die Software-ID und den Sequenzwert an.
- Aktuator-Tests ermöglicht die manuelle Steuerung der Stellantriebe zur Prüfung von AYC-Ventilen, Einlassventilen, Auslassventilen, Pumpenmotoren und TRACS-Ventilen.
- Autoted Test, Automated Bleed oder Service Bleed entfernt die Luft aus den internen
- Bremsflüssigkeitskammern nach der Wartung der Bremsen.

### **6.5 Lenkwinkelsensor (SAS) Kalibrierung**

Im SAS-Kalibriermenü können Sie die Kalibrierung des Lenkwinkelsensors durchführen, der die aktuelle Lenkradposition als geradeaus im Sensor-EEPROM festhält. Bei erfolgreicher Kalibrierung des Sensors wird der Fehlerspeicher automatisch gelöscht.

### **6.6 Dieselpartikelfilter (DPF) Regeneration**

DPF Regenerationsmenü können Sie die DPF-Reinigung durchführen, um die Blockade durch kontinuierliches Brennen der im DPF-Filter aufgenommenen Partikel zu löschen. Wenn ein DPF-Regenerationszyklus abgeschlossen ist, geht die DPF-Leuchte automatisch aus.

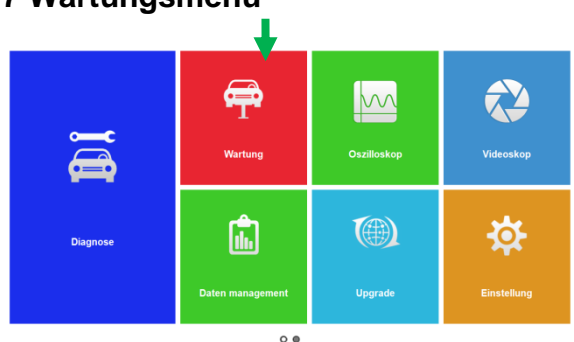

### **6.7 Wartungsmenü**

Im Wartungsmenü haben sie die Möglichkeit diverse Schnelloptionen zu wählen, um eine schnelle Wartung an den Fahrzeugen vorzunehmen.

Die folgenden Optionen können Sie wählen:

- BRT: Batterie Wartung
- CVT: Continuously Variable Transmission Wartung
- DPF: Diesel Partikelfilter
- EPB: Elektrische Park-Bremse
- Gear Learn: Getriebe Wartung/Parametrisierung
- Injektor: Wartung/Einstellung der Injektoren
- Odometer: KM Stand Kontrolle
- Öl Reset: Service Rückstellung
- SAS: Lenkwinkelsensor Kalibrieren
- TPMS: Reifendrucküberwachung
- TPS: Drosselklappenschalter/-Sensor

#### **7. Datenverwaltungsoperationen**

Im Datenmanagement-Menü können Sie gespeicherte Screenshots überprüfen und aufgezeichnete Live-Daten abspielen.

Typische Menüoptionen sind:

- Bild durchsuchen
- Wiedergabe
- Gespeicherte Datenverwaltung

### **7.1 Bild durchsuchen**

"Durchsuchen Bild-Option" führt zu Bildschirmen für die Überprüfung der gespeicherten Screenshots. Falls ein Fehler der TW DT-10-Anwendungen auftritt, machen Sie bitte einfach einen Screenshot und senden ihn an unser Team, um bei der Fehlersuche bei Systemfehlern zu helfen.

### **7.1.1 Wie man einen Screenshot macht**

Um einen Screenshot zu machen:

1. Wenn nötig, speichern Sie die Daten schnell, drücken Sie einfach die Kamera-Taste an der Titelleiste des Bildschirms, um die Aufnahme für die spätere Analyse zu machen.

2. Fügen Sie eine Beschreibung des Screenshots hinzu, und drücken Sie die OK-Taste zum Speichern.

| <b>V9.51 AUDI</b> |                                                     |                                                                   |           | 14:58:28          | ιV                                         |
|-------------------|-----------------------------------------------------|-------------------------------------------------------------------|-----------|-------------------|--------------------------------------------|
|                   |                                                     |                                                                   | Data List |                   |                                            |
|                   | <b>Text</b><br>Graph                                | <b>Graph Merge</b>                                                | Gauge     | <b>Study Mode</b> | <b>Comparison Mode</b>                     |
| Index             | Name                                                |                                                                   | Reference | Value             | Unit<br>$\sim$                             |
| 141               | Injector 4 Pulse width                              |                                                                   |           |                   | ms                                         |
| 142               | Injector 5 Pulse width                              |                                                                   | File Name | $\,$ $\times$     | ms                                         |
| 143               | Injector 6 Pulse width                              | 20150326145825                                                    |           |                   | ms                                         |
| 144               | Injector 7 Pulse width                              |                                                                   |           |                   | ms                                         |
| 145               | Injector 8 Pulse width                              | OK                                                                | Cancel    |                   | ms                                         |
| 146               | Injector 2 Pulse width                              |                                                                   |           | ٠                 | ms                                         |
| 147               | Injector 3 Pulse width                              |                                                                   |           | t                 | ms                                         |
| 148               | Viscous cooling fan pulse width modulation control. |                                                                   |           | 0.00              | 96                                         |
| 149               |                                                     | Universal heated exhaust gas oxygen heater pre-catalytic, bank 1. |           | $\Omega$          | ms                                         |
| Esc               | ବ୍ଲ<br>Hoplay<br>Record                             | e<br>の<br>Holzi<br>Print                                          | To Top    |                   | Page Up<br>Page Down                       |
| e                 | <b>CARD</b><br>z<br>٠                               |                                                                   |           | <b>FILLER</b>     | 14:58<br>* By till all 1 ENG<br>2015-03-26 |

Abbildung 7-2 / Beispiel Screenshot Bildschirm

#### **7.1.2 Screenshot anzeigen**

Um den Screenshot zu überprüfen:

- 1. Drücken Sie auf dem Startbildschirm der TW DT-10-Diagnoseanwendung das Symbol Datenverwaltung.
- 2. Drücken Sie "Browse Picture" und alle verfügbaren Bilder werden als Diashow automatisch angezeigt.

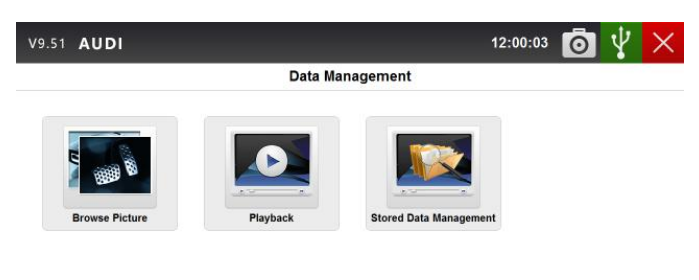

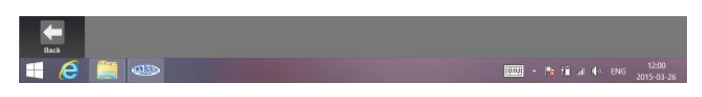

Abbildung 7-3 / Beispiel Bildschirmdaten

3. Um die Diashow zu stoppen, drücken Sie einfach die Pause-Taste. Verwenden Sie die Taste "Next" oder "Previous", um die Bilder einzeln zu überprüfen.

4. Um ein Bild zu löschen, tippen Sie auf die Schaltfläche Löschen und beantworten Sie "Ja" zum Löschen. Oder drücken Sie "Alle löschen", um alle Bilder zu löschen.

### **7.2 Wiedergabedaten**

Die Playback-Option führt zu Bildschirmen zur Überprüfung der aufgezeichneten Live-Daten. Das Abspielen einer Aufnahme ist genau wie die Verwendung des Scan-Tools auf einem Live-Fahrzeug. Es lässt Sie Live-Daten in Text-, Graphen- und Graphen-Verschmelzungsformat überprüfen. Die Wiedergabegeschwindigkeit und -richtung (Vorwärts- oder Rückwärts) können ebenfalls gesteuert werden.

Um die aufgezeichneten Live-Daten zu überprüfen:

- 1. Drücken Sie auf dem Startbildschirm der TW DT-10-Diagnoseanwendung das Symbol Datenverwaltung.
- 2. Drücken Sie die Wiedergabe und alle verfügbaren Datensätze.

| V9.51 AUDI     |                     | 12:00:09                                                                                                    |
|----------------|---------------------|----------------------------------------------------------------------------------------------------|
|                |                     | <b>Playback</b>                                                                                                  |
| æ<br><b>VW</b> | Time                | Vehicle Information                                                                                              |
|                | 2015-03-25 17:36:39 | Models (Guide Function)->12 - up! 2012 >->2012 (C)->Sedan->CH<br>YA 1.0 L Motronic / 44 kW->01-Engine->Live Data |
|                | 2015-03-25 17:37:13 | Models (Guide Function)->12 - up! 2012 >->2012 (C)->Sedan->CH<br>YA 1.0 L Motronic / 44 kW->01-Engine->Live Data |
|                | 2015-03-25 17:38:29 | Models (Guide Function)->12 - up! 2012 >->2012 (C)->Sedan->CH<br>YA 1.0 L Motronic / 44 kW->01-Engine->Live Data |
|                | 2015-03-25 17:38:50 | Models (Guide Function)->12 - up! 2012 >->2012 (C)->Sedan->CH<br>YA 1.0 L Motronic / 44 kW->01-Engine->Live Data |
|                |                     |                                                                                                    |
|                |                     |                                                                                                    |
|                |                     |                                                                                                    |
|                |                     |                                                                                                    |
|                |                     |                                                                                                    |
|                |                     |                                                                                                    |
|                | Dollard             |                                                                                                    |
| <b>CHO</b>     |                     | 12:00<br><b>FILLE</b><br>A Be Highlight ENG<br>2015-03-26                                                        |

Abbildung 7-4 / Beispiel-Wiedergabebildschirm

3. Tippen Sie einmal auf einen Datensatz und drücken Sie die OK-Taste oder tippen Sie zweimal auf den Datensatz, um zu überprüfen. Alle aufgezeichneten Parameter werden standardmäßig im Textformat angezeigt.

|       | V9.51 AUDI                         |                   |                           | 12:00:21    | $\bullet$            | ιV   |                     |
|-------|------------------------------------|-------------------|---------------------------|-------------|----------------------|------|---------------------|
|       |                                    |                   | Data Stream Playback      |             |                      |      |                     |
|       | <b>Text Mode</b>                   | <b>Graph Mode</b> | <b>Graph Merging Mode</b> |             |                      |      |                     |
| Index |                                    | Name              |                           | Value       |                      | Unit |                     |
| 001   | <b>Engine Speed</b>                |                   | $\mathbf 0$               |             |                      | /min |                     |
| 002   | Coolant, Temperature               |                   | $-45.00$                  |             |                      | °C   |                     |
| 003   | Lambda, Regulator                  |                   |                           |             |                      | %    |                     |
| 004   | <b>Basic Setting, Requirements</b> |                   |                           |             |                      |      |                     |
|       |                                    |                   |                           |             |                      |      |                     |
|       |                                    |                   |                           |             |                      |      |                     |
|       |                                    |                   |                           |             |                      |      |                     |
|       |                                    |                   |                           |             |                      |      |                     |
|       |                                    |                   |                           |             |                      |      |                     |
| From: | 2015/03/25 17:36:39                |                   |                           |             |                      |      | 24 / 386            |
| To:   | 2015/03/25 17:37:04                | Ш<br>Pause        |                           |             |                      | 6%   |                     |
|       |                                    |                   |                           |             |                      |      |                     |
| Back  |                                    |                   |                           |             |                      |      |                     |
| е     | $\overline{AB}$                    |                   |                           | <b>FOUR</b> | < a fill at 40 level |      | 12:00<br>2015-03-26 |

Abbildung 7-5 / Beispiel Daten Stream, Playback Screen

4. Um Parameter-Graphen anzuzeigen, drücken Sie die Registerkarte Grafik. Um die Graphen

zusammenzuführen, drücken Sie die Registerkarte Graph Merging.

5. Um den Vorgang vorwärts oder rückwärts zu bewegen, ziehen Sie einfach den Fortschrittsbalken vorwärts oder rückwärts. Um die Wiedergabe von Live-Daten zu stoppen, drücken Sie die Pause-Taste.

6. Um die Wiedergabe zu beenden, drücken Sie die Taste "Zurück".

7. Um einen Datensatz zu löschen, tippen Sie auf einen Datensatz, um ihn auszuwählen, und drücken Sie dann die Schaltfläche Löschen. Antworten Sie mit "Ja", um die Daten zu löschen oder mit "Nein" um zu beenden.

### **7.3 Datenerfassung und gespeicherte Datenverwaltung**

"Data Logging" ist ein Werkzeug, um die Kommunikationsdaten zwischen dem Tester und dem zu prüfenden Fahrzeug aufzuzeichnen, um bei der Fehlersuche bei Diagnosefehlern zu helfen. Die Protokolle werden auf dem Tablet gespeichert und über das Internet an unseren Server gesendet. Das Logging-Symbol wird auf der oberen rechten Seite des Diagnosebildschirms angezeigt, sobald der Tester die Kommunikation mit dem Fahrzeug aufbaut.

Um die Datenprotokollierung zu verwenden, sind die Prozeduren wie folgt:

1. Klicken Sie auf das Datenlogging-Symbol, um die Kommunikationsdaten zwischen dem Tablet und dem Fahrzeug aufzunehmen.

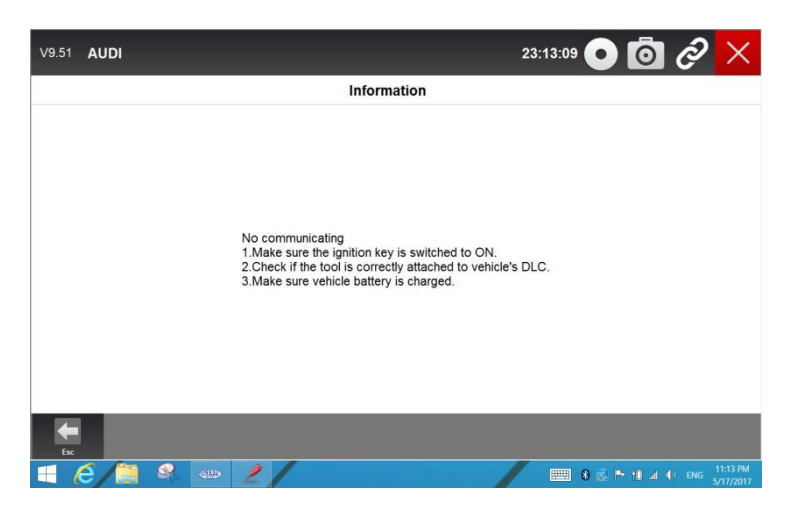

Abbildung 7-6 / Beispieldatenerfassung

- 2. Erneut das Datenprotokollierungssymbol anwählen, wenn der Datensatz beendet ist.
- 3. Klicken Sie auf OK, um die Daten auf unseren Server hochzuladen.

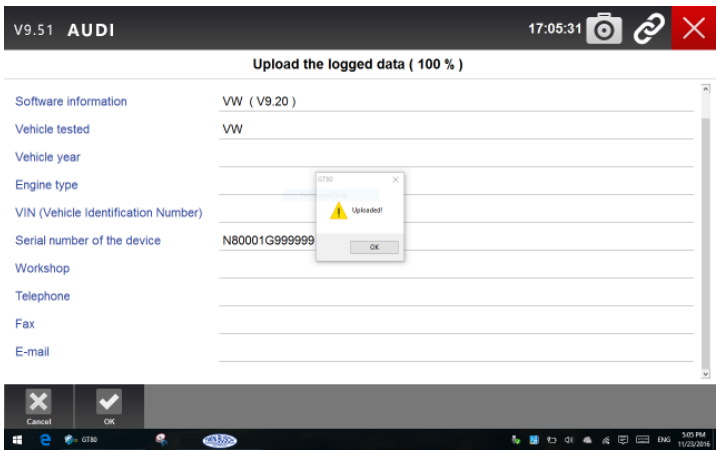

Abbildung 7-8 / Beispieldaten-Upload-Bildschirm

4. Wenn Sie die Daten nicht ohne Netzwerk hochladen möchten, wählen Sie bitte die gespeicherte Datenverwaltung aus dem Datenmanagement aus und klicken Sie auf die Schaltfläche Hochladen, um sie wieder auf unseren Server zu senden, wenn das Netzwerk verfügbar ist.

|                       | V9.51 AUDI            |                      |                     |                               | 17:35:59            | $\overline{O}$<br>Ř                                         |
|-----------------------|-----------------------|----------------------|---------------------|-------------------------------|---------------------|-------------------------------------------------------------|
|                       |                       |                      |                     | <b>Stored Data Management</b> |                     |                                                             |
| O                     | <b>DFHonda</b>        | $\blacksquare$ Index | Name                | Size                          | <b>Date Created</b> | Uploaded                                                    |
| $\circ$               | <b>DYK</b>            | 211                  | 20161105-161736.txt | 436.7 KB                      | 20161105-161736     | No                                                          |
| C                     | Eobd                  | $\sqrt{2}$           | 20161123-164720.txt | 70.0 B                        | 20161123-164720     | Yes                                                         |
| O                     | fawcar                | $\sqcap$ 3           | 20161123-172259.txt | 51.0 B                        | 20161123-172259     | Yes                                                         |
| $\bigcap$             | ferrari               |                      |                     |                               |                     |                                                             |
| O                     | <b>FIAT</b>           |                      |                     |                               |                     |                                                             |
| O                     | fordau                |                      |                     |                               |                     |                                                             |
| O                     | <b>FordChina</b>      |                      |                     |                               |                     |                                                             |
| G                     | <b>GM</b>             |                      |                     |                               |                     |                                                             |
| $\circ$               | gmchina               |                      |                     |                               |                     |                                                             |
|                       |                       | 俞                    |                     |                               |                     |                                                             |
| <b>Back</b><br>÷<br>e | Unload<br><b>ONES</b> | Delete<br>e          |                     |                               | a,                  | <b>5:35 PM</b><br><b>12 4 6 5 6 7 6 8 8 8</b><br>11/23/2016 |

Abbildung 7-9 / Beispiel für gespeicherte Datenverwaltung

### **8. Kundenverwaltung**

Das "Client-Management" ermöglicht es jeder Werkstatt, die Fahrzeuginformationen der Kunden aufzuzeichnen und zu verwalten. Wenn das Kennzeichen und die VIN eines Fahrzeugs aufgezeichnet werden, erkennt der TW DT-10 das Fahrzeug automatisch, so dass Techniker nicht viel Aufwand haben, um das Auto zu identifizieren. Es macht es viel einfacher für Techniker, die Fahrzeugkonfigurationen zu bestimmen und hilft ihnen, sich auf die Wartung des Autos zu konzentrieren.

| V9.51 AUDI |                           |                            |                          | 17:02:09             | ଚା<br>$\mathcal{C}$    | $\times$              |
|------------|---------------------------|----------------------------|--------------------------|----------------------|------------------------|-----------------------|
|            |                           |                            | <b>Client Management</b> |                      |                        |                       |
| Index      | <b>Client Name</b>        |                            | Vehicle Brand            | Vehicle Registration |                        |                       |
| $\Box$ 001 | dndjj                     | GHz                        | ghjj                     |                      |                        |                       |
|            |                           |                            |                          |                      |                        |                       |
|            |                           | Full-screen Ship Committee |                          |                      |                        |                       |
|            |                           |                            |                          |                      |                        |                       |
|            |                           |                            |                          |                      |                        |                       |
|            |                           |                            |                          |                      |                        |                       |
|            |                           |                            |                          |                      |                        |                       |
|            |                           |                            |                          |                      |                        |                       |
|            |                           |                            |                          |                      |                        |                       |
| Back       | $\bigoplus$<br>Add<br>OK. | û<br>Delete                |                          |                      |                        |                       |
| e<br>Ŧ     | ę<br><b>CARD</b>          |                            |                          | ÷,                   | <b>5 わ 6 点 原 田 BNG</b> | 5.02 PM<br>11/23/2016 |

Abbildung 8-1 / Beispiel-Datenstrom-Wiedergabebildschirm

# **9. Druckvorgänge**

Die Druckfunktionen von TW DT-10 ermöglichen es den Technikern, die Daten und Informationen für eine spätere Analyse und Diagnose bereitzustellen.

Um die Daten zu drucken, gelten folgende Vorgehensweisen:

1. Bei der detaillierten Datenseite gibt es ein Drucksymbol auf der linken Unterseite.

| V9.51 AUDI                | $\odot$<br>Þ<br>18:31:32                                                            |
|---------------------------|-------------------------------------------------------------------------------------|
|                           | Read Codes                                                                          |
| 05634                     | Power supply terminal 30, Voltage too low                                           |
| 05477                     | Throttle valve control module -J338 lower stop not reached                          |
| 05497                     | Throttle valve control module -J338,Adaptation not initiated                        |
| 08581                     | Engine Coolant Temperature Sensor 2 Circuit High                                    |
| 00275                     | Intake Air Temperature Sensor 1 Bank 1, Circuit High                                |
| 08482                     | Throttle/Pedal Pos. Sens./Switch D.Circuit Low Input                                |
| 08487                     | Throttle/Pedal Pos, Sens./Switch E.Circuit Low Input                                |
| 49154                     | High Speed CAN Communication Bus, Performance                                       |
| 04437                     | Manifold Absolute Pressure (MAP) Sensor -G71, Short circuit to B+                   |
|                           |                                                                                     |
| 4Ĭ<br>Fer<br>Save         | ×<br>Page Up<br>Print<br>Page Down                                                  |
| e<br><b>CARRICAN</b><br>Ŧ | 6/31 PM<br><b>O</b> Settings<br><b>b B D * 0 4 % 5 G</b><br>ENG<br><b>SEPTEMBER</b> |

Abbildung 9-1 / Beispielbildschirm Drucken

2. Klicken Sie auf das Symbol drucken und wählen Sie den entsprechenden Drucker aus, wenn Sie mit dem Drucker verbunden sind.

| V9.51 AUDI         |                                           |                                                                      |                                  | 18:32:25     | í)<br>∩                 |                      |  |
|--------------------|-------------------------------------------|----------------------------------------------------------------------|----------------------------------|--------------|-------------------------|----------------------|--|
|                    |                                           | Printing, please wait                                                |                                  |              |                         |                      |  |
| 05634              | Power supply terminal 30, Voltage too low |                                                                      |                                  |              |                         |                      |  |
| 05477              |                                           | Throttle valve control module - I338 lower stop not reached<br>Print | $\times$                         |              |                         |                      |  |
| 05497              | Throttle valve con                        | Pilotec<br>Moresoft Print to PDF<br>Name                             | $\checkmark$<br>Properties       |              |                         |                      |  |
| 08581              | <b>Engine Coolant To</b>                  | <b>Ready</b><br>3.86.87<br>Morgarit Pred To PDF<br>Type:             |                                  |              |                         |                      |  |
| 00275              | <b>Intake Air Temper</b>                  | <b>PORTPROMPT:</b><br>Where<br><b>Connect</b>                        |                                  |              |                         |                      |  |
| 08482              | Throttle/Pedal Po                         | Pert range<br>(6) At<br>Pages from for                               | Copies<br>H<br>Number of copies: |              |                         |                      |  |
| 08487              | Throttle/Pedal Po                         | Selection                                                            | $11 \t2^2 \t3^3$<br>Collate      |              |                         |                      |  |
| 49154              | <b>High Speed CAN</b>                     |                                                                      | Cancel<br>0K                     |              |                         |                      |  |
| 04437              |                                           | Manifold Absolute Pressure (MAP) Sensor -G71, Short circuit to B+    |                                  |              |                         |                      |  |
|                    |                                           |                                                                      |                                  |              |                         |                      |  |
| ΨÎ<br>Exc<br>Save  | ∽<br>Print                                |                                                                      |                                  |              | Page Up                 | Page Down            |  |
| <b>CERTIS</b><br>e | <b>O</b> Settings                         | ,                                                                    |                                  | $\mathbf{r}$ | <b>* 00 ▲ % 图 图 BMS</b> | 632 PM<br>11/23/2016 |  |

Abbildung 9-2 / Beispieldrucker

3. Ist kein Drucker verbunden, speichern Sie die Datei auf Ihrem Schreibtisch und drucken Sie es später aus. 4. Außerdem, können Sie die Daten auf Playback und Data Management speichern indem die den Speichern Button Drücken.

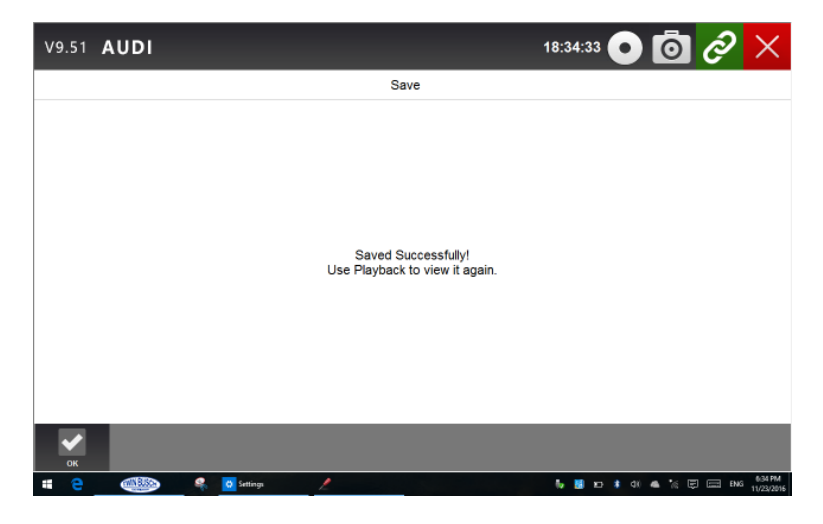

Abbildung 9-3 / Beispiel Speicherbildschirm

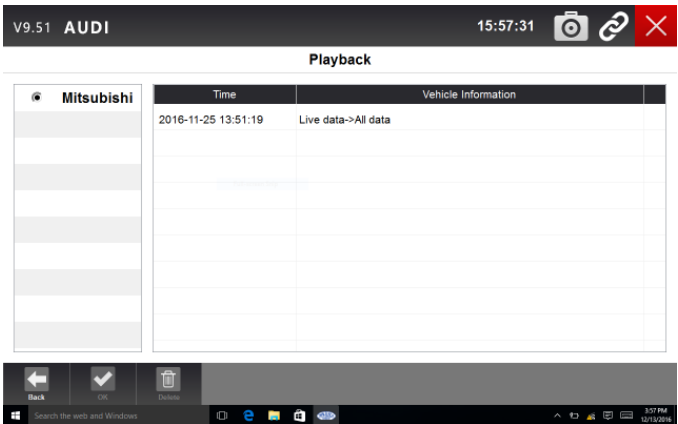

# **10. Fernsteuerung**

Sie können TeamViewer für die Fernsteuerung starten, wenn Sie vom TWIN BUSCH Support Team Unterstützung benötigen.

Wenn Sie TWIN BUSCH Support Team zur Fernsteuerung des TW DT-10 benötigen verfahren sie wie folgt:

1. Starten Sie im Hauptmenü TeamViewer.

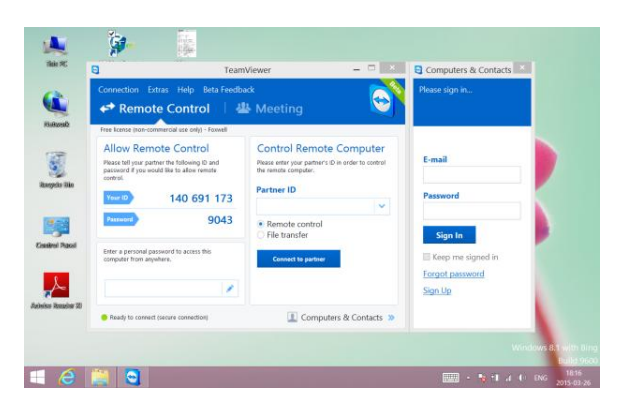

Abbildung 10-1 Beispiel-Fernsteuerungs- Bildschirm

2. Schicken Sie Ihre ID und Ihr Passwort an uns, damit unser Team die Kontrolle über Ihr Tablet nehmen kann.

# **11. Einstellungen**

Dieser Abschnitt veranschaulicht, wie der Tester auf Ihre spezifischen Bedürfnisse zugeschnitten werden kann. Wenn die Anwendung ausgewählt ist, wird ein Menü mit verfügbaren Dienstoptionen angezeigt. Die Menüoptionen beinhalten in der Regel:

- Sprache
- Anzeigemodus
- Einheit
- Benutzerinformation
- Einstellung zurücksetzen

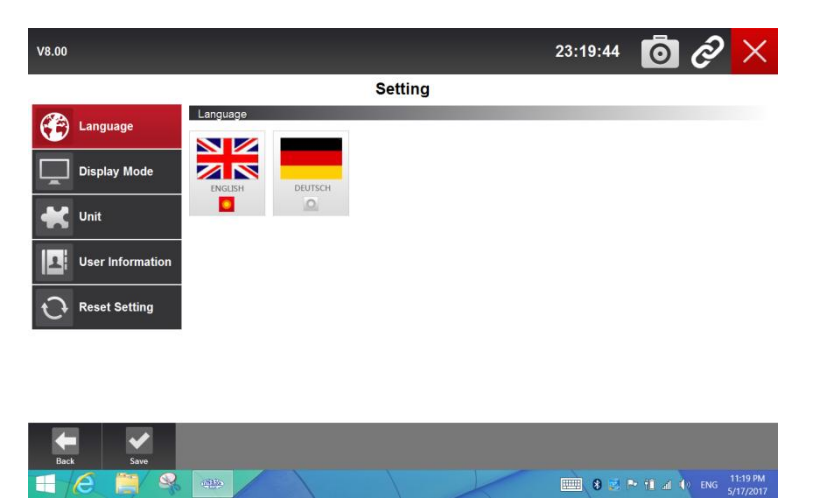

Abbildung 11-1 Beispiel Einstellungen

### **11.1 Sprache**

Wählen Sie "Sprache", es öffnet sich ein Bildschirm, mit dem Sie die Systemsprache auswählen können. Das Scan-Tool ist standardmäßig auf englische Menüs eingestellt.

So konfigurieren Sie die Systemsprache:

1. Drücken Sie auf dem Startbildschirm der TW DT-10-Diagnoseanwendung das Einstellungssymbol und wählen Sie Sprache. Dann werden alle verfügbaren Sprachoptionen angezeigt.

2. Wählen Sie Ihre Landessprache aus.

### **11.2 Anzeigemodus ändern**

Wenn Sie den Anzeigemodus auswählen, wird ein Bildschirm geöffnet, in dem Sie den Anzeigemodus zwischen Vollbildansicht und Anzeige mit der Windows-Symbolleiste umschalten können. Das Scan-Tool wird standardmäßig mit Vollbildansicht angezeigt. Wir empfehlen Ihnen, den Anzeigemodus als Taskleiste anzuzeigen.

So konfigurieren Sie den Anzeigemodus:

- 1. Drücken Sie auf der Startseite der TW DT-10-Diagnoseanwendung das Einstellungssymbol.
- 2. Drücken Sie die Anzeigemodus und die Anzeige der verfügbaren Modi.
- 3. Wählen Sie einen Anzeigemodus.

### **11.3 Einheiten ändern**

Auswählen von Einheit öffnet ein Dialogfenster, in dem Sie zwischen britischen üblichen oder metrischen Maßeinheiten wählen können.

So ändern Sie die Geräteeinrichtung:

- 1. Drücken Sie auf der Startseite der TW DT-10-Diagnoseanwendung das Einstellungssymbol.
- 2. Drücken Sie die Einheit und die verfügbare Einheit Systemanzeige.
- 3. Wählen Sie ein Gerätesystem aus.

### **11.4 Benutzerinformation**

Wenn Sie die Option Benutzerinformationen auswählen, wird ein Bildschirm zur Eingabe und Verwaltung Ihrer Werkstatt-Informationen geöffnet. Ihre Werkstatt-Informationen werden auf Ihren Testberichten angezeigt, die Ihren Kunden präsentiert werden.

Um Ihre Werkstattinformationen einzugeben:

- 1. Drücken Sie auf der Startseite der TW DT-10-Diagnoseanwendung das Einstellungssymbol.
- 2. Wählen Sie Benutzerinformation.

3. Geben Sie Ihren Werkstattnamen, Telefon- und Faxnummer und E-Mail-Adresse mit dem Tastenfeld ein.

### **11.5 Einstellung zurücksetzen**

Wenn Sie die Option Reset-Einstellung auswählen, können Sie das Scan-Tool auf die Werkseinstellungen zurücksetzen. Diese Option wird auch die Werkstattinformationen beheben.

Um das Scan-Tool auf die Werkseinstellungen zurückzusetzen:

1. Drücken Sie auf der Startseite der TW DT-10-Diagnoseanwendung das Einstellungssymbol.

2. Wählen Sie Reset Setting Option.

3. Drücken Sie die Reset-Taste. Das Scan-Tool wird automatisch neu gestartet und der Reset wird abgeschlossen.

# **12. Über**

Wenn Sie die Option "Über" auswählen, wird ein Bildschirm geöffnet, in dem Informationen über Ihr Scan-Tool angezeigt werden, z.B. die Seriennummer und das Kennwort, das für die Produktregistrierung erforderlich ist.

So zeigen Sie Informationen zu Ihrem Scan-Tool an:

- 1. Drücken Sie auf dem Startbildschirm der TW DT-10-Diagnoseanwendung das Symbol "Über".
- 2. Ein Bildschirm mit detaillierten Informationen des Testers wird angezeigt.

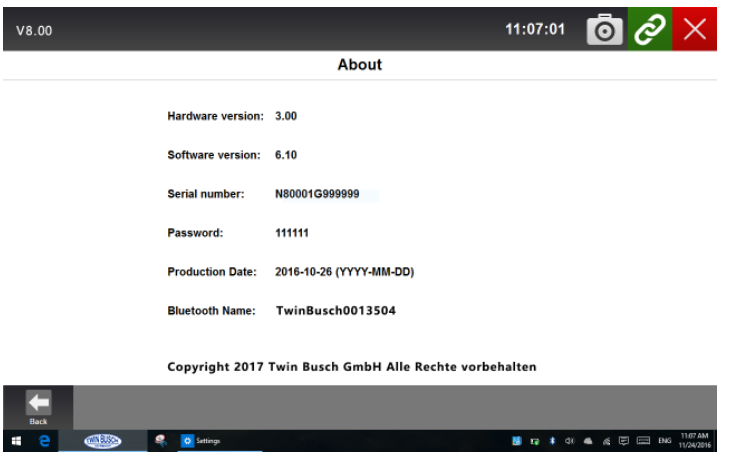

Abbildung 12-1 / Beispiel-Tool-Informationsbildschirm 3. Zum Verlassen die Zurück-Taste drücken.

# **13. Optionale Einrichtung**

### **13.1 4G Wireless Netzwerk**

Der TW DT-10 kann die mobile Netzwerkverbindung unterstützen, damit Sie im Internet darauf zugreifen können. Der SIM-Kartensteckplatz befindet sich unterhalb der Batterie auf der Rückseite des Tablets.

Um eine SIM-Karte zu installieren, folgen Sie bitte den folgenden Vorgehensweisen:

- 1. Das Tablet abschalten.
- 2. Schrauben Sie rückseitig die Schrauben des Akkuabdeckfachs auf.

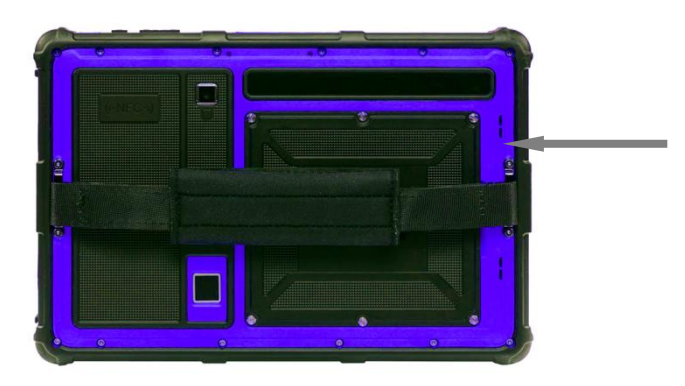

Abbildung 13-1 / Rückseite

- 3. Setzen Sie Ihre SIM ein.
- 4. Schrauben Sie die Abdeckung wieder an.

### **13.2 Fingerabdruckerkennung**

Der TW DT-10 verfügt über eine optionale Fingerabdruckerkennungsfunktion. Er ist mit einem eingebauten Fingerabdruck-Leser ausgestattet, mit dem Sie Ihre Fingerabdrücke für Sicherheitszwecke scannen und authentifizieren können. Anstatt ein Passwort einzugeben, können Sie einfach einen Finger auf den Fingerabdruckleser setzen und sich bei Windows anmelden.

Um Ihren Fingerabdruck einzugeben, folgen Sie bitte den folgenden Schritten: 1. Gehen Sie zu Windows-Einstellungsseite und wählen Sie Konten.

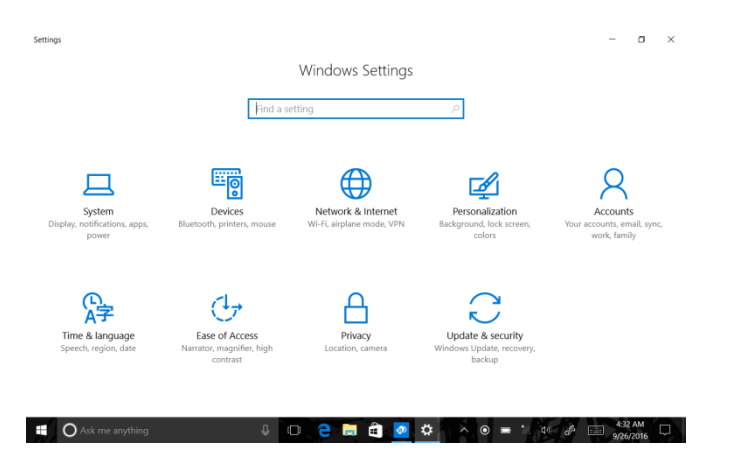

Abbildung 13-3 / Beispiel Windows-Einstellungsbildschirm

2. Wählen Sie Anmeldeoptionen und klicken Sie im Abschnitt Fingerabdruck auf Einrichten. Wenn Sie keine PIN haben, müssen Sie eine erstellen, um den Fingerabdruckleser einzurichten

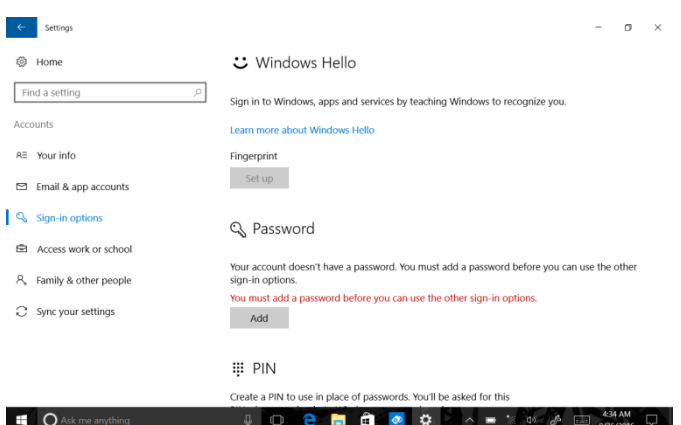

Abbildung 13-4 / Beispiel-Anmeldebildschirm

#### 3. Klicken Sie auf erste Schritte

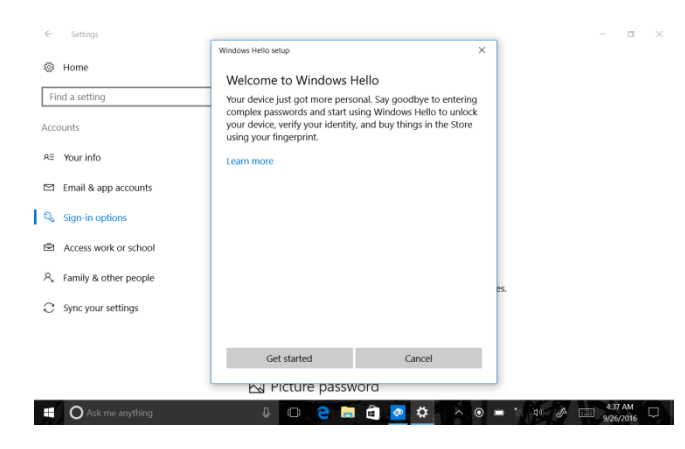

Abbildung 13-5 Beispiel Erste Schritte

#### 4. Geben Sie Ihre PIN ein.

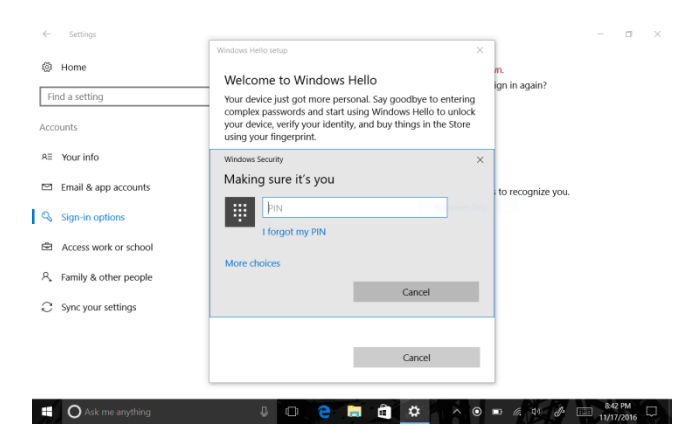

Abbildung 13-6 Beispiel Eingabe PIN-Bildschirm

5. Scannen Sie Ihren Finger auf dem Fingerabdruckleser.

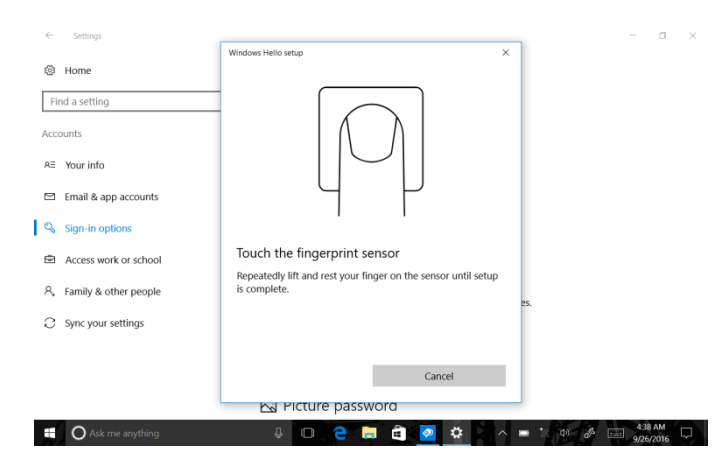

Abbildung 13-7 / Beispiel Scan-Screen

6. Klicken Sie auf "Add Another", wenn Sie den Vorgang mit einem anderen Finger wiederholen möchten oder schließe das Programm.

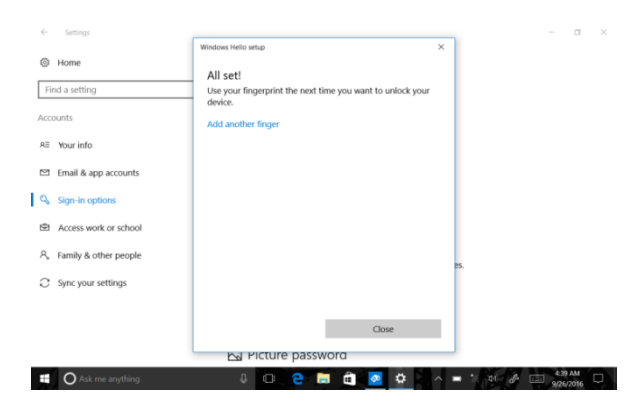

Abbildung 13-8 / Beispiel "Ein weiterer Bildschirm hinzufügen"

### **13.32D Barcode-Scannen**

Mit der 2D-Barcode-Scan-Funktion haben Sie eine bequemere Möglichkeit auf Daten auf Ihrem Tablet zuzugreifen, indem Sie mit der eingebauten Kamera auf den Code zeigen. Die Tabletanwendung verwendet dann Bildverarbeitungstechniken, um den Strichcode oder den QR-Code zu decodieren. Sie können sogar Barcodes und QR-Codes verwenden, um Informationen von einem Tablet zu einem anderen Tablet oder Gerät zu übermitteln, indem Sie einen Barcode aus dem Bildschirm scannen.

### **13.4 GPS-Standort**

Mit einem globalen Positionssystem (GPS-Satellitenempfänger) wird es Ihnen ermöglicht, Ihren Standort zu ermitteln. Verwenden Sie ortsbasierte Anwendung wie Google Maps, um Ihren aktuellen Standort zu finden, Wegbeschreibungen zu Ihrem Ziel zu erhalten und andere standortbezogene Informationen zu finden.

### **13.5 NFC (Nahfeldkommunikation)**

Nahfeldkommunikation (NFC) ist eine Hochfrequenz- und Nahbereichskommunikationstechnologie. Mit der NFC-Funktion können Sie eine Funkkommunikation zwischen Ihrem Tablet und einem anderen NFC-fähigen Gerät über eine Distanz von nicht mehr als ein paar Zentimeter herstellen. Mit NFC-Funktionen können Sie diese Funktion nutzen, um Zahlungen zu tätigen und Tickets für den Transport zu kaufen.

#### **HINWEIS**

Bitte beachten Sie, dass die oben genannten Einrichtungen in Kapitel 13 die erweiterten Funktionen sind und nicht in der Standardversion enthalten sind.

# **14. Anmeldung und Aktualisierung**

Der Tester kann aktualisiert werden, damit Sie über die neusten Entwicklungen der Diagnose verfügen. Dieser Abschnitt veranschaulicht, wie Sie Ihr Scan-Tool registrieren und aktualisieren können. Sie können sich sowohl auf der TWIN BUSCH-Website als auch beim Update-Client TwinBusch registrieren.

Um den Tester zu aktualisieren, folgen Sie bitte den drei folgenden Schritten:

- 1. Holen Sie sich eine TWIN BUSCH-ID.
- 2. Registrieren Sie das Produkt mit der Produkt-Seriennummer und dem Produktpasswort.
- 3. Aktualisieren Sie das Produkt durch die Update-Anwendung TwinBusch.

#### **HINWEIS**

Vor der Registrierung und Aktualisierung bitte sicherstellen, dass Ihr Netzwerk (Internet) ordnungsgemäß funktioniert.

### **14.1 Erstellen einer TWIN BUSCH ID**

Wenn Sie neu bei TwinBusch sind, melden Sie sich bitte bei TWIN BUSCH an und holen Sie zuerst eine TWIN BUSCH ID.

● Registrieren Sie sich mit dem eingebauten Update-Client TwinBusch auf TW DT-10

#### **Was benötige ich für die Einrichtung und das Software update?**

Sie benötigen folgendes:

1. TW DT-10 Diagnose Tester

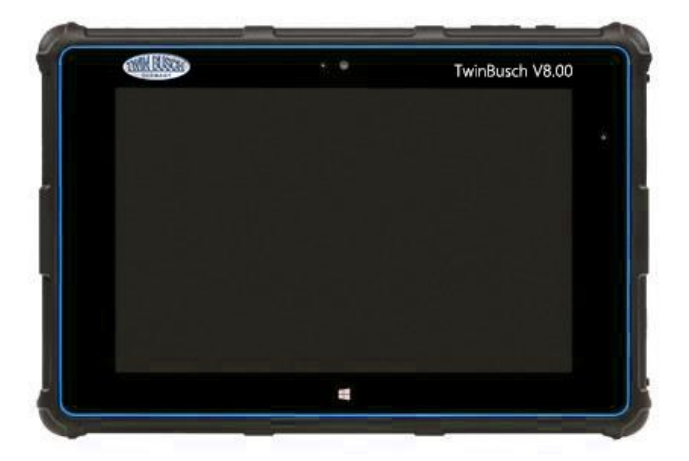

2. Stromkabel für die Stromversorgung des Testers

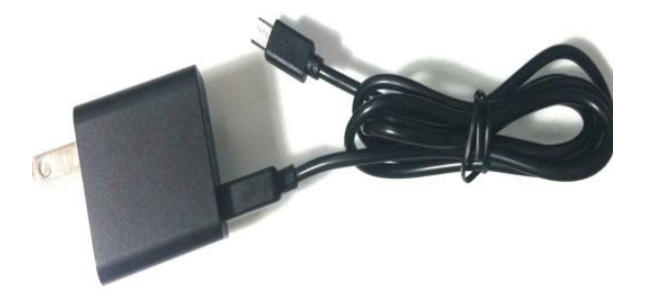

3. Eine gute Internetverbindung (W-LAN)

### **14.1.1 Registrieren mit eingebautem Update Client TwinBusch**

Um sich bei TwinBusch zu registrieren:

1. Drücken Sie auf dem Startbildschirm der TW DT-10-Diagnoseanwendung das Update-Symbol und der Update-Client wird automatisch gestartet. Melden Sie sich mit Ihrer Twin Busch ID / registrierte E-Mail und Passwort an.

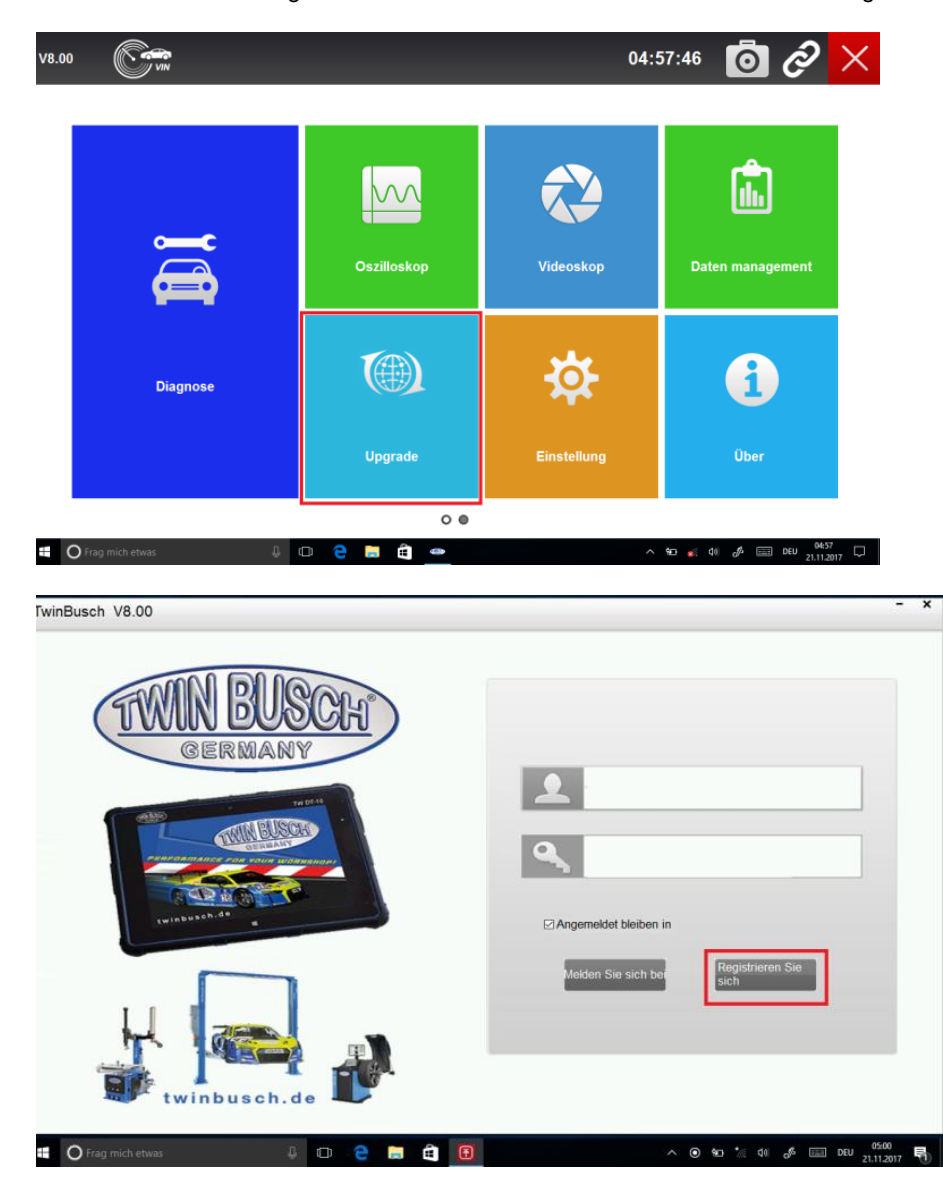

Abbildung 14-18 Beispielprotokoll

2. Bitte wählen Sie ´´Produkt registrieren´´ aus, um das Gerät zu registrieren. Geben sie die Seriennummer und Passwort des Geräts ein (die Seriennummer und das dazugehörige Password finden Sie im Hauptmenü unter "ÜBER" (Folgendes Bild), um die Produktregistrierung abzuschließen.

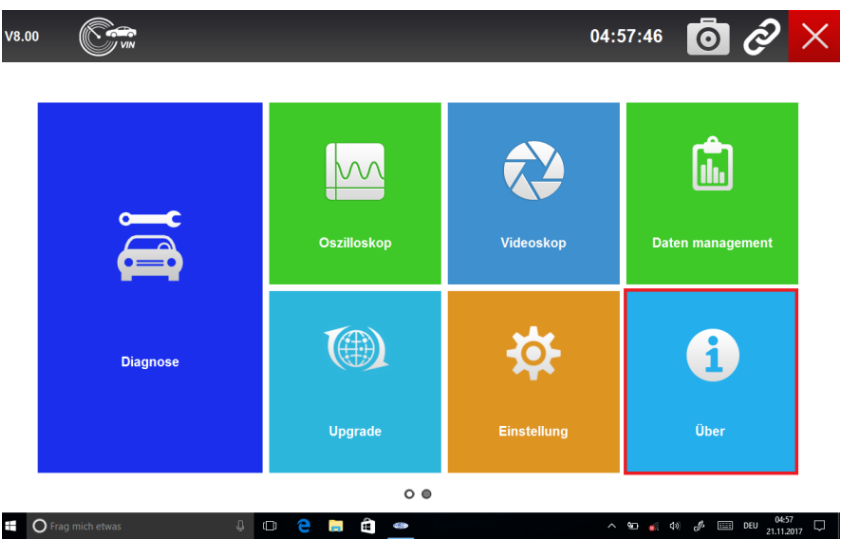

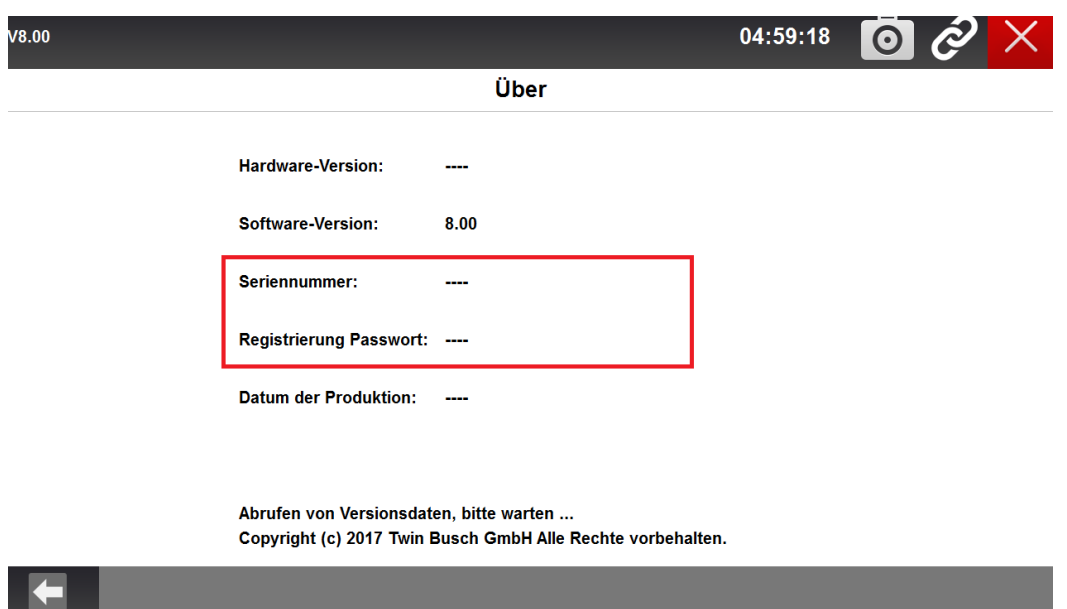

Hier finden Sie die Seriennummer und das Passwort Ihres TW DT-10

Notieren Sie sich die Seriennummer und das Passwort

| TwinBusch V8.00            |                                                                        |                                            |             | ×<br>$\overline{\phantom{0}}$                                            |
|----------------------------|------------------------------------------------------------------------|--------------------------------------------|-------------|--------------------------------------------------------------------------|
|                            | Mein aktuelles                                                         | Ш<br>Æ<br>Produkte registrieren            | Mein Profil | <b>Support Tickets</b>                                                   |
| S/N Registrierung          |                                                                        | S/N Management                             |             |                                                                          |
| $\Box$ Punkt<br>$\Box$ 001 | Teilenummer<br><b>TW DT-10</b>                                         | Seriennummer<br>N80001M00                  | Kennwort    |                                                                          |
|                            |                                                                        |                                            |             |                                                                          |
|                            |                                                                        |                                            |             |                                                                          |
|                            |                                                                        |                                            |             |                                                                          |
|                            |                                                                        |                                            |             |                                                                          |
|                            |                                                                        |                                            |             |                                                                          |
|                            | So finden Sie zu Ihrer Produkte Seriennummer und Registrieren Passwort |                                            |             | Senden                                                                   |
| Ŧ                          | $\mathbf O$ Zur Suche Text hier eingeben                               | $\bigcirc$<br>Ĥ<br>O,<br>е<br>$\Box$<br>m. |             | 05:04<br>$\wedge$ 10 $\#$ 4) $\mathcal{J}$ $\Box$ DEU<br>昂<br>21.11.2017 |

Abbildung 14-19 / Beispiel Neuer Produktregistrierungsbildschirm

Geben Sie hier die Seriennummer und das Passwort ein und setzen Sie das Häkchen im kleinen Kasten und bestätigen Sie mit "Senden". Anschließend starten Sie die Software TW DT-10 neu um fortzufahren und die Updates zu Installieren.

### **14.2 Aktualisieren Sie den Tester**

#### **HINWEIS**

- Vergewissern Sie sich vor dem Aktualisieren, dass Sie eine gute Internetverbindung haben.
- Bevor Sie aktualisieren, stellen Sie bitte sicher, dass Sie bereits eine TWIN BUSCH ID erstellt haben.

#### So aktualisieren Sie Ihren TW DT-10:

1. Drücken Sie auf dem Startbildschirm der TW DT-10-Diagnoseanwendung das Update-Symbol und der Update-Client wird automatisch gestartet. Melden Sie sich mit Ihrem Twin Busch ID / registrierte E-Mail und Passwort an.

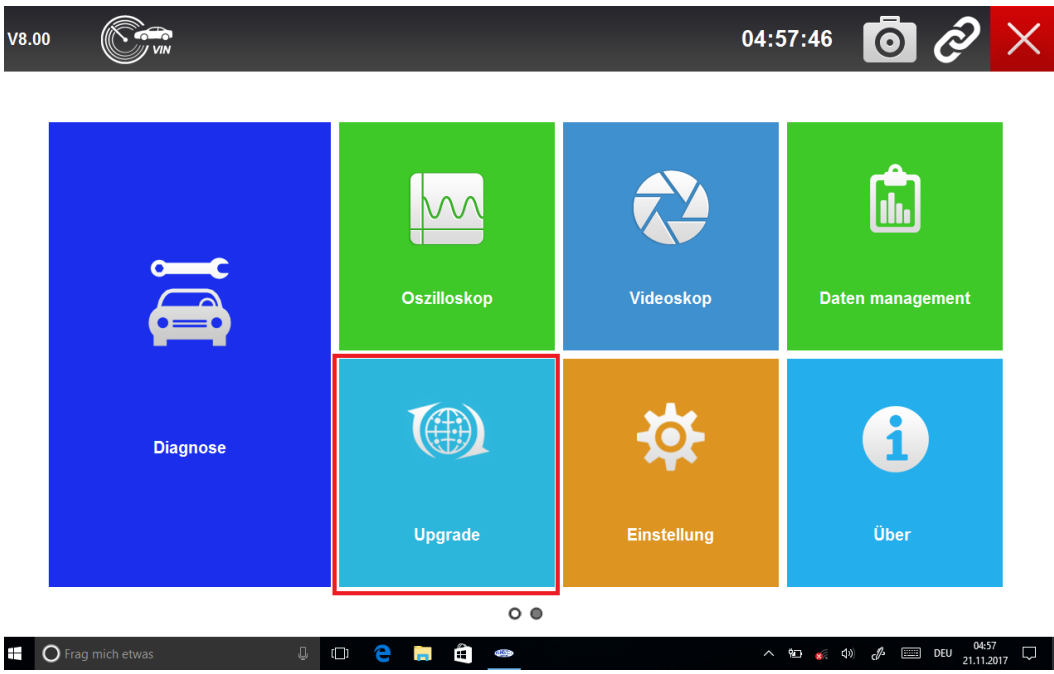

Abbildung 14-20 / Anmeldung Twin Busch Bildschirm

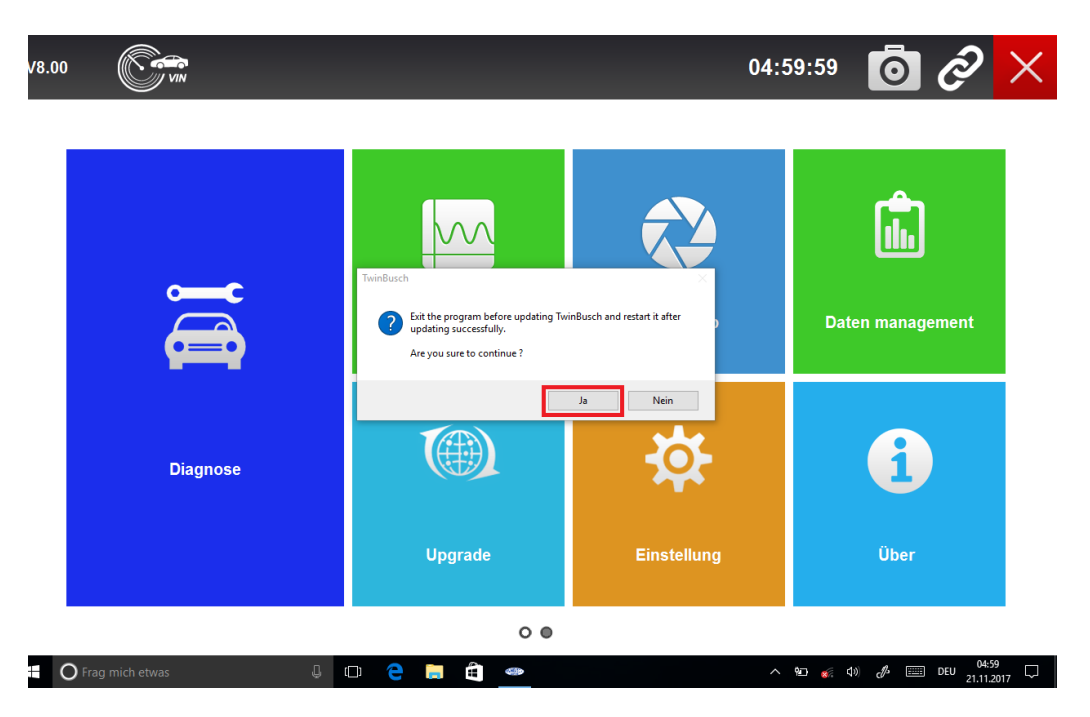

Bestätigen Sie diese Frage mit "JA"

Erlauben Sie nun der Software auf das Windows Betriebssystem zuzugreifen um das Update der Software zu starten.

2. Klicken Sie auf Meine Updates -> Verfügbare Updates und alle Updates, die für Ihren Tester gelten. Die Initialisierung dauert nur wenige Minuten

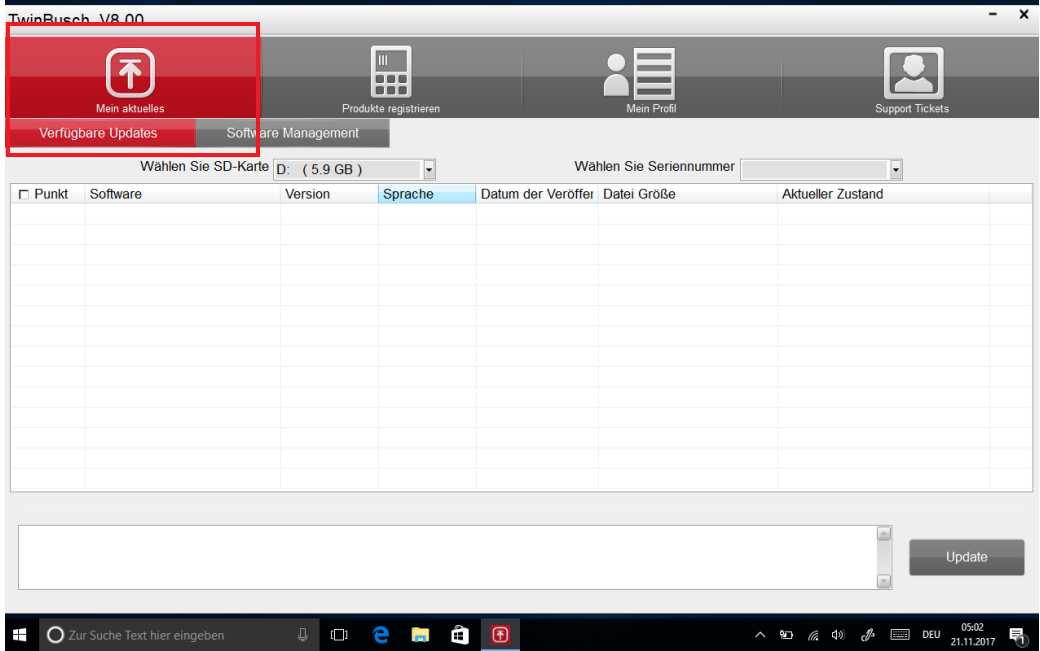

Abbildung 14-21 / Beispiel Mein Update-Bildschirm

3. Klicken Sie auf das (die) Kontrollkästchen vor der Software die Sie aktualisieren möchten und klicken Sie dann auf die Schaltfläche Aktualisieren um sie herunterzuladen.

|                                                                                                    | TwinBusch V8.00                |                       |                                         |                                |                    | ×<br>-                                                                                        |  |
|----------------------------------------------------------------------------------------------------|--------------------------------|-----------------------|-----------------------------------------|--------------------------------|--------------------|-----------------------------------------------------------------------------------------------|--|
|                                                                                                    | <b>Mein aktuelles</b>          |                       | $\Box$<br><br><br>Produkte registrieren |                                | <b>Mein Profil</b> | <b>Support Tickets</b>                                                                        |  |
| Verfügbare Updates<br>Software Management<br>Wählen Sie SD-Karte D: (5.9 GB)<br>Wählen Sie Seriennummer N80001M001837 |                                |                       |                                         |                                |                    |                                                                                               |  |
| $\nabla$ Punkt                                                                                                    | <b>Software</b>                | Version               | $\blacksquare$<br>Sprache               | Datum der Veröffer Datei Größe |                    | $\overline{\phantom{a}}$<br><b>Aktueller Zustand</b>                                          |  |
| $\boxtimes$ 001                                                                                                    | <b>UPDATETOOLS</b>             | V8.21                 | <b>DEJEN</b>                            | 2017-09-18                     |                    | Aktualisierbar                                                                                |  |
|                                                                                                    |                                |                       |                                         |                                |                    |                                                                                               |  |
|                                                                                                    |                                |                       |                                         |                                |                    |                                                                                               |  |
|                                                                                                    |                                |                       |                                         |                                |                    |                                                                                               |  |
|                                                                                                    |                                |                       |                                         |                                |                    |                                                                                               |  |
|                                                                                                    |                                |                       |                                         |                                |                    |                                                                                               |  |
|                                                                                                    |                                |                       |                                         |                                |                    |                                                                                               |  |
|                                                                                                    |                                |                       |                                         |                                |                    |                                                                                               |  |
|                                                                                                    |                                |                       |                                         |                                |                    |                                                                                               |  |
|                                                                                                    |                                |                       |                                         |                                |                    |                                                                                               |  |
|                                                                                                    |                                |                       |                                         |                                |                    | Update                                                                                        |  |
| Ŧ                                                                                                    | O Zur Suche Text hier eingeben | $\mathbb Q$<br>$\Box$ | e<br>Ĩ.                                 | Ĥ<br>$\overline{\mathbf{E}}$   |                    | 05:06<br>21.11.2017<br>$\wedge$ $\oplus$ $\qquad$ $\oplus$ $\mathcal{J}$ $\oplus$<br>DEU<br>勖 |  |

Nachdem Sie das Häkchen auf der Schaltfläche gesetzt haben drücken Sie auf "Update" wie im nächsten Bild gezeigt.

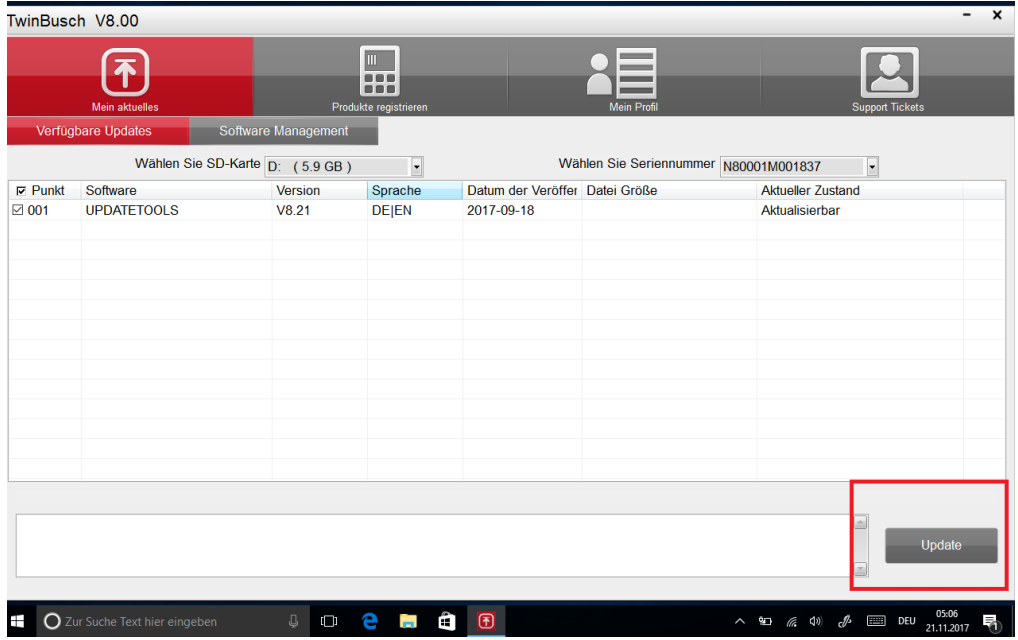

Abbildung 14-22 / Beispielaktualisierungsprüfung

4. Wenn die Schaltfläche "Aktualisieren" geklickt wird, wird die Software automatisch heruntergeladen und installiert. Sie können den aktuellen Status überprüfen. Dies kann einige Minuten in Anspruch nehmen.

Während der Aktualisierung darf auf keinen Fall das Programm geschlossen oder der Tester heruntergefahren werden. Wir empfehlen während der Systemaktualisierung den Tester an den Netzstecker anzuschließen.

5. Wenn alle Elemente aktualisiert wurden, wird eine Meldung "Update Done!" angezeigt und die verfügbaren Update-Elemente werden leer sein.

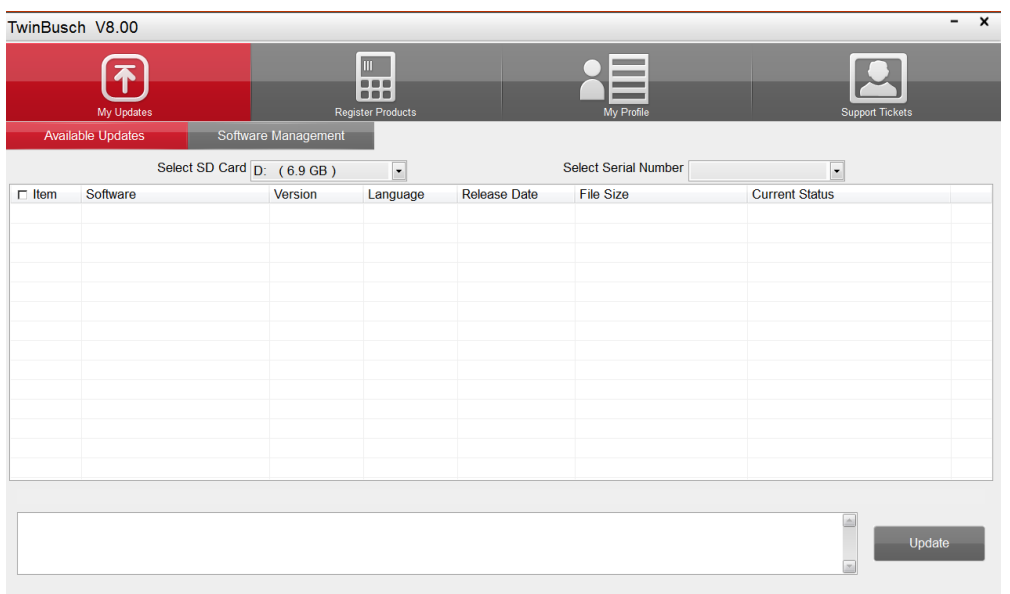

Abbildung 14-24 / Beispiel (Update-Bildschirm)

6. Bitte klicken Sie auf Softwareverwaltung, um alle aktualisierten Software zu überprüfen.

Falls Sie in der Updateliste Positionen mit dem Status "Aktualisierbar" finden, wiederholen Sie den Vorgang bis alle Softwaredaten mit dem Status "Aktualisiert" versehen sind.

#### **HINWEIS**

Wenn das Dialogfeld "Update Failed" angezeigt wird, zeigt dies an, dass die Software-Updates fehlgeschlagen sind. Bitte überprüfen Sie Ihre Netzwerkverbindung. Falls das Problem noch besteht, wenden Sie sich bitte an Ihren TWIN BUSCH Service.

7. Um eine Software zu deinstallieren, wählen Sie sie aus und klicken Sie auf die Schaltfläche Deinstallieren. Und die nicht installierten Elemente finden Sie im Bildschirm "Updates".

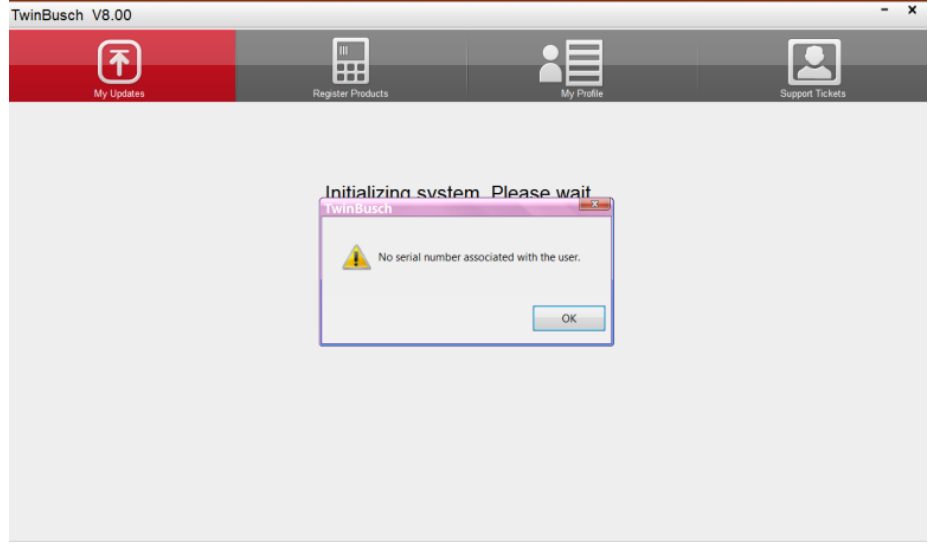

Abbildung 14-26 / Beispiel-Software-Deinstallations-Bildschirm

8. Bitte klicken Sie auf "Mein Profil", um Ihre persönlichen Daten anzuzeigen. Um Ihre persönlichen Daten zu ändern, geben Sie einfach das Meldungsfeld ein und klicken Sie auf Senden. Um einen besseren Service zu bieten, stellen Sie bitte sicher, dass Telefon, E-Mail und Land korrekt eingegeben wurden. Diese Daten werden auch auf ihren Kundenausdrucken angezeigt.

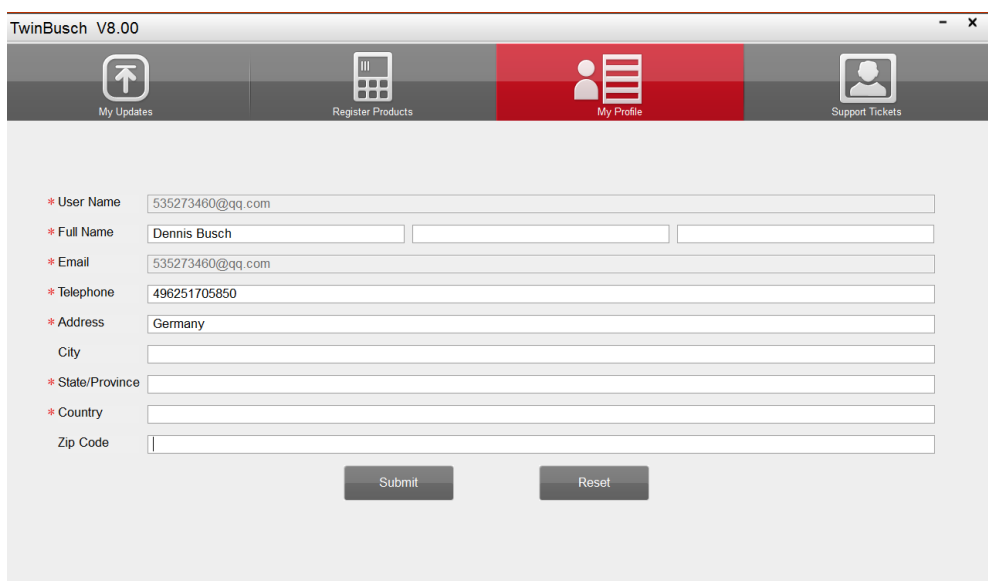

Abbildung 14-27 / Beispiel my Profile Screen

9. Sollten Sie Fragen zum Produkt haben, kontaktieren Sie uns bitte. Kontaktinformationen finden sie unter "Support Ticket" auf Ihrem TW DT-10 Diagnosetester

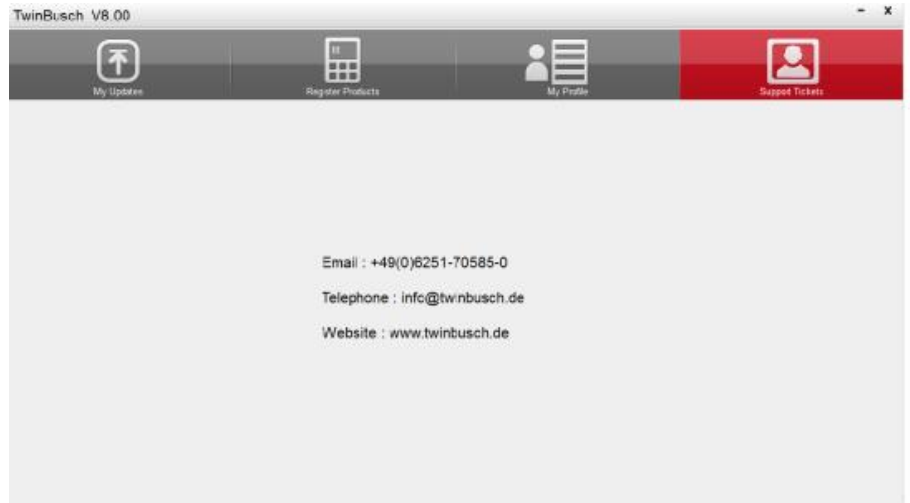

Abbildung 14-28 / Beispiel Support Ticket Bildschirm

Für Notizen:

Für Notizen:

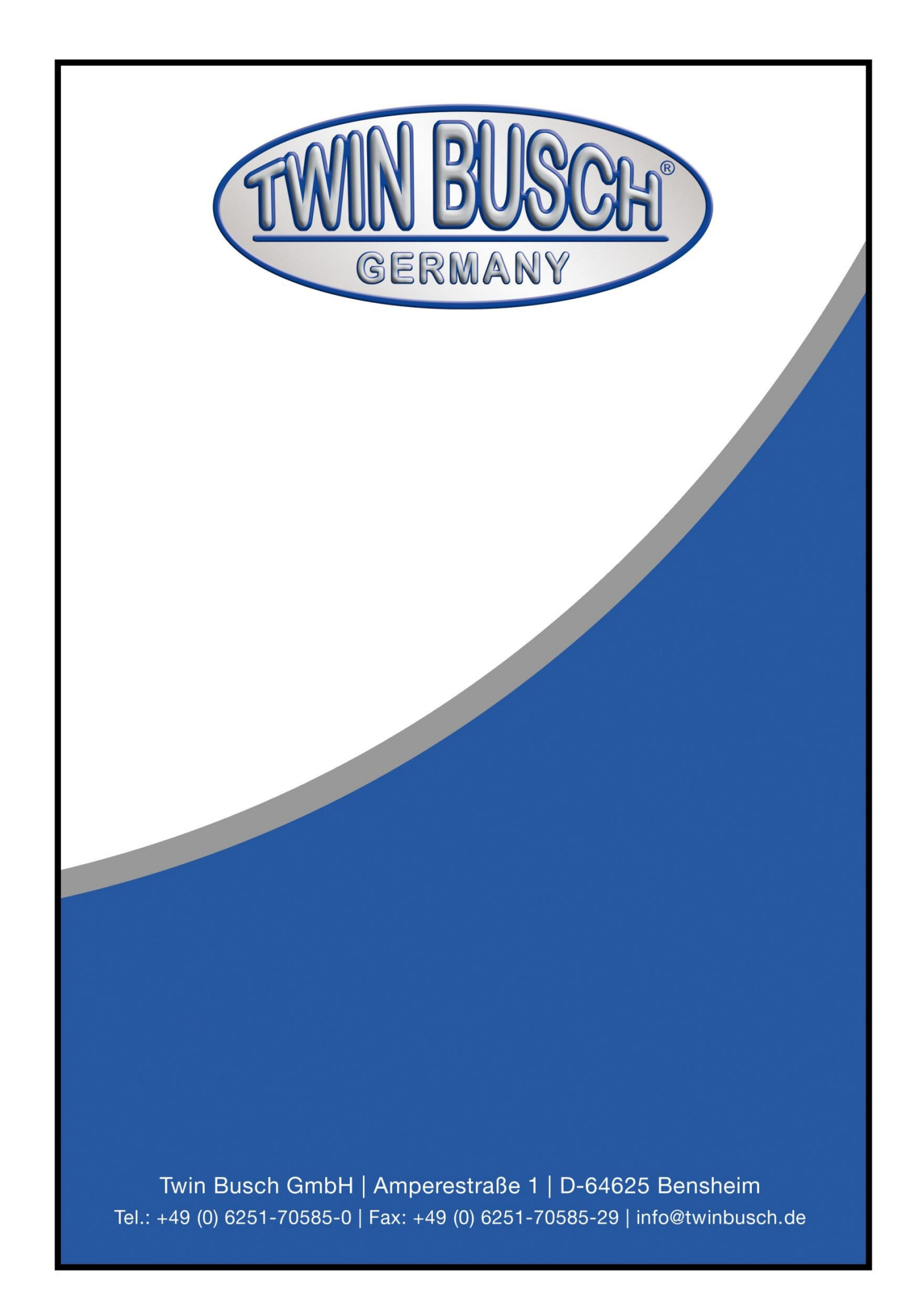